# ECDL-ADVANCED MOUS EXPERT

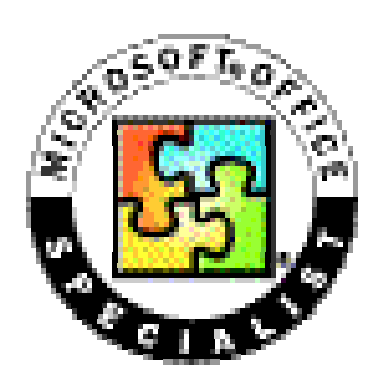

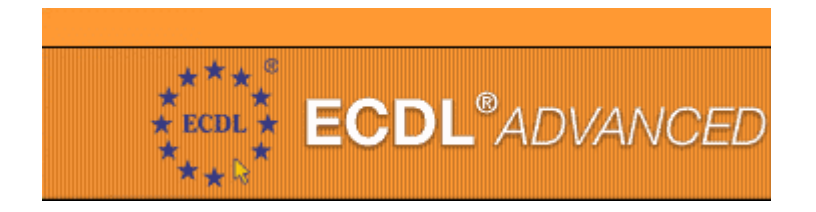

# EXCEL 2000/XP

# Arbeitsunterlagen bzw. Beispielsammlung

Zusammengestellt von Mag. Hermann Pulsinger

# <span id="page-1-0"></span>Inhaltsverzeichnis

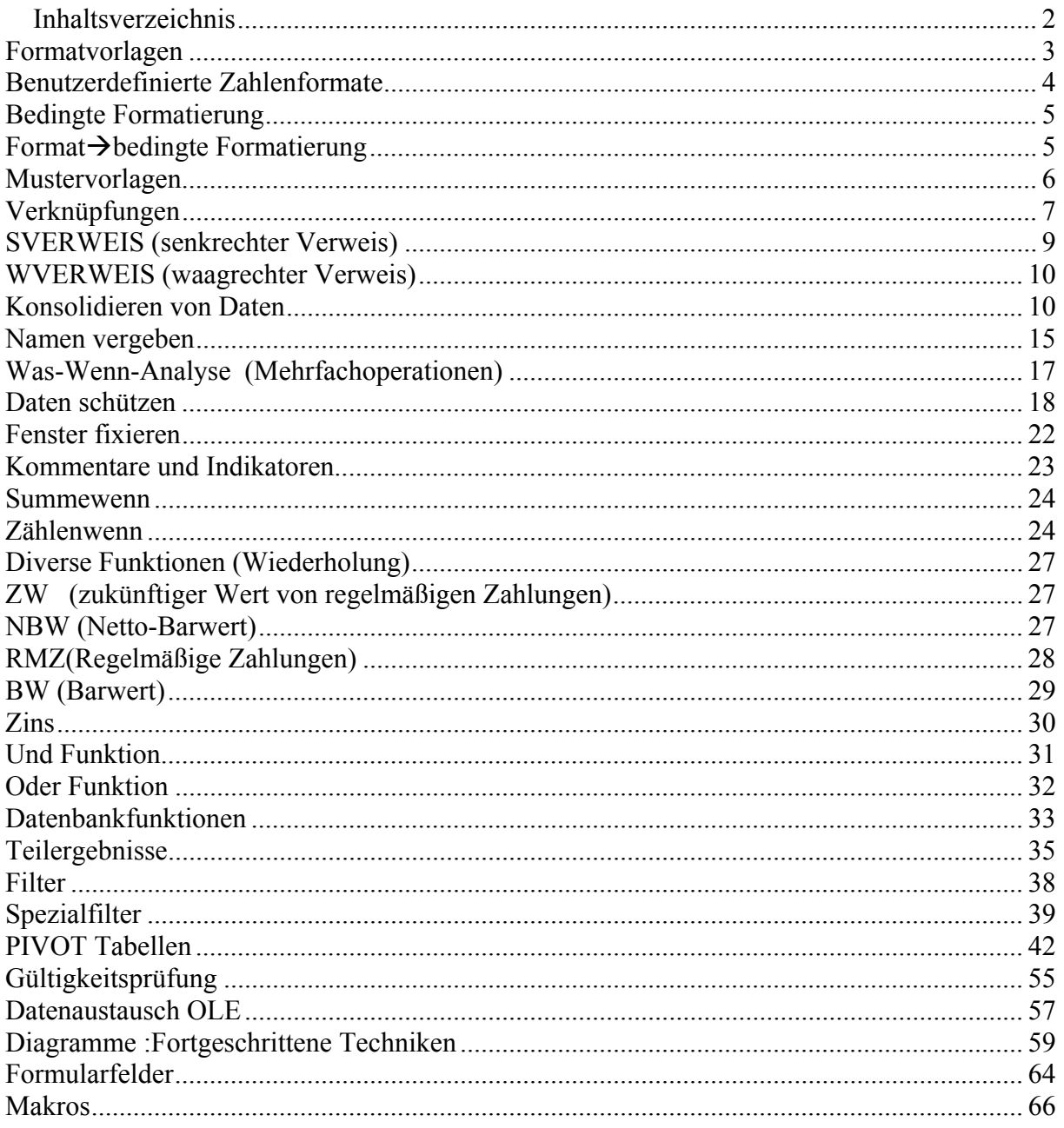

#### <span id="page-2-0"></span>*Formatvorlagen*

Immer benötigte Formateinstellungen lassen sich durch Formatvorlagen speichern:

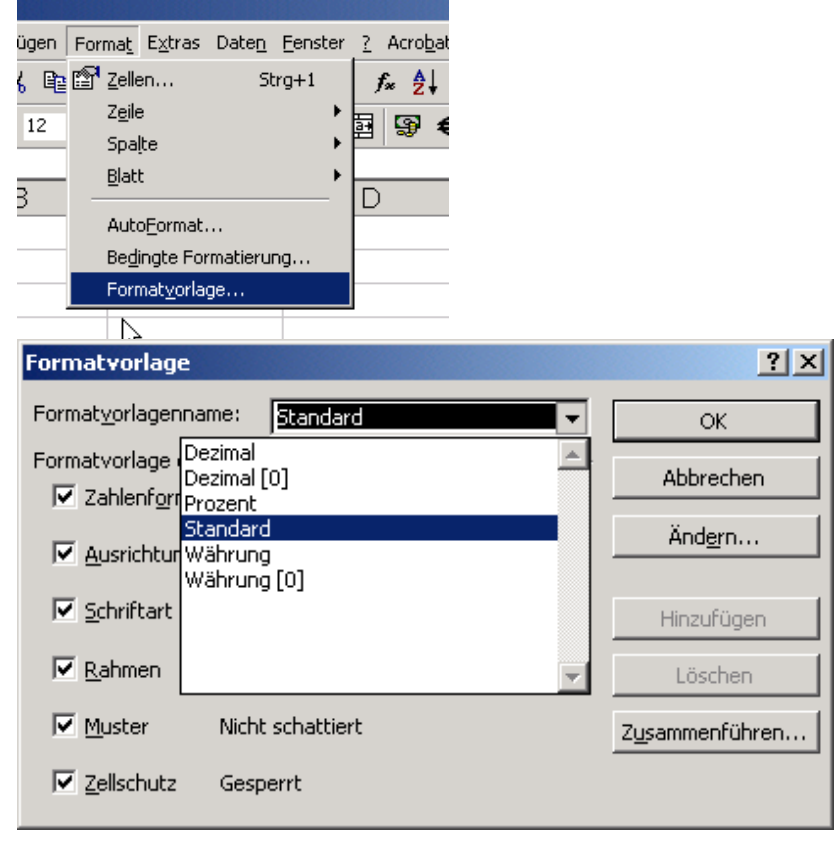

In der Symbolleiste kann unter "Anpassen" (rM in Symbolleiste – Befehl-Kategorie: Format) die Formatvorlage hinaufgezogen werden:

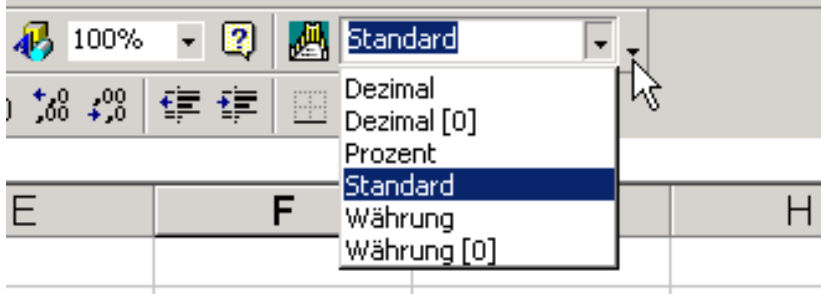

#### <span id="page-3-0"></span>*Benutzerdefinierte Zahlenformate*

 $STRG+1\rightarrow Zellen$  formatieren auswählen und unter "Benutzerdefiniert" Formate definieren:

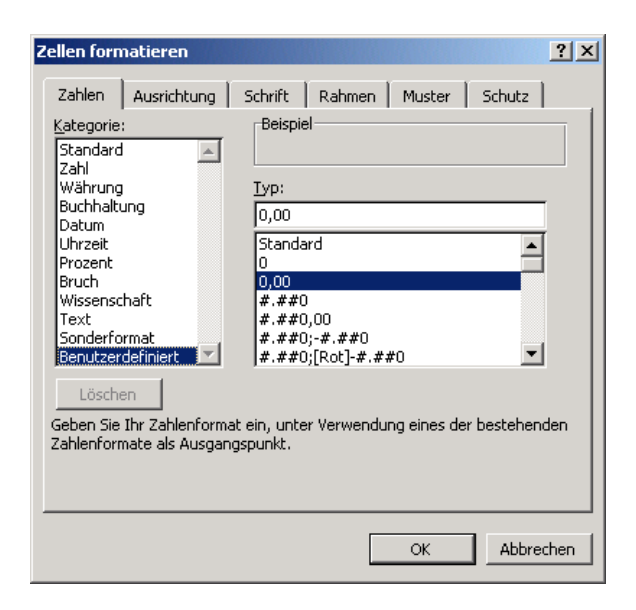

\* dient als Füllzeichen: damit der Zwischenraum mit Leerzeichen ausgefüllt wird !!!

 $\epsilon$  als Währung, + für positive Zahlen (und blau) und – für negative Zahlen (und rot) und bündig untereinander:

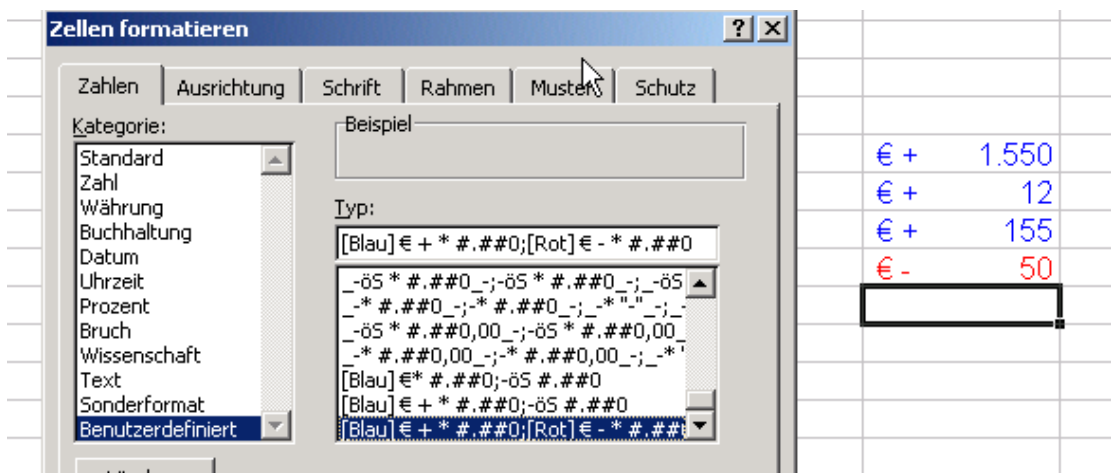

Füllzeichen als "\*" für den Zwischenraum:

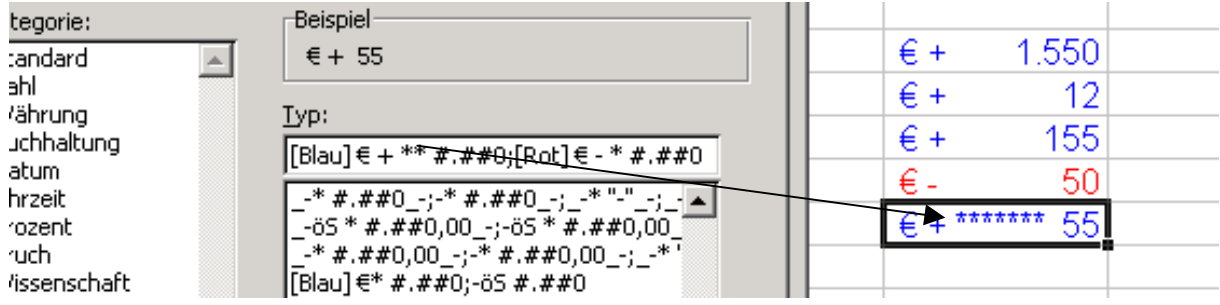

# <span id="page-4-0"></span>*Bedingte Formatierung*

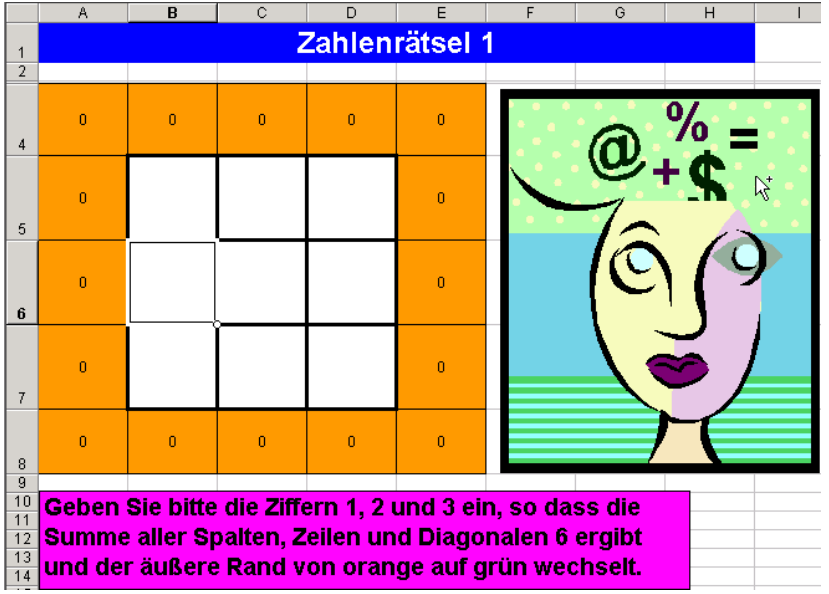

damit können bei einem best. Ergebnis das Format gesteuert werden: *Format*  $\rightarrow$  *bedingte Formatierung* 

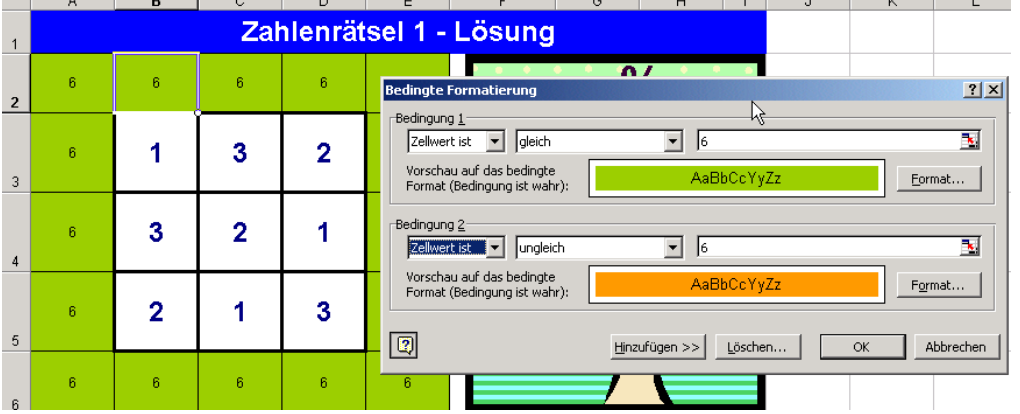

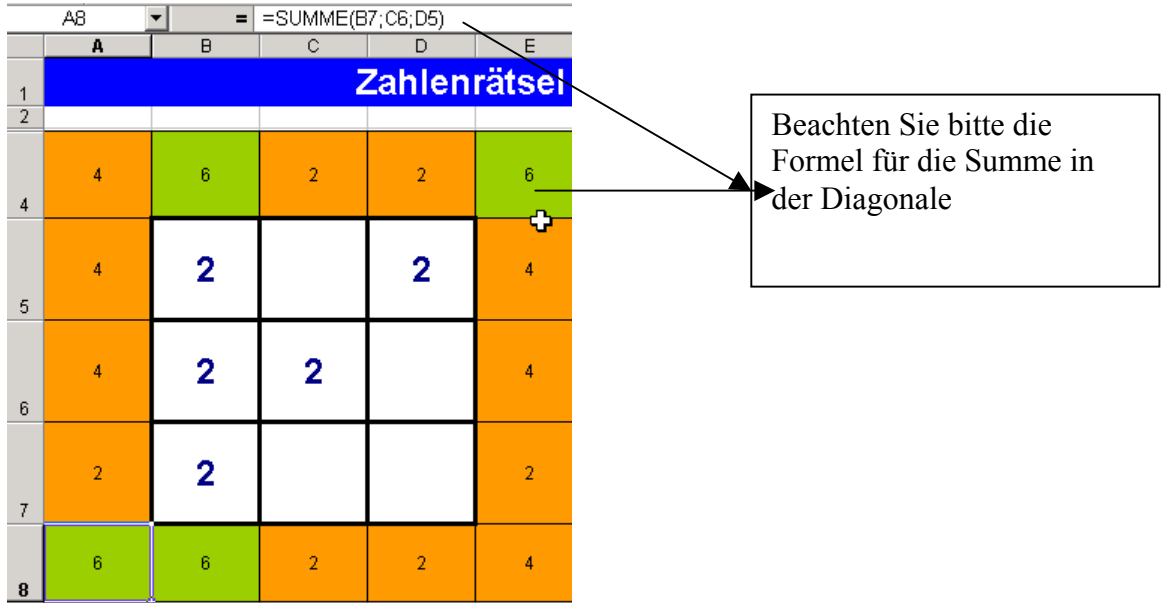

#### <span id="page-5-0"></span>*Mustervorlagen*

Sinn:

Um immer wieder benötigte Tabellenblätter zu haben und nicht bestehende Inhalte zu löschen bzw. zu überschreiben, eignen sich Vorlagen:

Sie können:

- Texte und Grafiken
- Formatierungen
- Kopf- und Fußzeilen
- Formeln
- Makros enthalten

Datei→Speichern unter→"Dateityp" – Mustervorlagen:

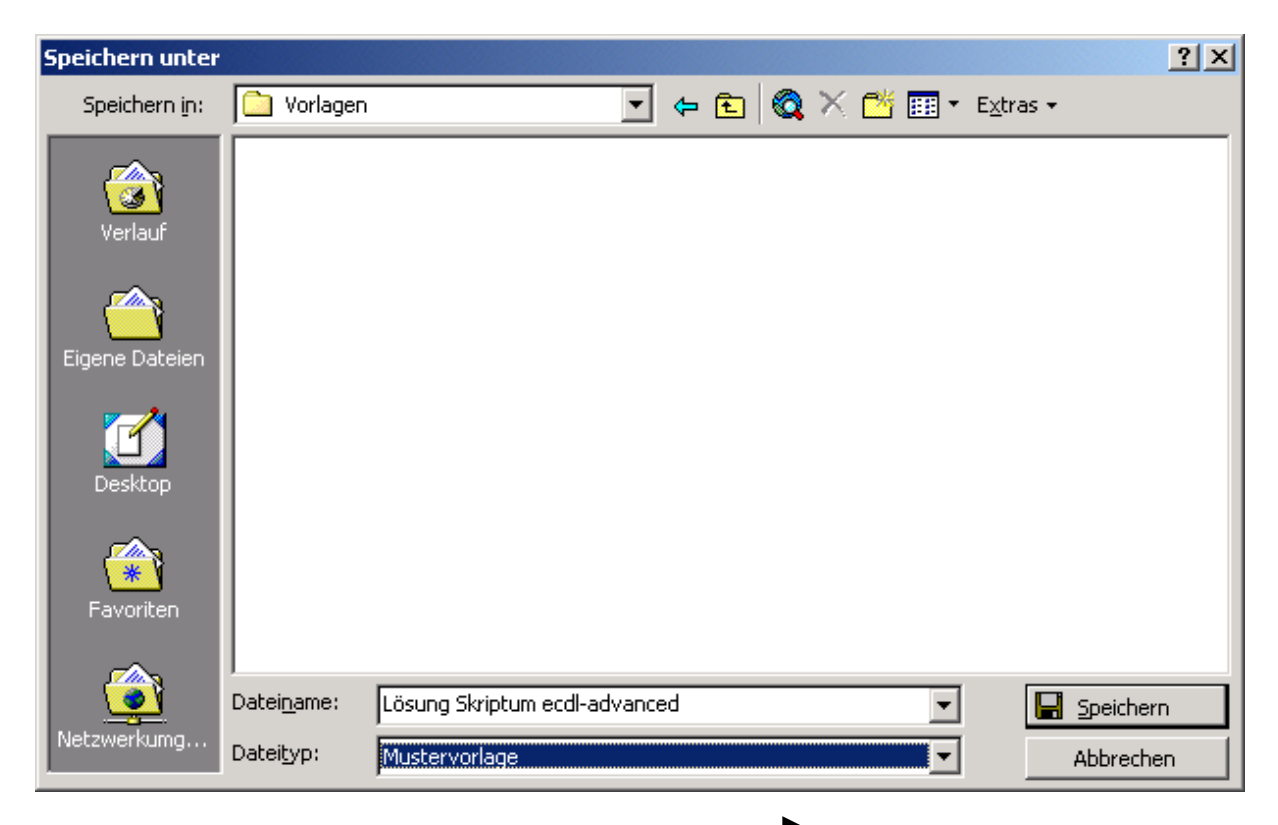

Die Endung ist stets \*.xlt und kann so nicht überschrieben werden;

Pfad der Vorlagen:

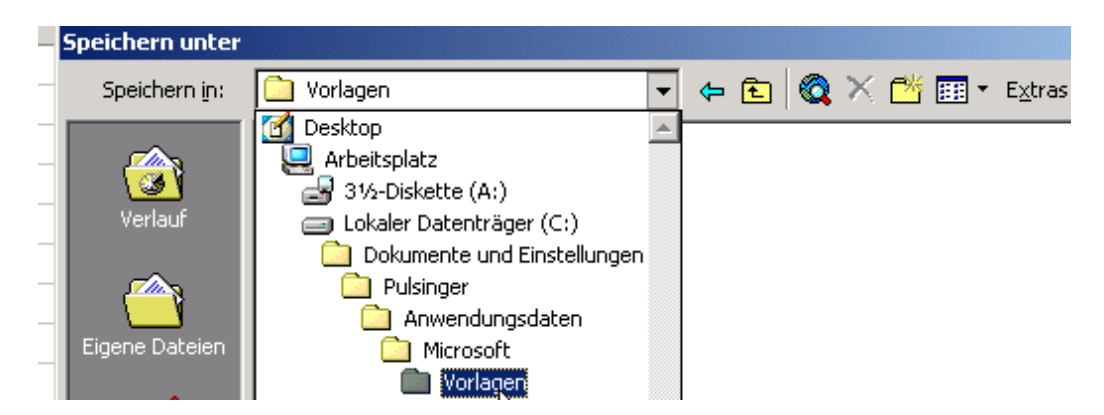

#### <span id="page-6-0"></span>*Verknüpfungen*

Sinn:

Stellt den Bezug auf bestimmte Zellen her  $\rightarrow$ wird dieser Inhalt verändert, ändern sich die gesamten Berechnungen

Arten:

Verknüpfungen innerhalb einer Tabelle Verknüpfungen innerhalb verschiedenen Arbeitsmappen

Bsp:

Ein Kunde bekommt ab einem best. Umsatz sowohl Kundenpunkte als auch ein Geschenk; Diese Punkte (Geschenk) stehen jetzt in einer eigenen Tabelle oder in einer anderen Mappe;

Innerhalb verschiedener Tabellen:

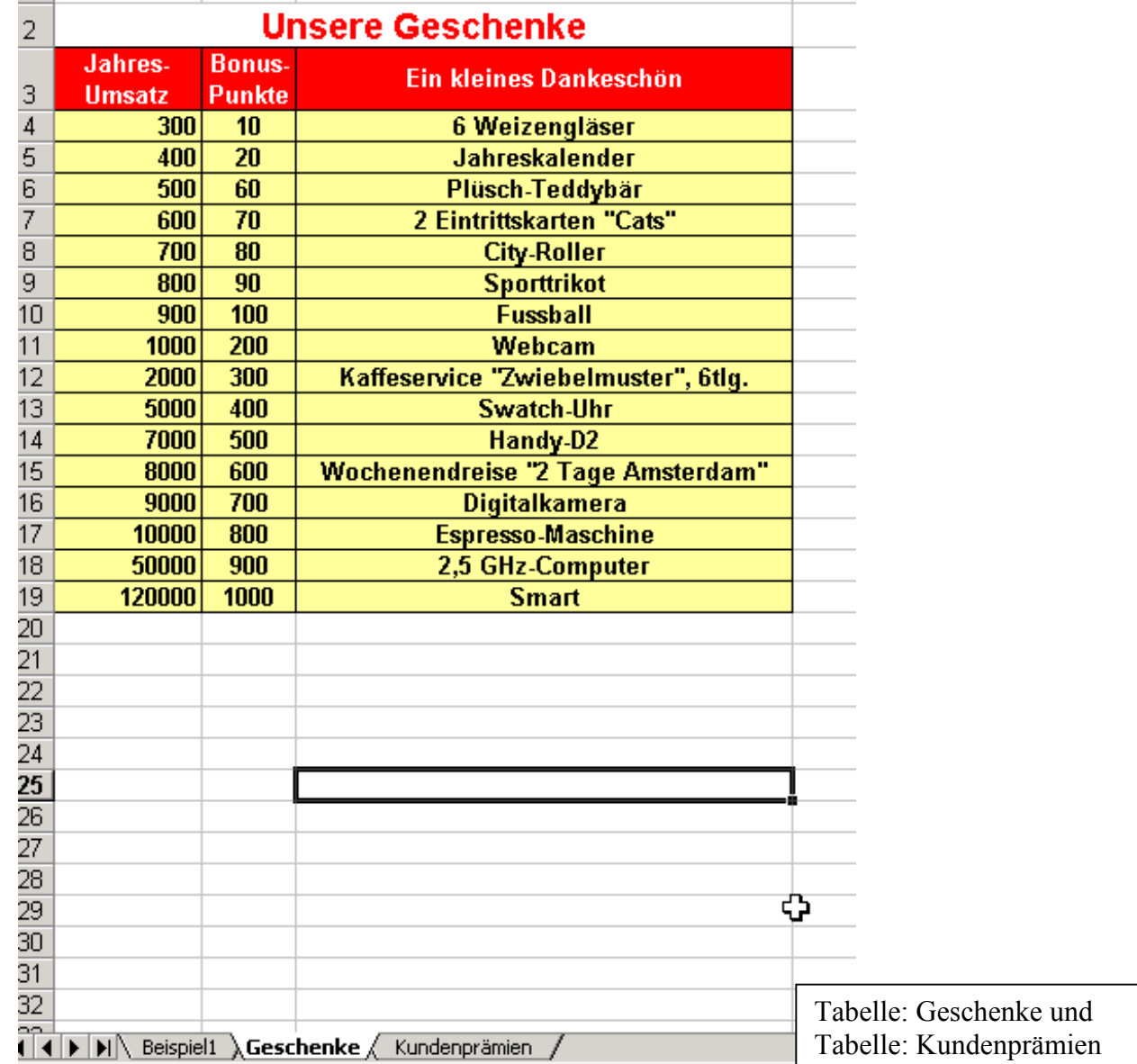

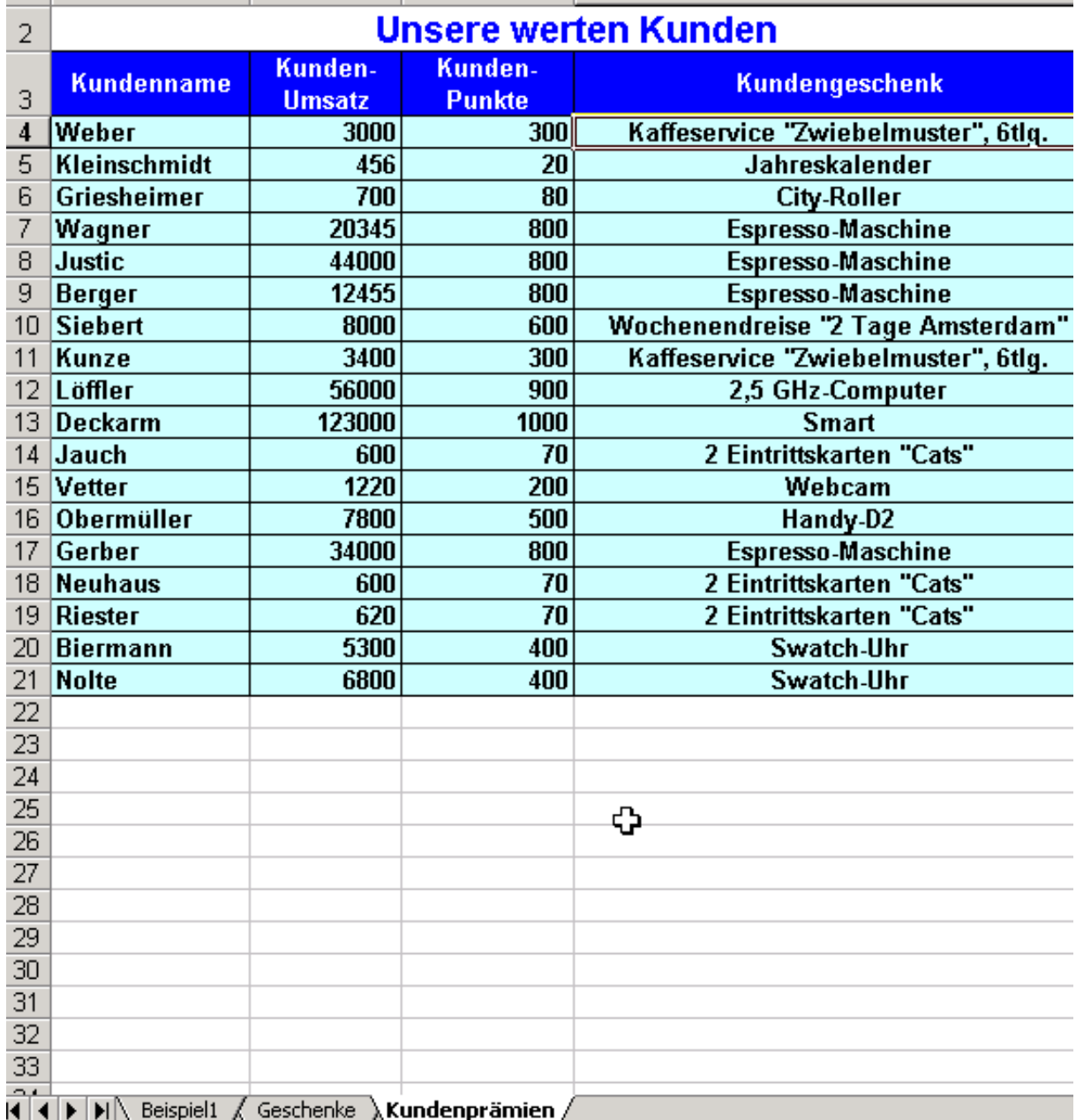

Lösung:

Durch die Eingabe der Formel und durch Klick in die andere Tabelle entsteht ein Bezug:

#### **=tabellenblatt!ZELLBEZUG**

Innerhalb verschiedener Arbeitsmappen durch Angabe des LW´s und des Arbeitsmappennamens:

#### **='Laufwerksbuchstabe:\pfad\[arbeitsmappe]tabellenblatt'!BEZUG**

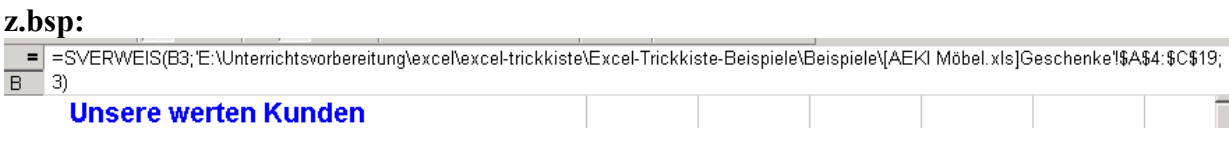

#### <span id="page-8-0"></span>*SVERWEIS (senkrechter Verweis)*

Sinn:

Mithilfe der Sverweis-Funktion können komplizierte Listen spalten oder zeilenweise nach definierten Inhalten durchsucht werden

#### **=sverweis(Suchkriterium;Matrix;Spaltenindex;Bereich\_Verweis)**

wobei:

Bereich Verweis.... entweder 1(wahr) oder 0 sein; 1: die zu durchsuchende Spalte muss aufsteigend sortiert sein; 0: Spalte muss nicht sortiert sein, d.h. wird kein Eintrag gefunden erfolgt eine Fehlermeldung (#Nv)

obiges Verknüfungsbeispiel soll jetzt mit der Sverweisfunktion gelöst werden;

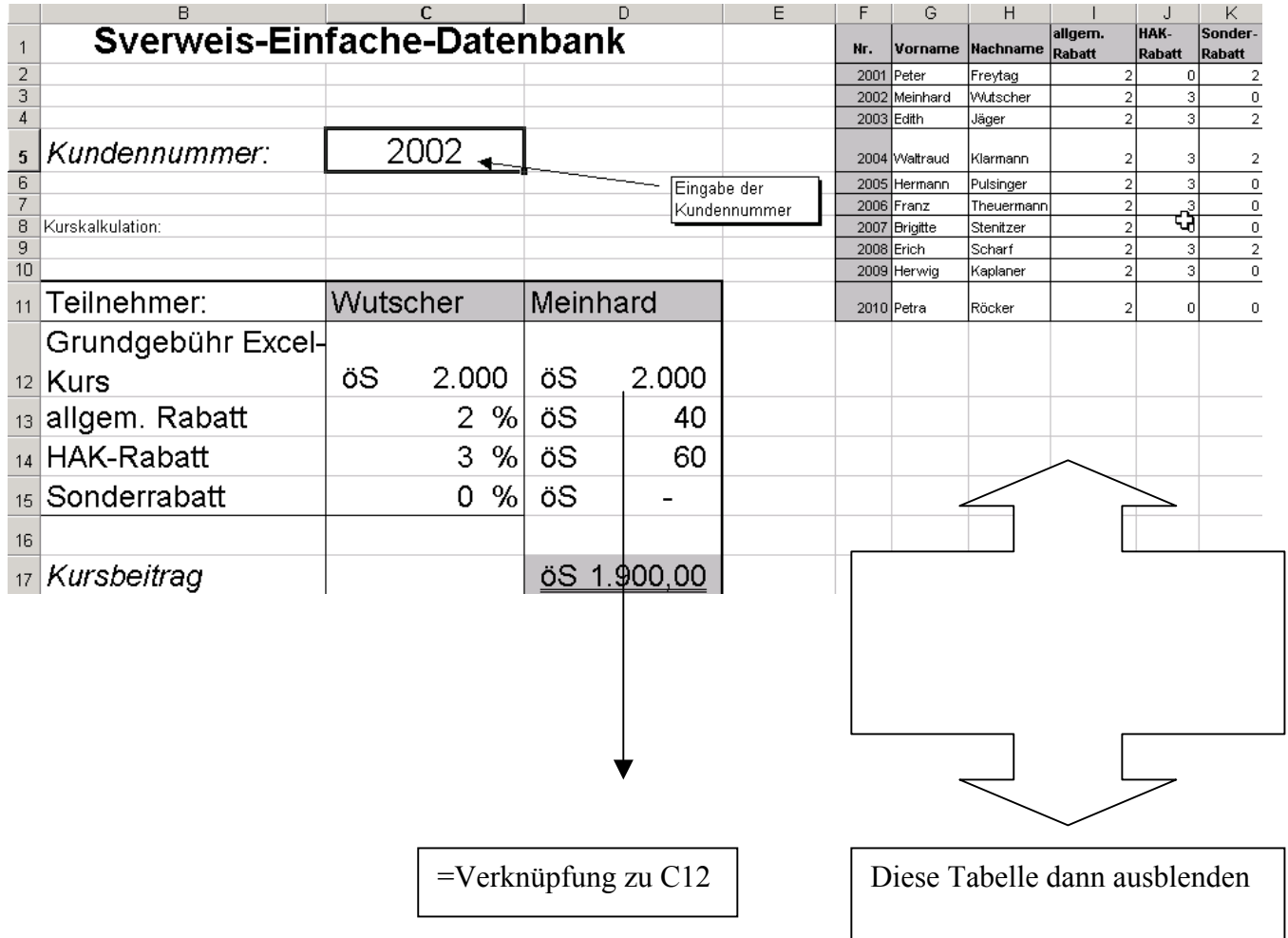

- Verknüpfen von Zellen
- Spalten ein-ausblenden Tabellen ein- und ausblenden (Format $\rightarrow$ Blatt $\rightarrow$ Ausblenden)

#### <span id="page-9-0"></span>*WVERWEIS (waagrechter Verweis)*

Sinn:

Durchsucht wird die 1. Zeile einer in der Funktion definierten Matrix nach einem Suchkriterium. Wird das Suchkriterium gefunden, wir die Spalte bis zur angegebenen Zeilennummer durchlaufen und der Wert zurückgegeben

=wverweis(Suchkriterium;Matrix;Zeilenindex;Bereich\_Verweis)

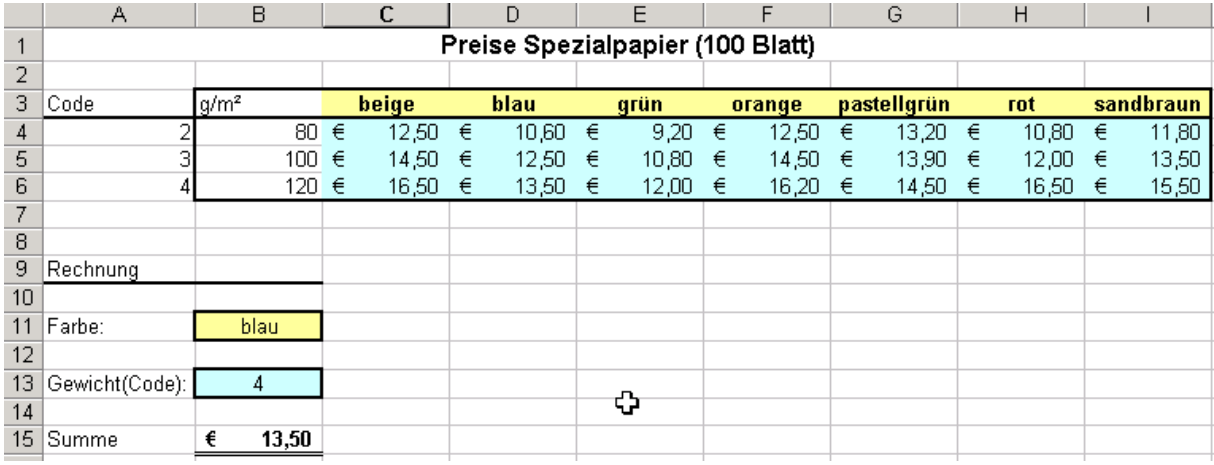

#### *Konsolidieren von Daten*

Sinn:

Wenn Sie die Ergebnisse mehrerer Tabellen einer Mappe zusammenfassen wollen, spricht man von Konsolidierung:

Arten:

Konsolidieren nach Formeln **und** Positionen Konsolidieren nach Rubriken

#### **Konsolidieren nach Formeln und Positionen:**

Merkmal: alle Tabellen sind formal gleich aufgebaut (dieselben Zellen mit anderen Inhalten)

*Achtung: mit gedr. Umschalt-Taste auf Blätter klicken, dann wird Ergebnis durchgeschrieben*

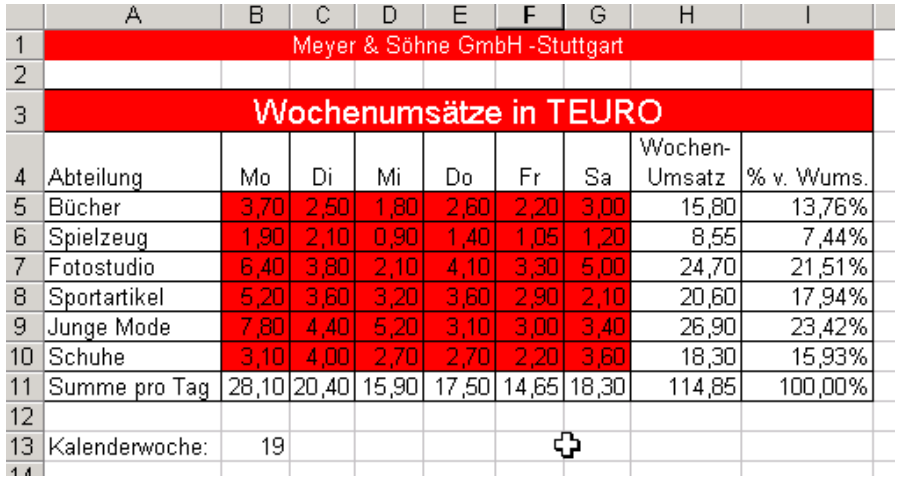

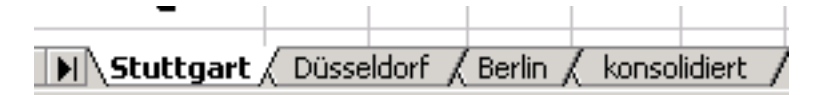

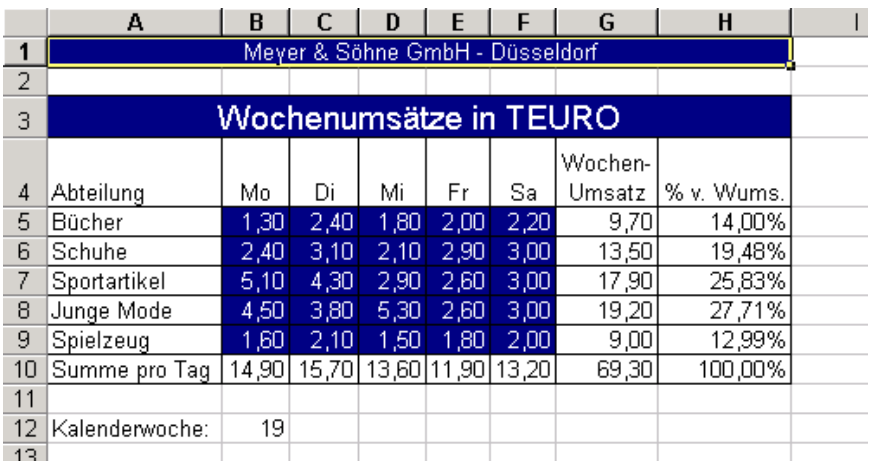

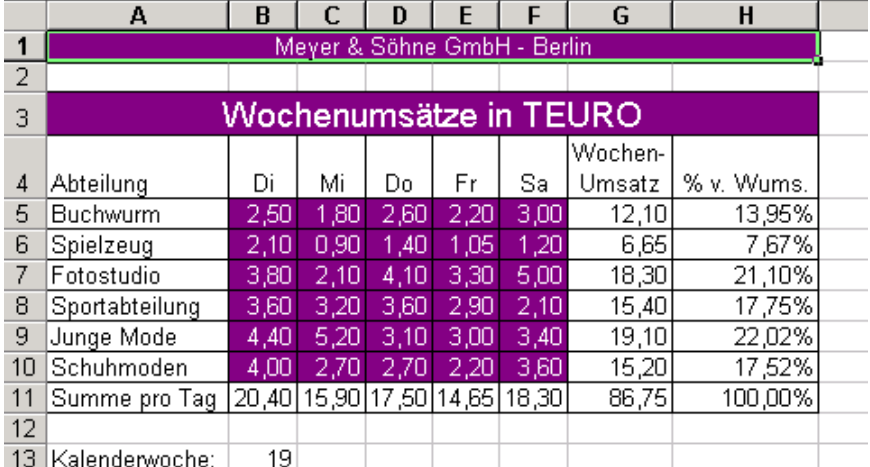

Konsolidiertes Ergebnis:

Lösung: mit Formeln (geht immer) oder mit Positionen

 $\overline{\lambda}$ konsolidiert in.

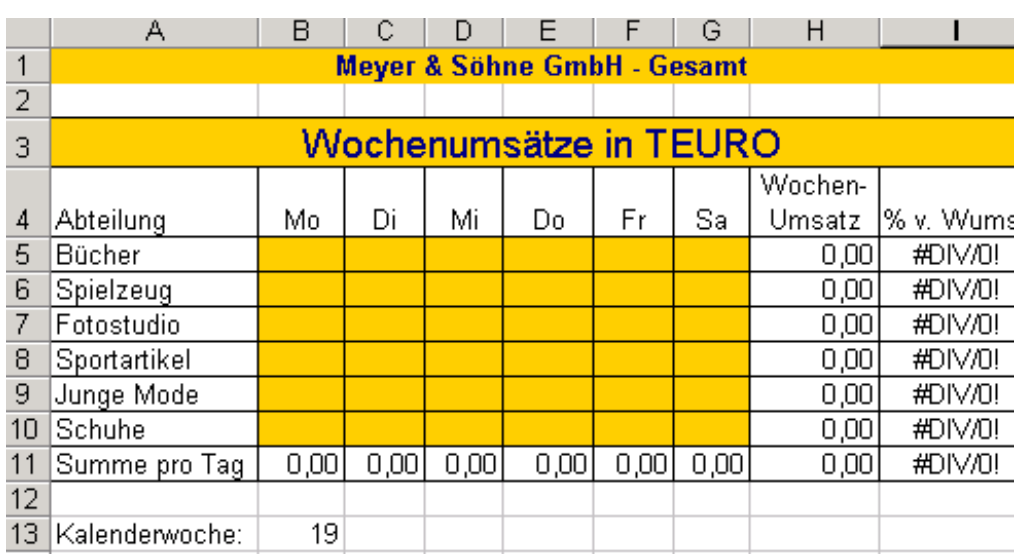

Lösung: entweder mit der Formel  $\rightarrow$  = und auf entsprechendes Blatt klicken (geht immer)

oder

**Daten→Konsolidieren→** 

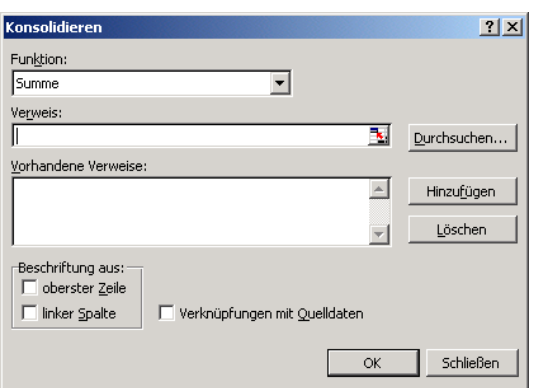

Konsolidieren nach Rubrik

Wird angewendet, wenn es unterschiedliche Anordnung von Zeilen und Spalten im Quellbereich vorhanden sind;

Folgende Tabellen:<br>Finder van Tannstatt (Zudwigsburg (ZKonsolidiert-1)

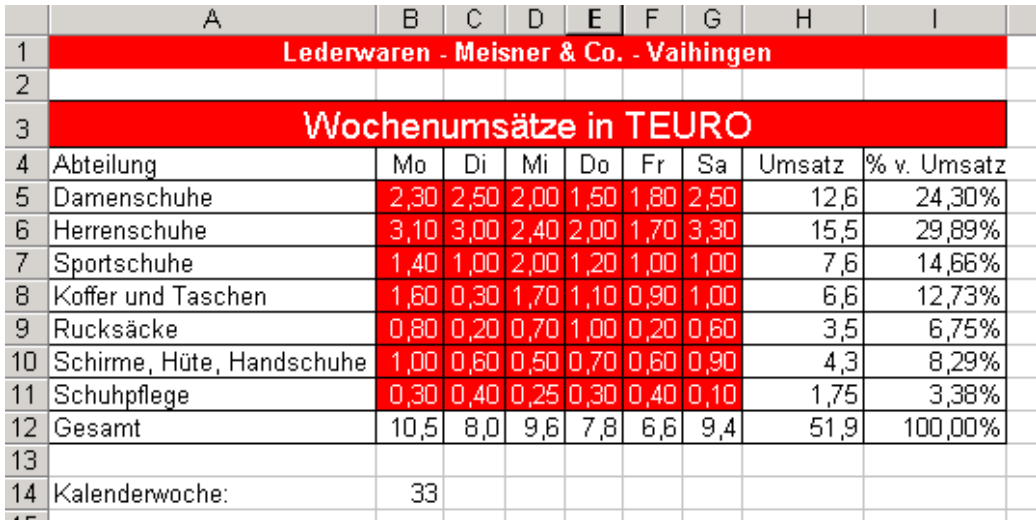

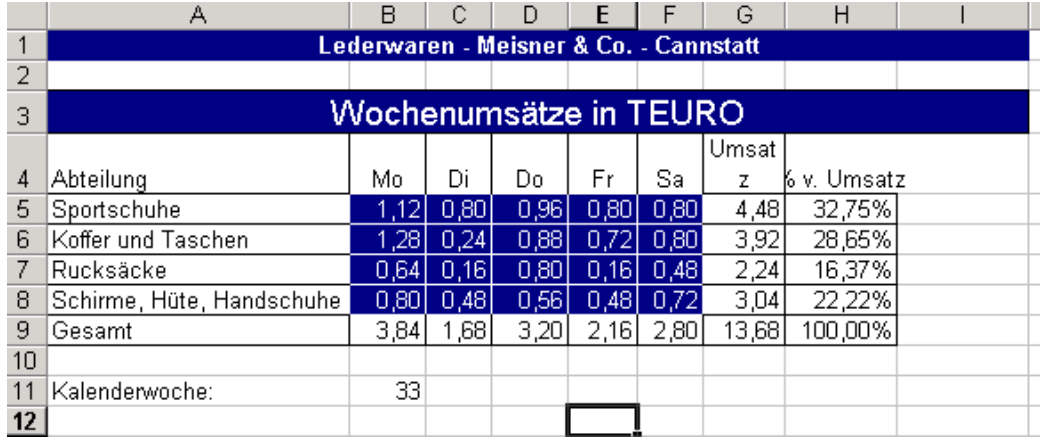

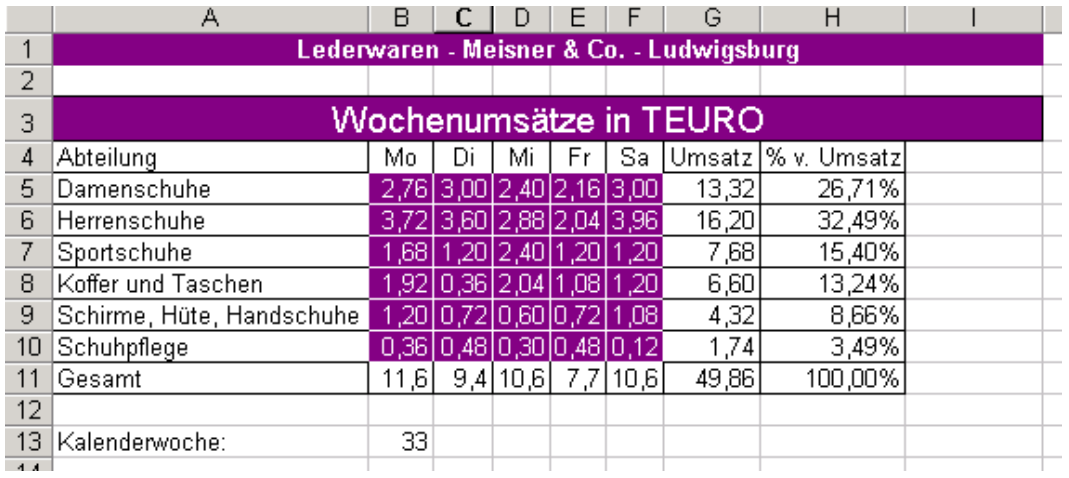

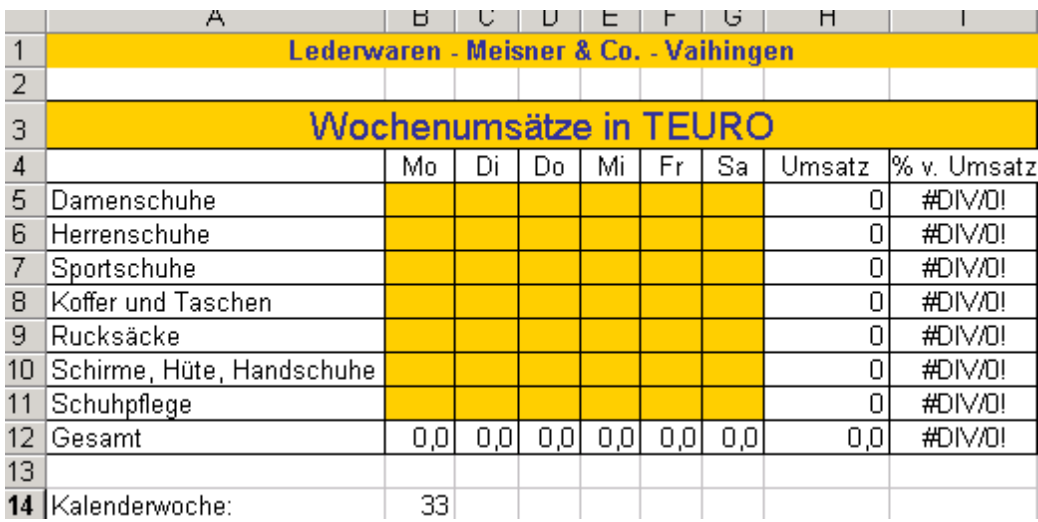

Nur die ersten 3 Zeilen kopieren, dann Cursor in Zelle A4 $\rightarrow$  Überschriften und Zeilen sollen selbst aus anderen Tabellen geholt werden;

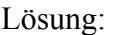

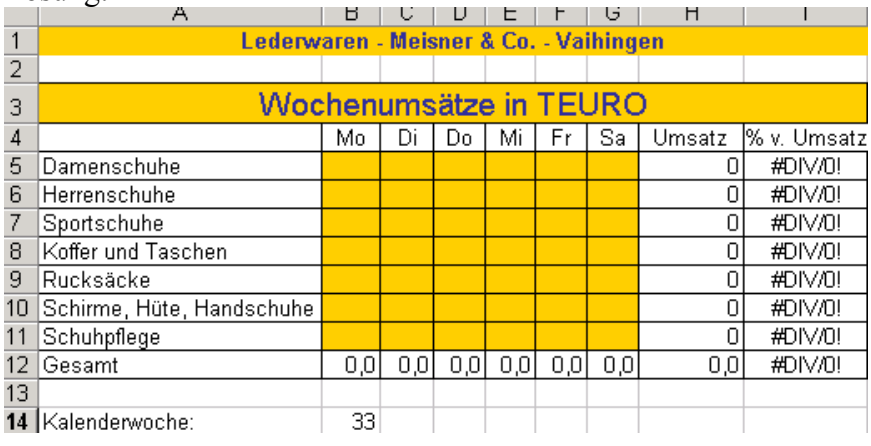

#### Lösung mit Gliederung:

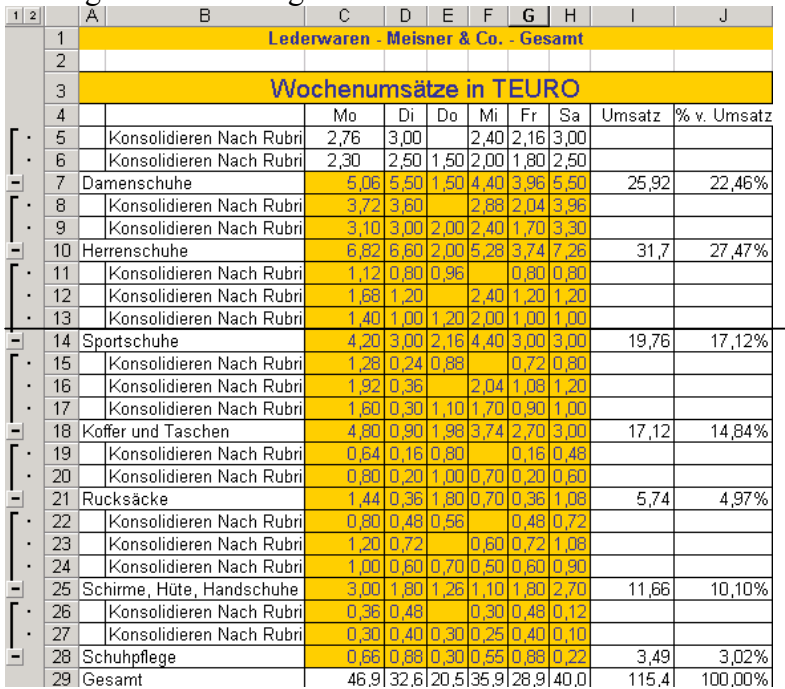

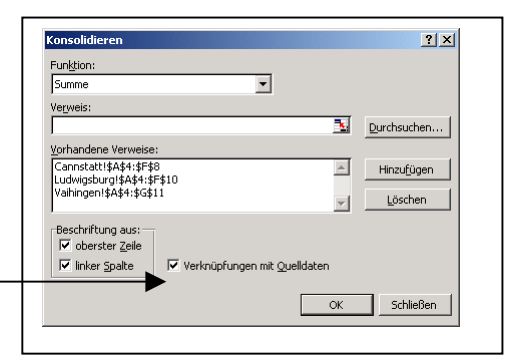

#### <span id="page-14-0"></span>*Namen vergeben*

Zellen können auch mit einem Name vergeben werden über den sie dann angesprochen werden.

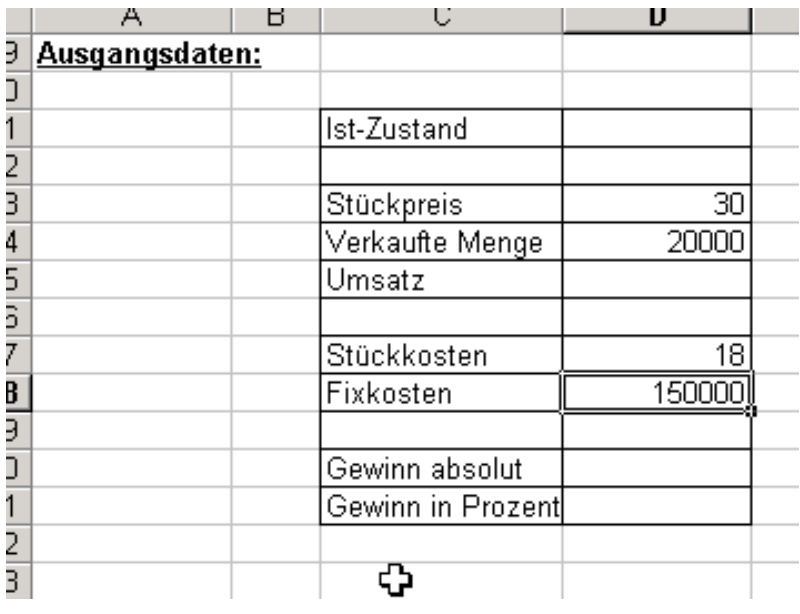

Vergeben Sie für die Zahlen den selben Namen wie er neben den Werten steht:

#### Menü: Einfügen→Namen→Erstellen Namen erstellen  $|?|X|$ Namen erstellen aus Dienster Zeile  $\Box$  Linker Spalte Unterster Zeile Rechter Spalte ОK Abbrechen

Namen aus Zeile oder Spalte übernehmen

#### **Ergebnis:**

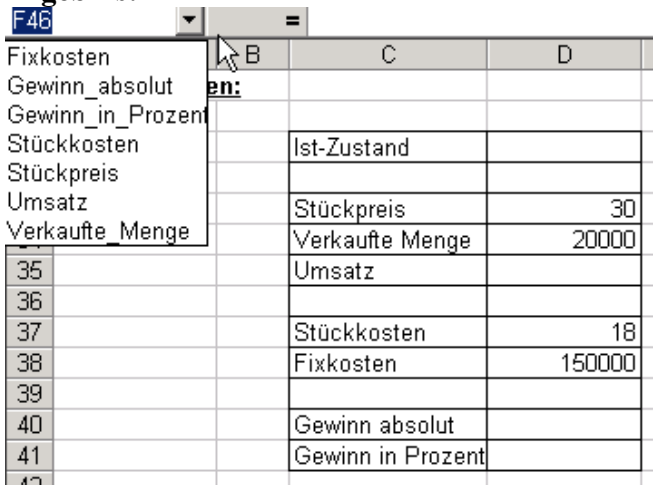

weiteres Beispiel dazu: Einfügen $\rightarrow$ Namen $\rightarrow$ Erstellen

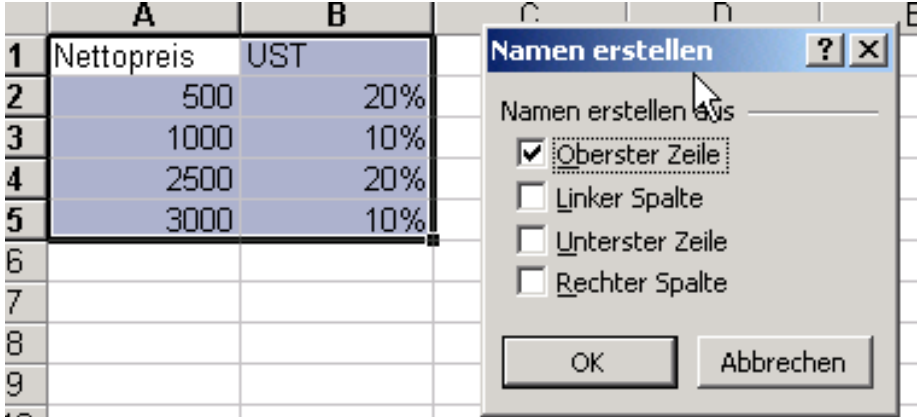

**"="** eingeben und mit F3 wird Fenster der defnierten Namen geöffnet:

oder Menü→Einfügen→Namen→Einfügen

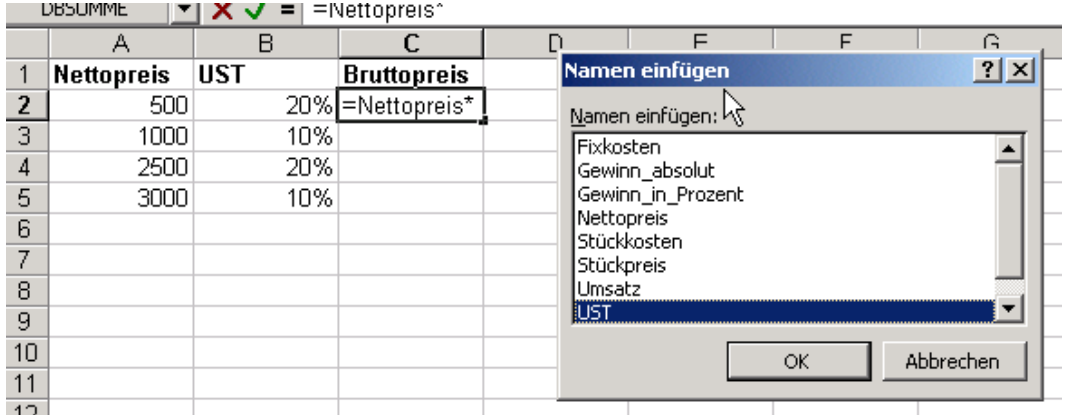

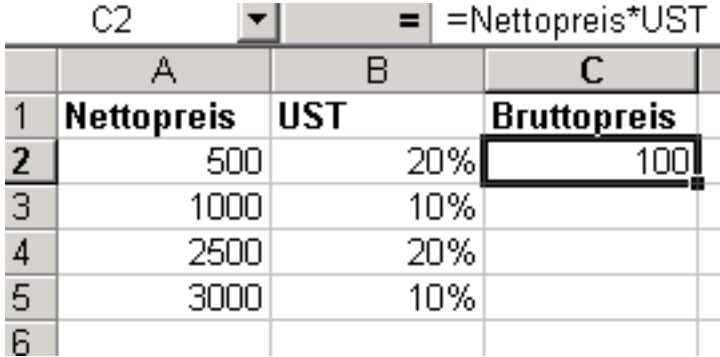

# <span id="page-16-0"></span>*Was-Wenn-Analyse (Mehrfachoperationen)*

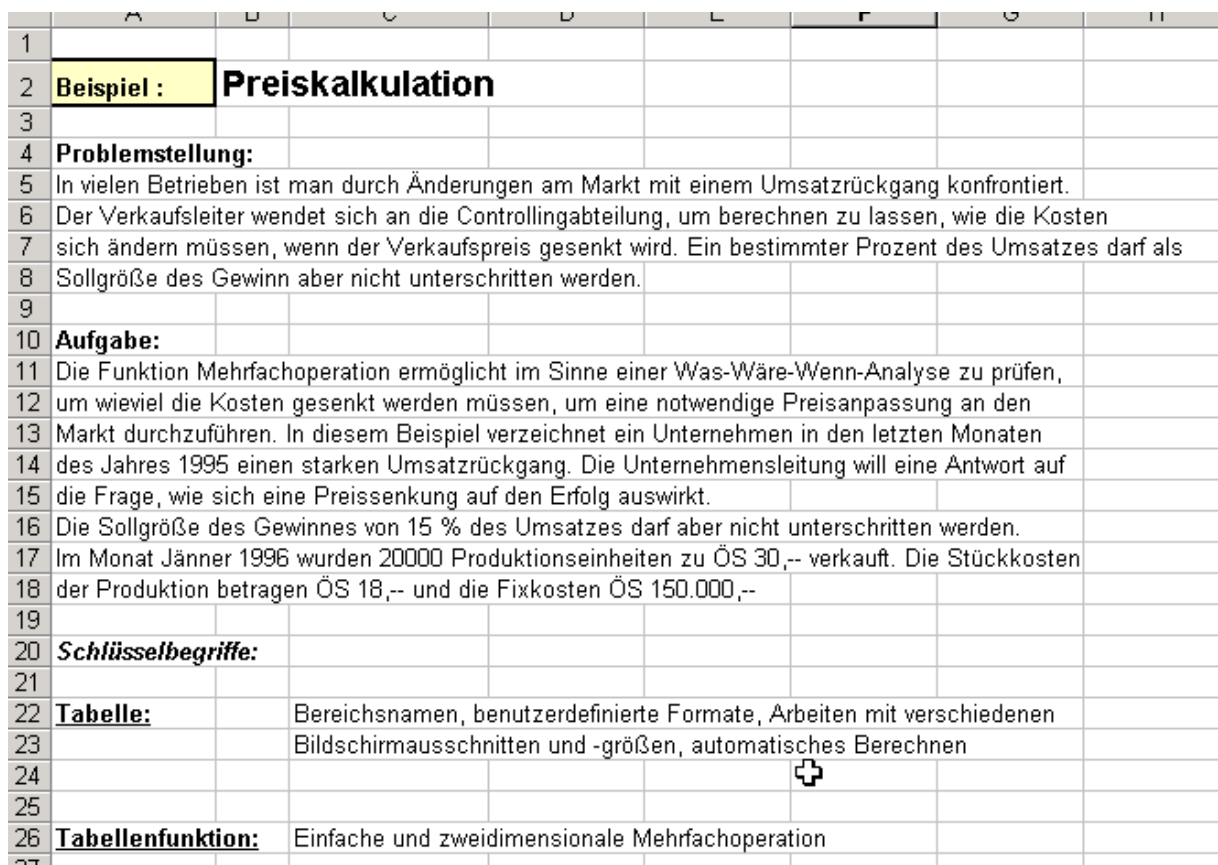

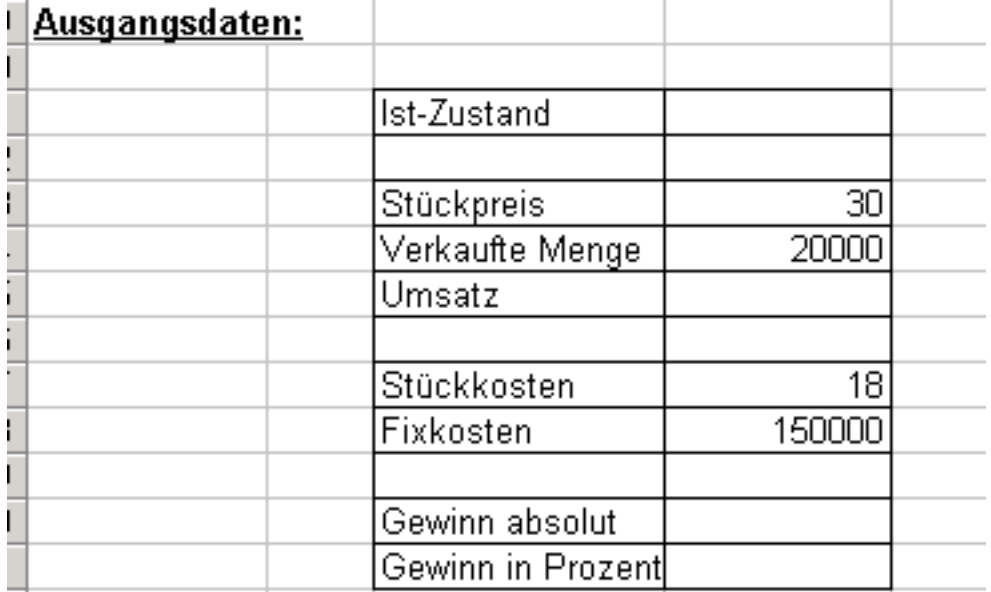

<span id="page-17-0"></span>Lösung:

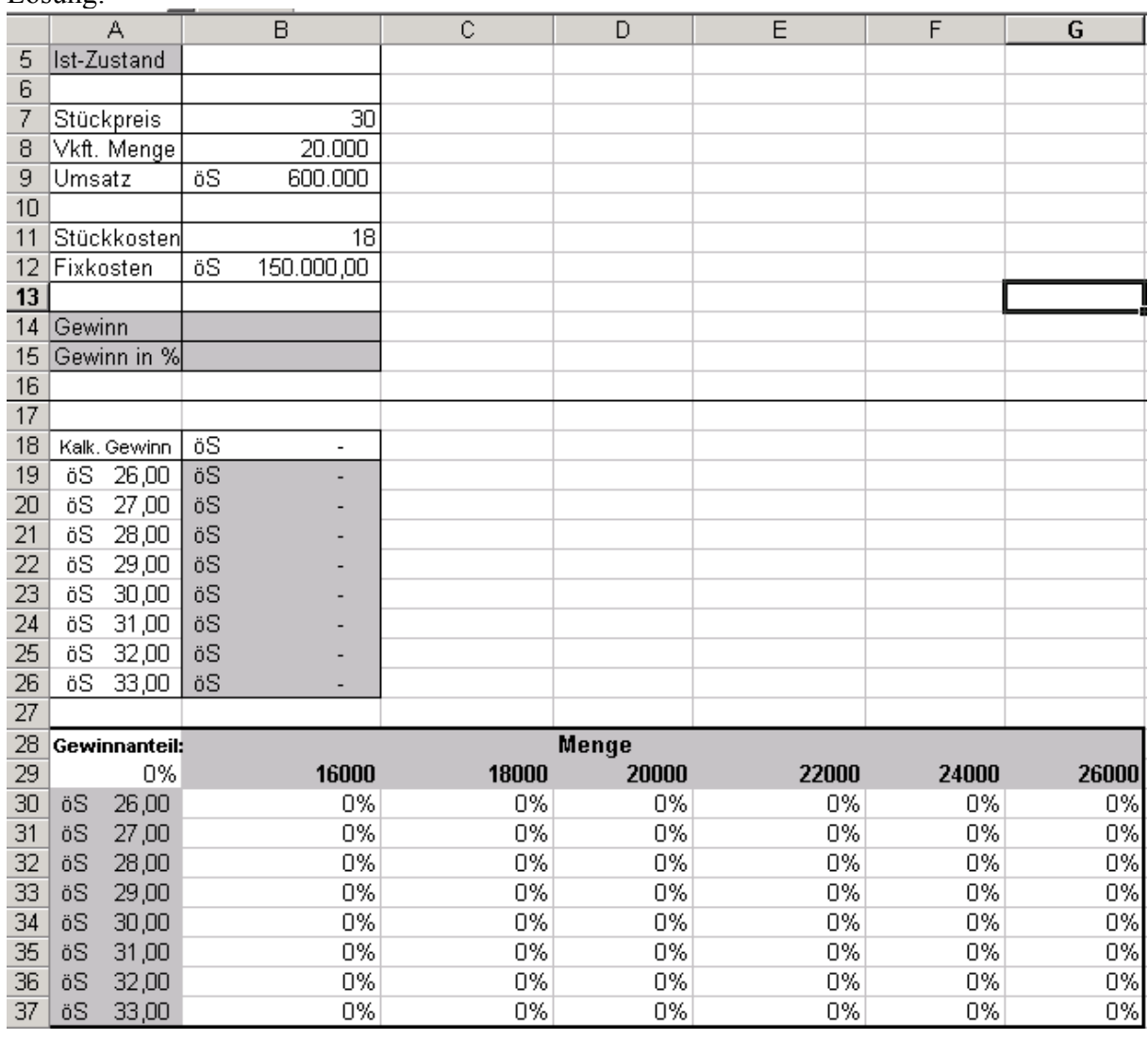

Menü: Daten $\rightarrow$ Tabelle:

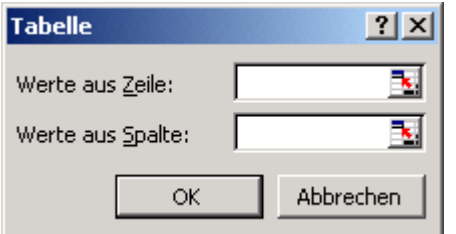

#### *Daten schützen*

Sinn:

Sie möchten Ihre Formeln vor unabsichtlichen Löschen schützen bzw. Formel nicht sichtbar machen: **wichtig: gesamte Tabelle markieren, dann**

- 1. Format $\rightarrow$ Zellen $\rightarrow$ Register schützen: $\rightarrow$ gesperrt ausklicken(entsperren)
- 2.Zellen, die gesperrt werden sollen, markieren $\rightarrow$ Format $\rightarrow$ Zellen $\rightarrow$
- $Register \rightarrow Schützen \rightarrow gesperrt$  anklicken
- $3.Extras \rightarrow Schutz \rightarrow Blatt schützen \rightarrow ok$

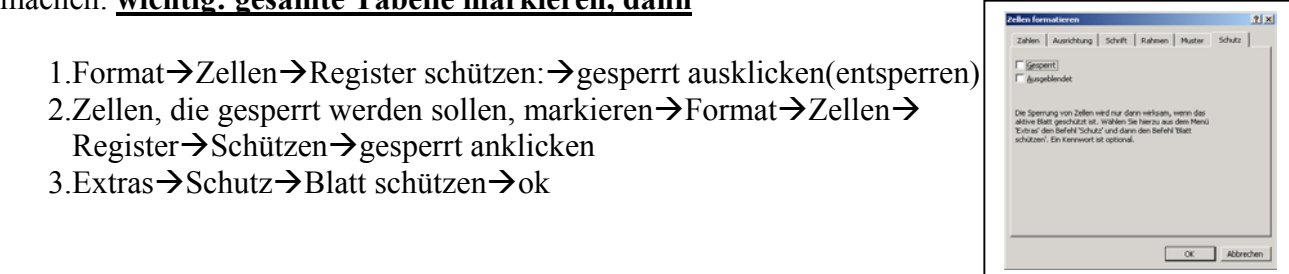

Errechnen sie die Annuität bei:

- Gegebenen Zinsen (Laufzeit bleibt gleich)
- Gegebenen Zinsen und unterschiedlicher Laufzeit

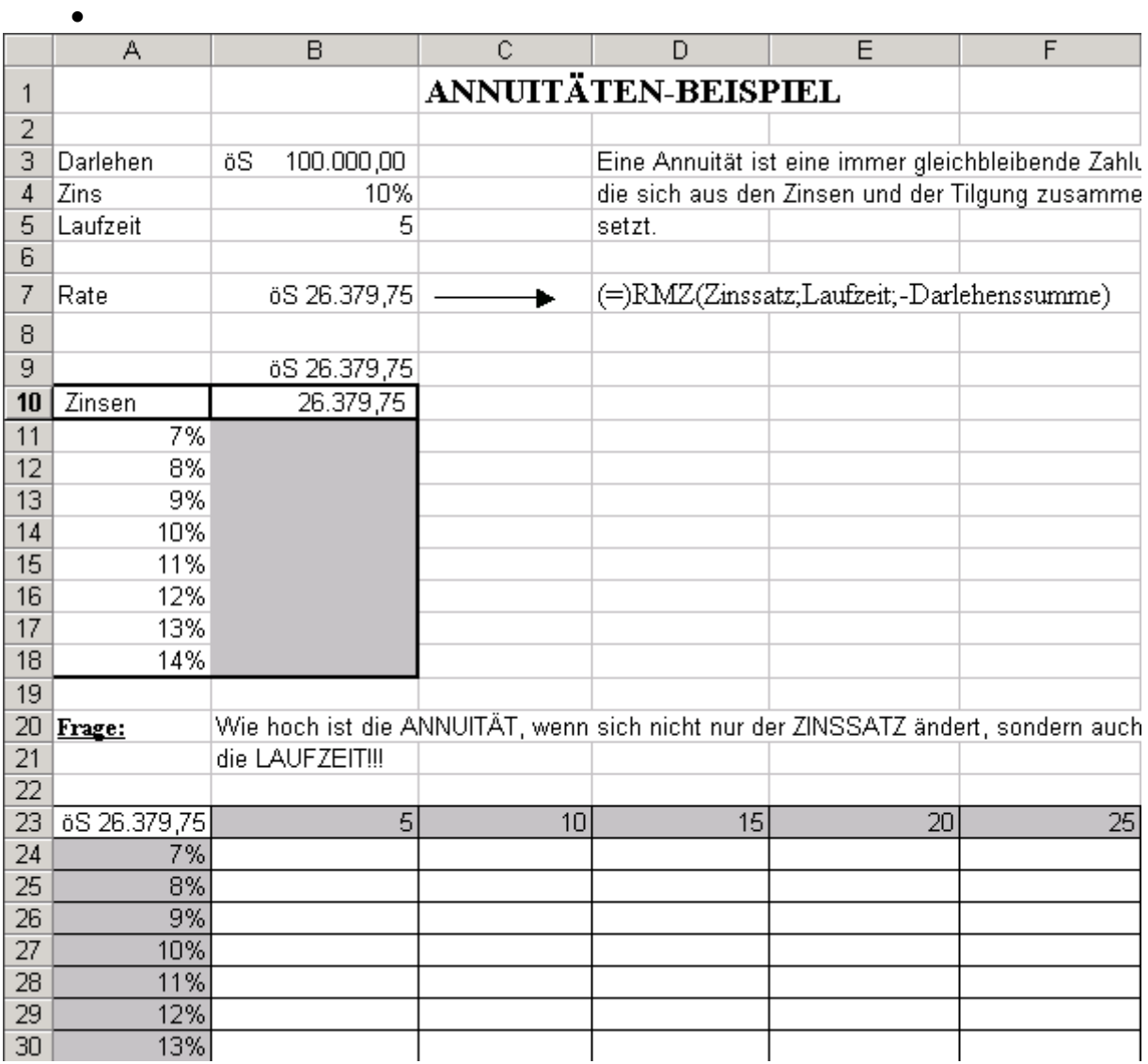

# Was-Wenn-Analyse III

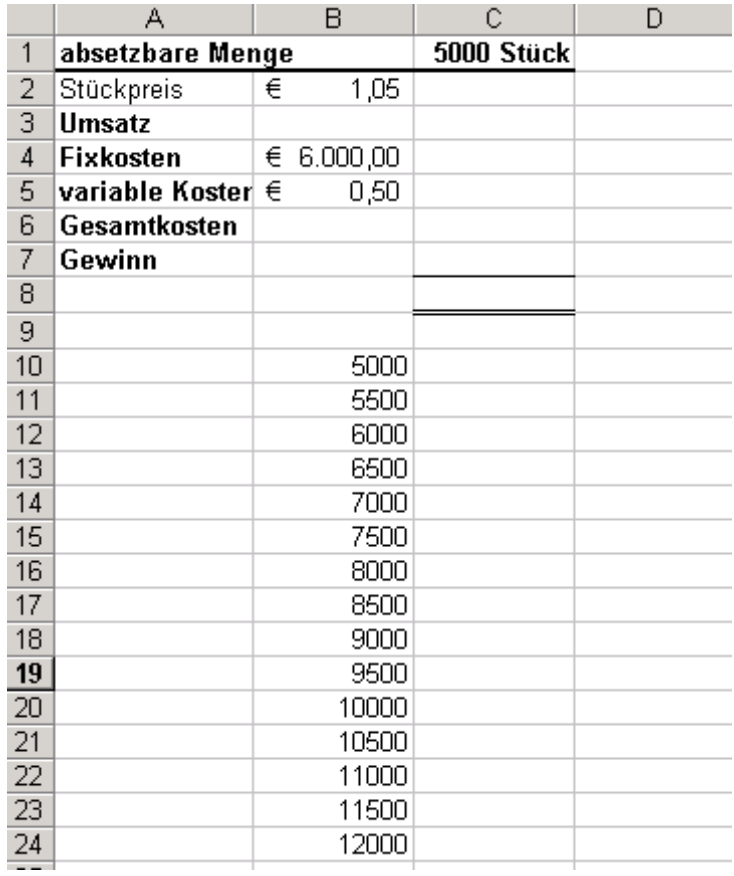

und

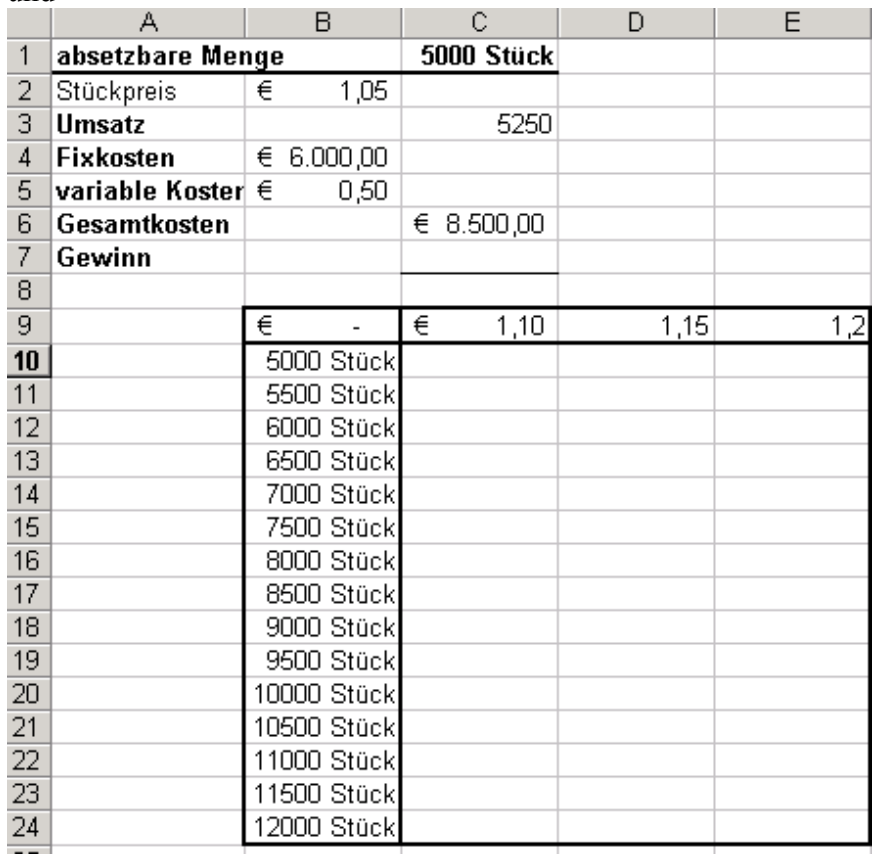

#### *Daten aus Text-Dateien importieren*

Sinn:

Daten, die als Text-Datei gespeichert sind, nach Excel importieren:

Datei $\rightarrow$ öffnen $\rightarrow$ Dateityp umstellen auf : alle Dateien:

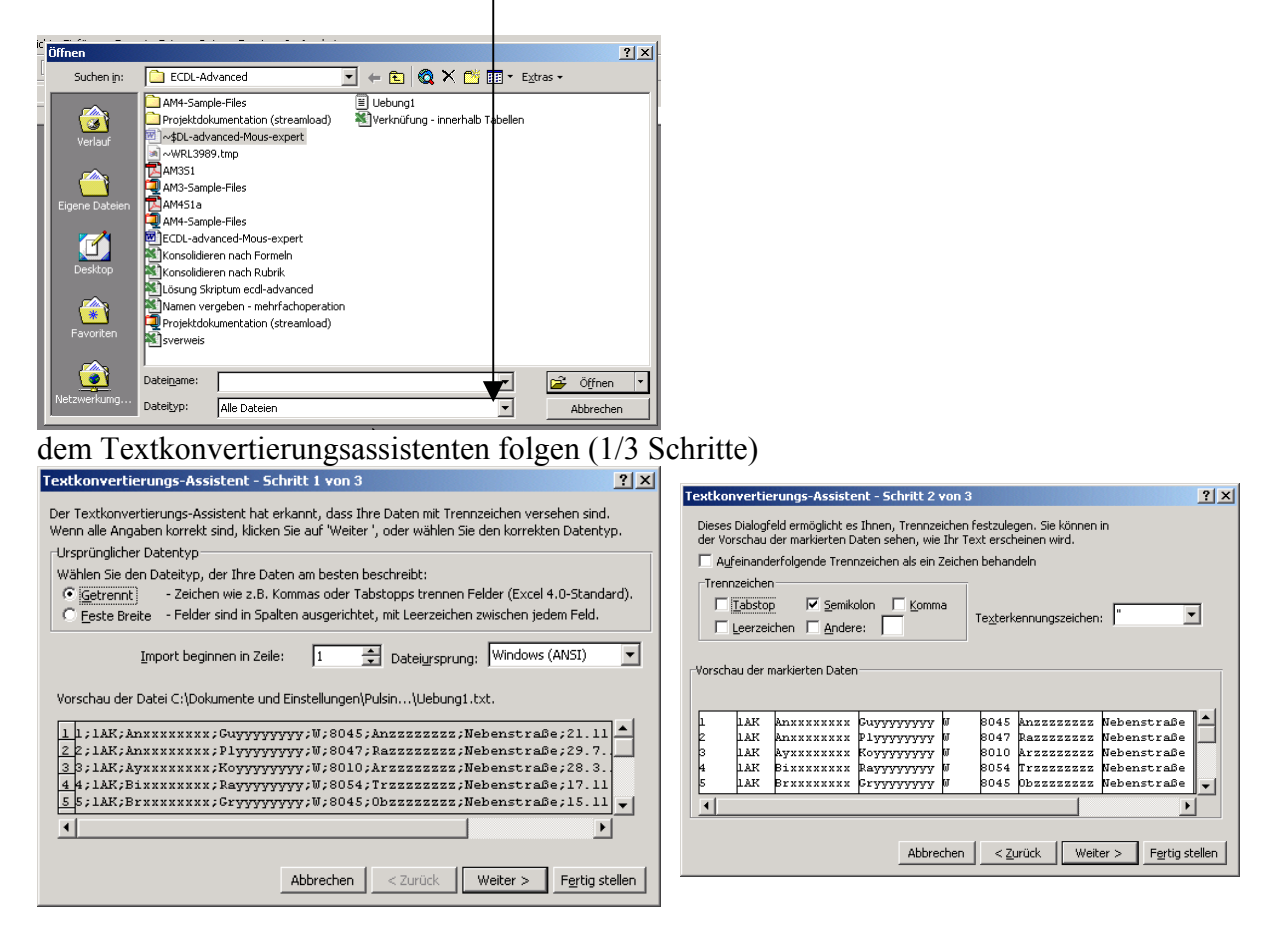

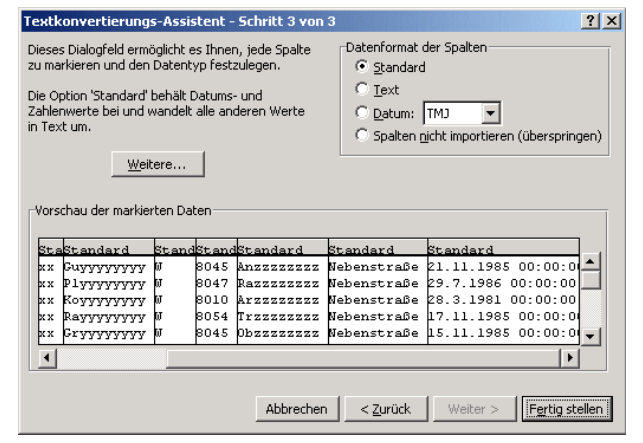

### <span id="page-21-0"></span>*Fenster fixieren*

Sinn:

Damit in großen Tabellen Zeilen als auch Spalten ständig sichtbar bleiben, kann die Tabelle an einem bestimmten Punkt fixiert werden:

Fixieren Sie die Listenüberschriften für den Bildlauf.

Legen Sie den Bereich Listenüberschriften bis Tabellenüberschrift als Wiederholungszeilen fest, um diese Informationen auf jeder Seite zu drucken.

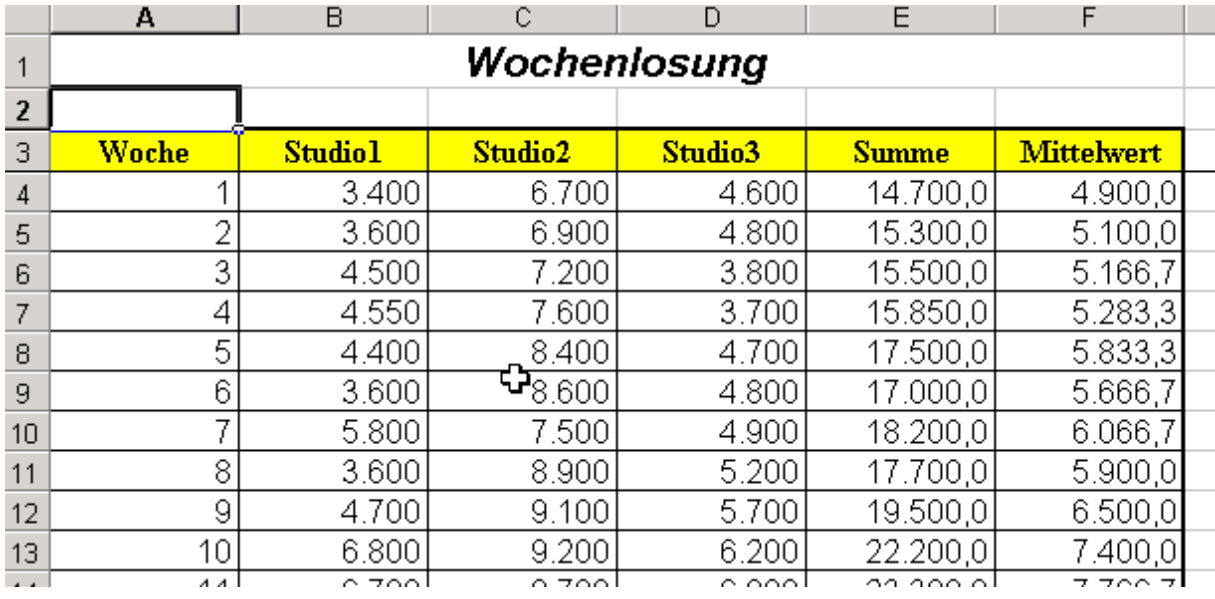

#### **Fixierung des Bildlaufes:**

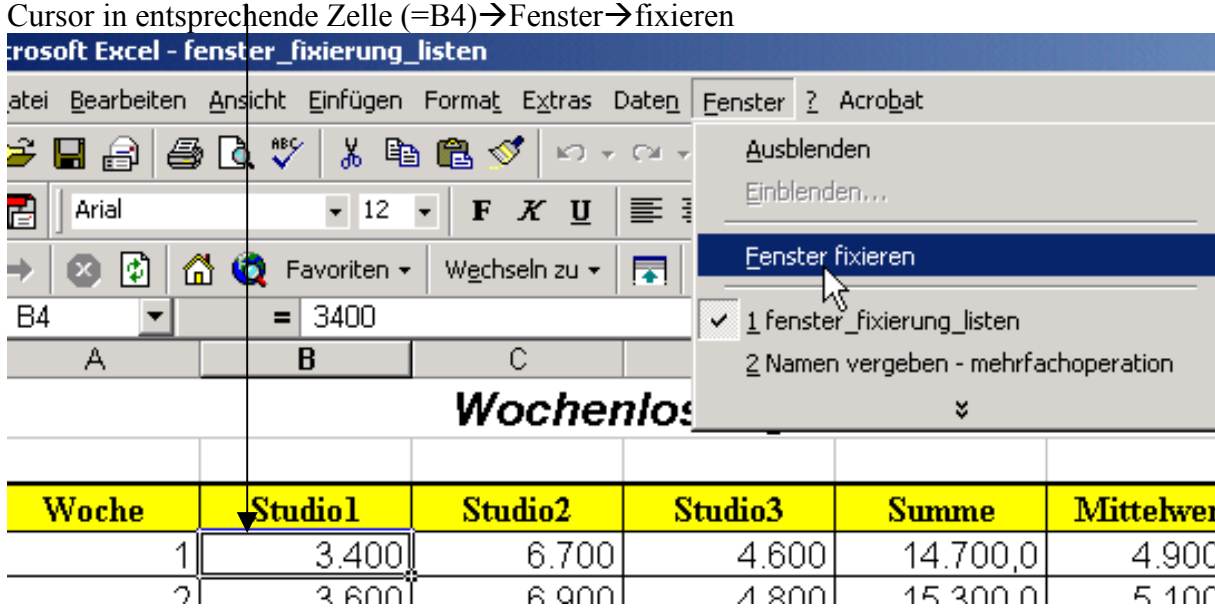

#### <span id="page-22-0"></span>Wiederholungsbereich festlegen:

Datei $\rightarrow$ Seite einrichten $\rightarrow$ Tabelle $\rightarrow$ Drucktitel $\rightarrow$ entsprechende Zeile markieren

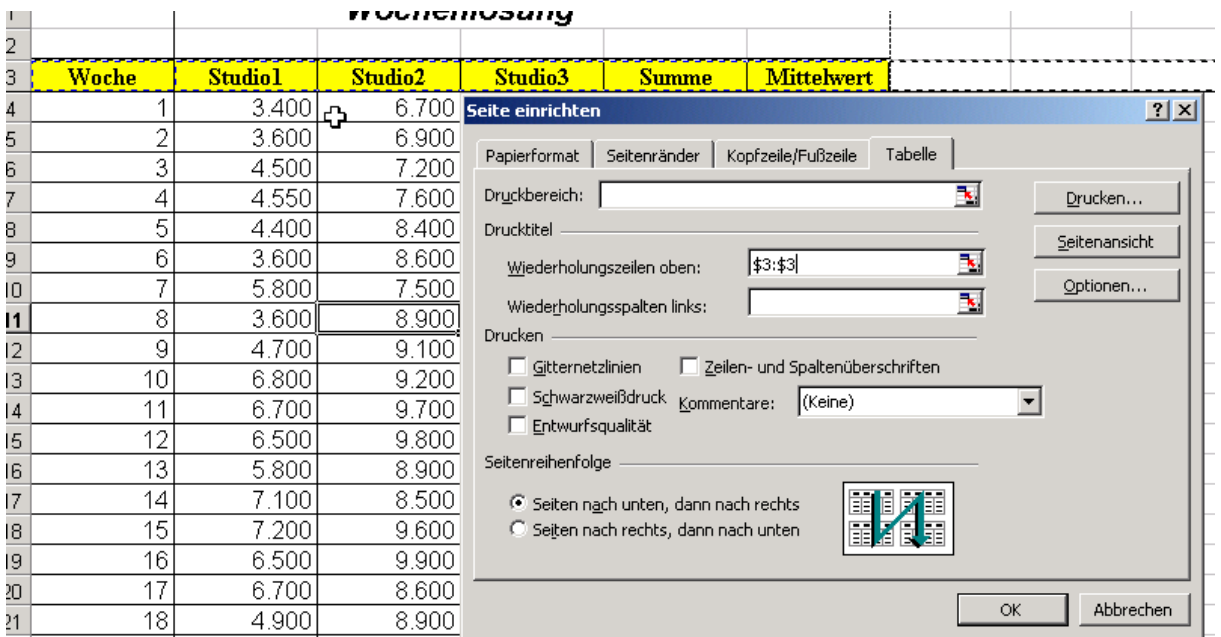

#### *Kommentare und Indikatoren*

Um Nebenrechnungen oder Hilfe zu einem Thema als Notiz auf der Tabelle anzuzeigen, verwendet man Kommentare die durch ein Dreieck (=Indikator) angezeigt werden:

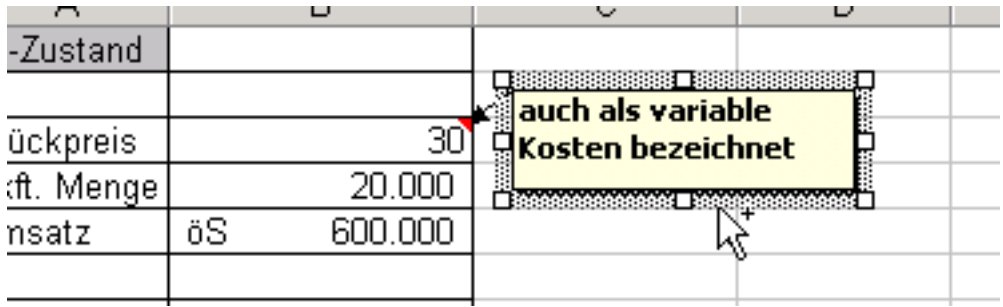

Menü: Einfügen→Kommentar

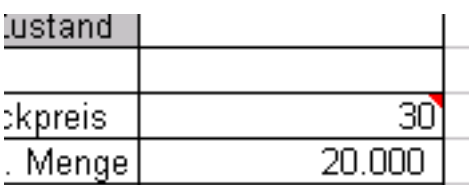

Ein rotes Dreieck zeigt, wenn die Maus darüber fährt, den Kommentar !!!

Über Bearbeiten→Löschen→Kommentare, werden so gelöscht

#### <span id="page-23-0"></span>*Summewenn*

Sinn:

Prüft, ob innerhalb eines als Argument definierten Bereichs eine angegene Bedingung erfüllt ist.

= summewenn(Berich;Suchkriterium;Summe\_bereich)

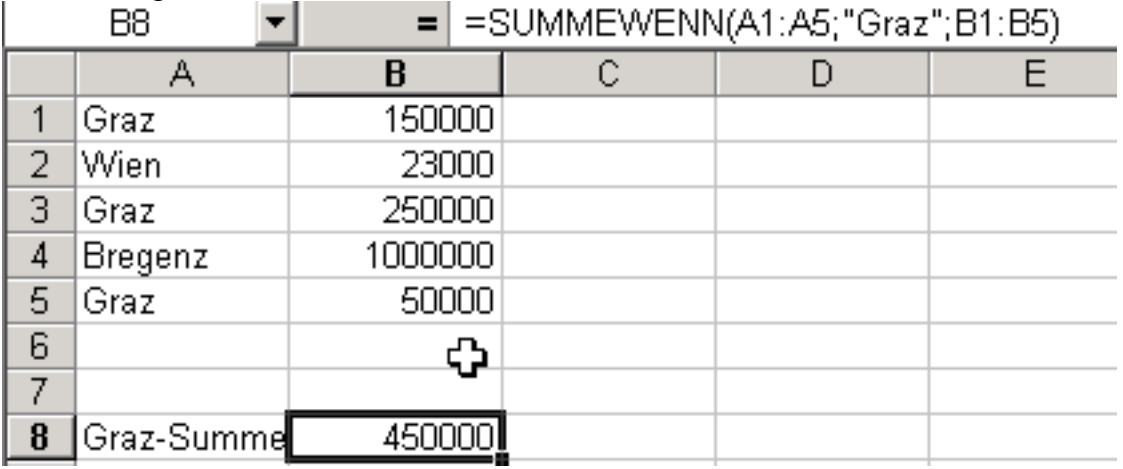

Summierung aller Filialen in Graz:

#### *Zählenwenn*

Sinn:

Man kann diejenigen Zellen eines definierten Bereichs zählen, die mit einem Suchkriterium übereinstimmen

= zählenwenn(Bereich;Kriterien)

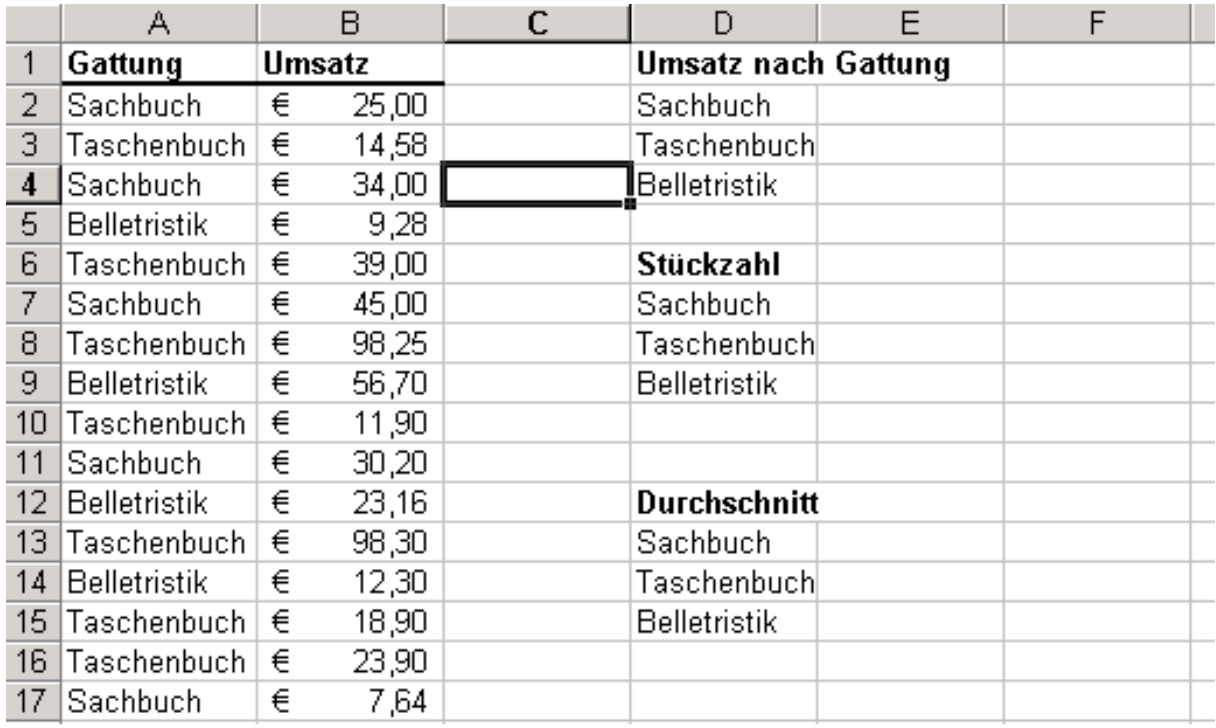

Auswertung eines Lottoscheines:

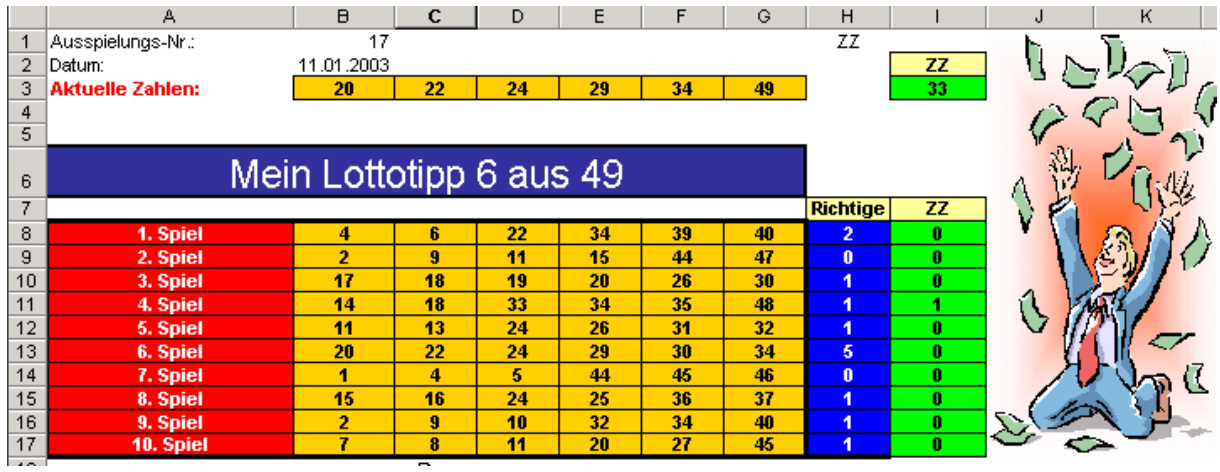

# ABC-Analyse->Lagerbewertung

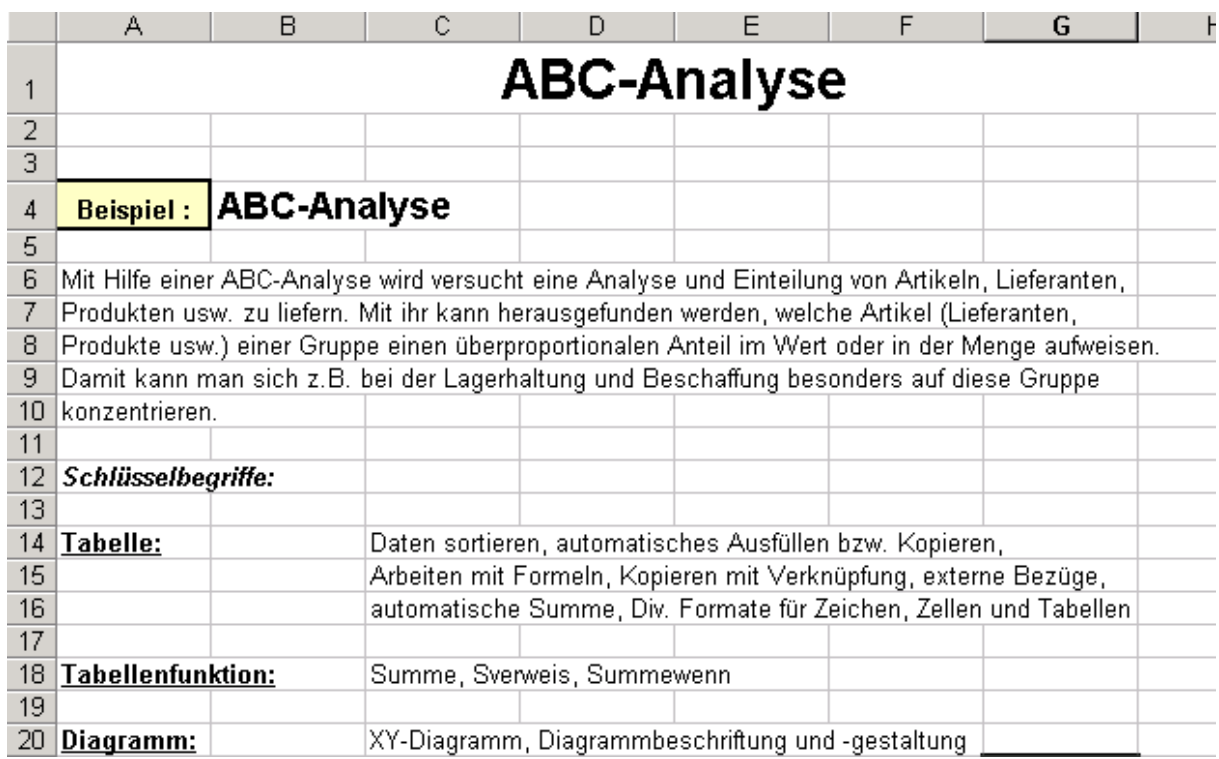

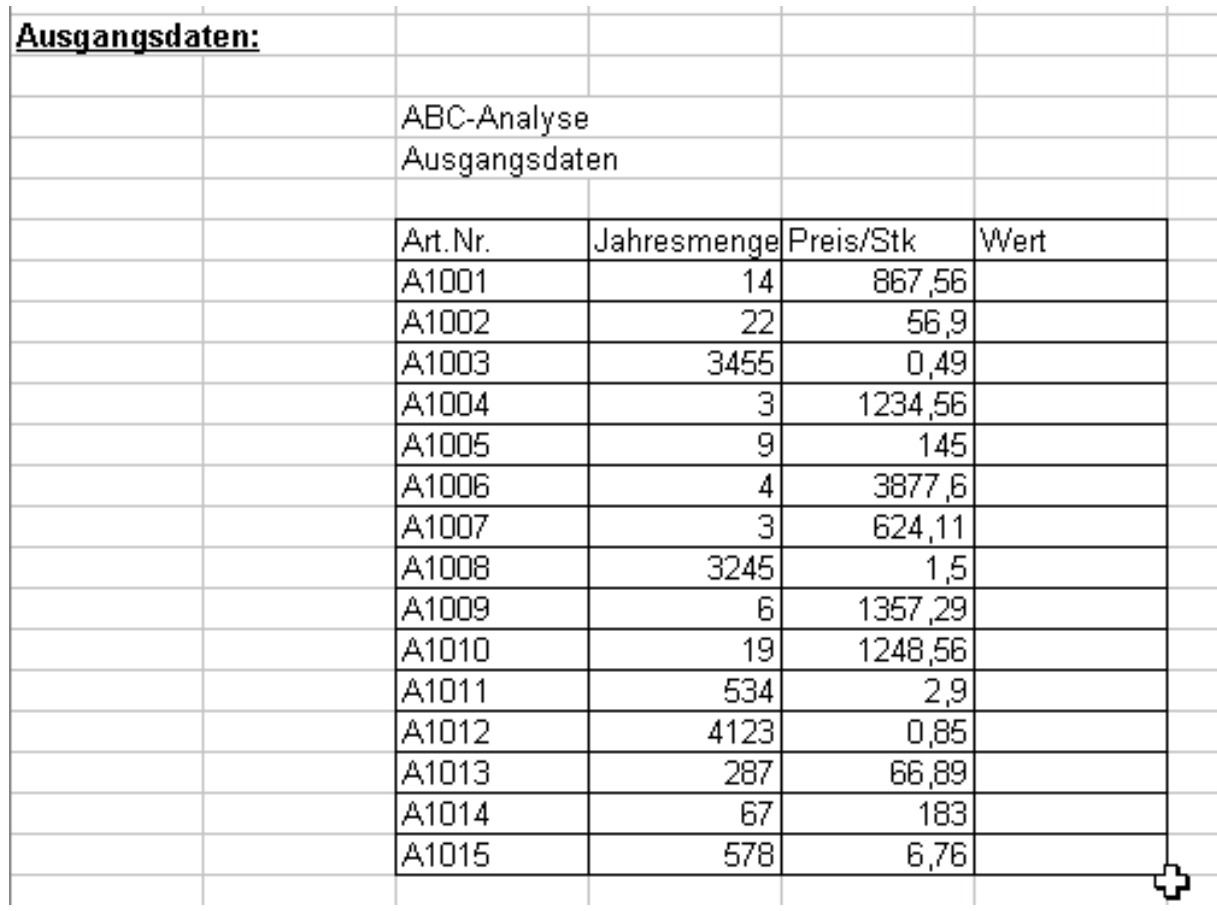

# Lösung:

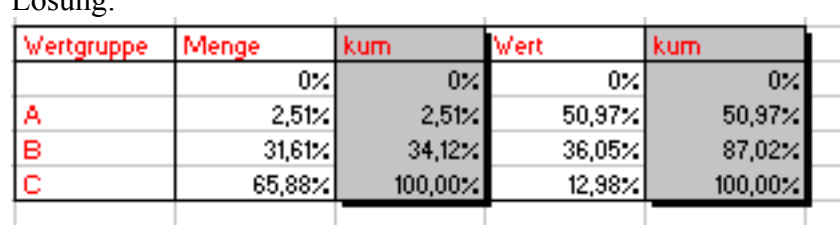

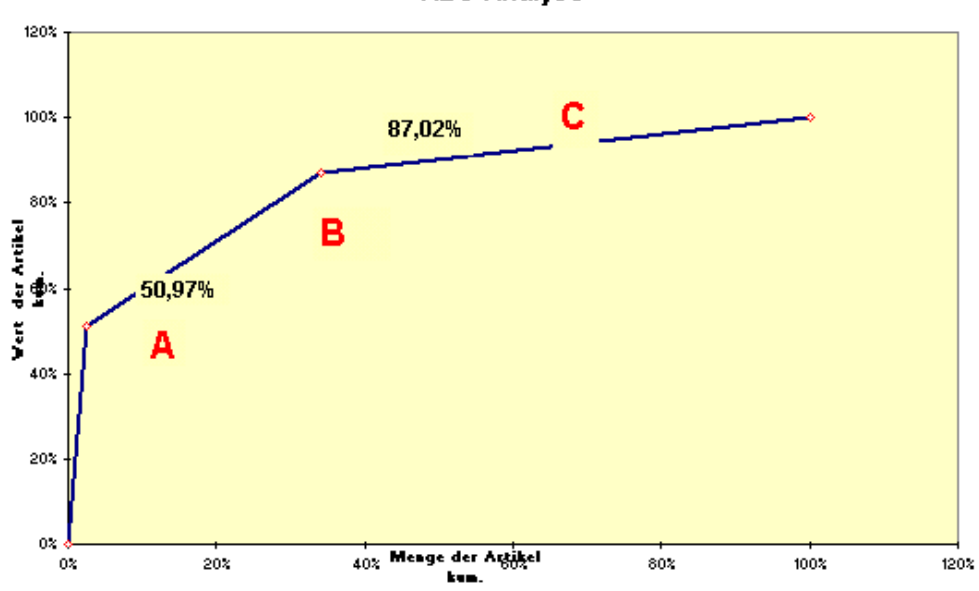

ABC-Analyse

#### <span id="page-26-0"></span>*Diverse Funktionen (Wiederholung)*

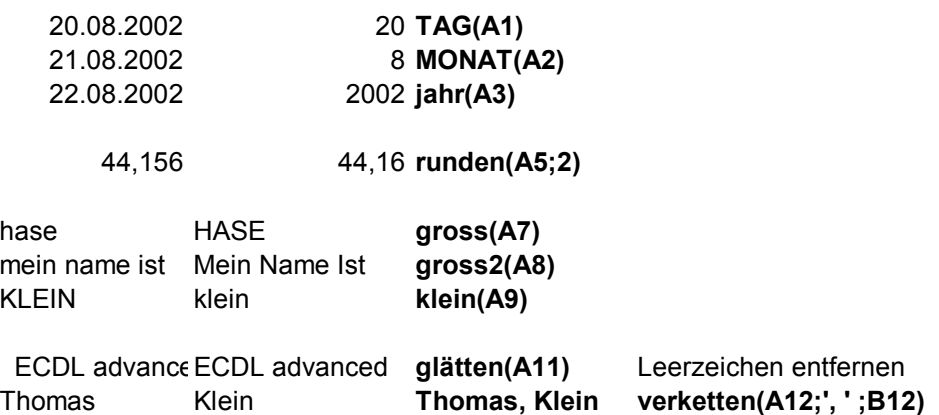

Finanzmathematische Funktionen

#### *ZW (zukünftiger Wert von regelmäßigen Zahlungen)*

#### **=zw(Zins;Zzr;Rmz;BW;F)**

wobei:

Zins....Zinssatz in %

F........Fälligkeit, 0→Zahlung am Ende einer Periode, 1→Zahlung am Anfang einer Periode RMZ...regelmäßige Zahlungen

Zzr......Zahlungszeitraum→in Jahren (unterjährig/12 !!!!!!!)

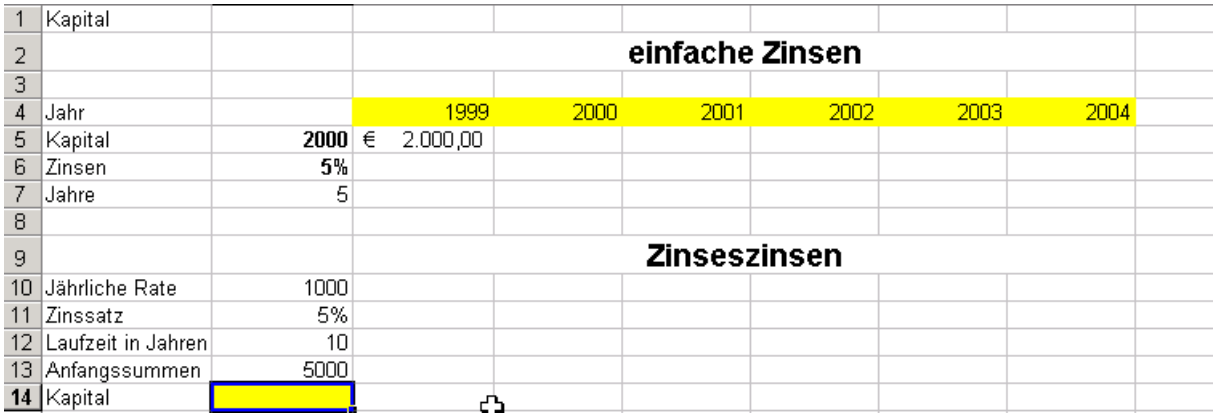

#### *NBW (Netto-Barwert)*

Sinn:

Wie hoch ist der Wert von künftigen Zahlungen heute oder zu einem best. Zeitpunkt

=nbw(Zins;**-**Wert1;Wert2....WertN)

wobei:

der Anfangswert, die Investition, am Ende der 1. Periode erfolgt !!!!!!!!!!

<span id="page-27-0"></span>Bsp.:

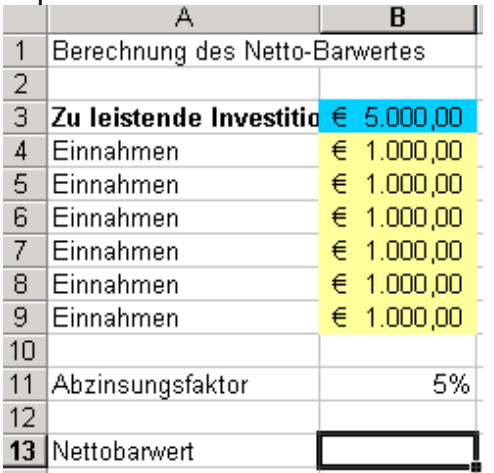

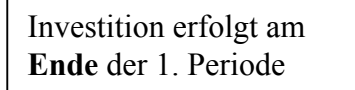

Erfolgt die Zahlung am Anfang der 1. Periode, darf der investierte Betrag nicht als Wert1 in die Funktion einfließen; er wird zu dem von der Funktion gelieferten Ergebnis addiert:

Bsp.:

Sie kaufen um 80.000 ein Lokal und erwarten im 1. Jahr 10.000 Gewinn, im 2. Jahr 15.000 und in den drei weiteren Jahren je 30.000 Gewinn. Abzinsungsfaktor 8 %

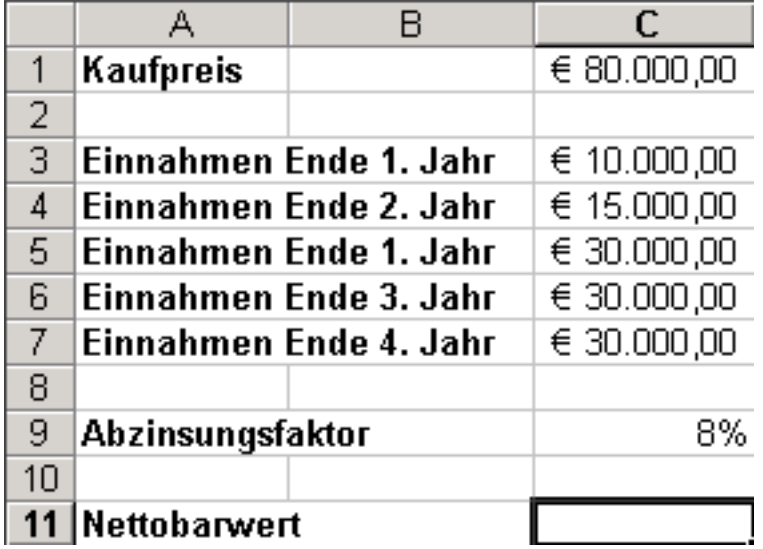

#### *RMZ(Regelmäßige Zahlungen)*

Sinn:

Berechnet wird die Höhe einer Teilzahlung *(=Annuität: Tilgung+Zinsen als gleichbleibender Betrag*) für eine Periode, um über eine best. Anzahl von Perioden und bei fixem Zinssatz einen festsetzen Betrag rückzuzahlen oder zu erzielen.

 $=$  rmz(Zins;Zzr;BW,ZW,F)

<span id="page-28-0"></span>Bsp.:

Eine Kreditsumme von 10.000 € muss innerhalb von 3 Jahren in 36 Monatsraten zurückgezahlt werden. Zinsen betragen 12,6% jährlich. Wie hoch sind die einzelnen monatlichen Zahlungen, die am **Beginn des Monats** geleistet werden müssen.

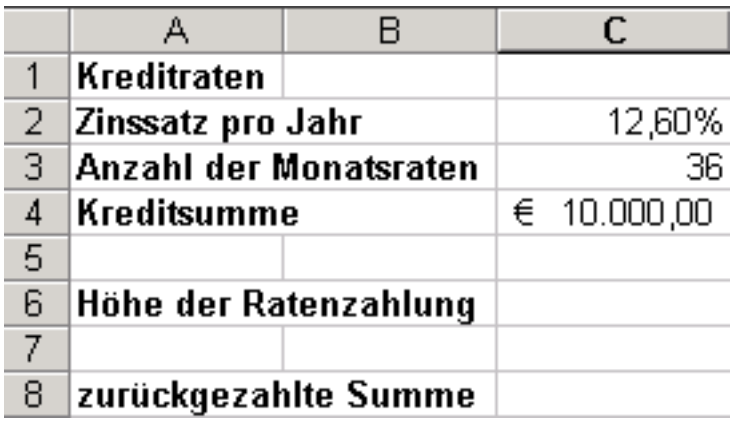

Bsp.:

Sie möchten in 5 Jahren über ein Vermögen von 50.000 € verfügen. Sie haben bereits 10.000 €. Ihre Bank gewährt ihnen 5% Zinsen; wie hoch muss jede der 60 Raten sein, damit sie in 5 Jahren über 50.000 € verfügen?

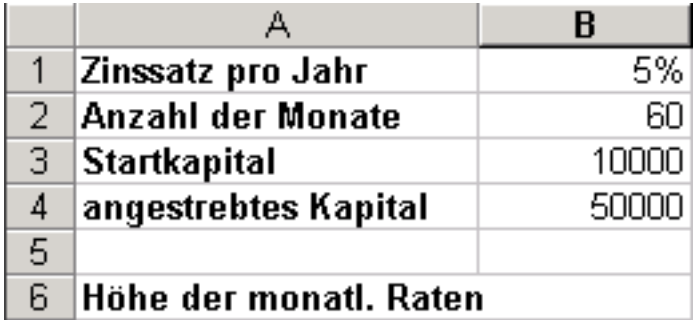

# *BW (Barwert)*

Sinn:

Berechnet wird der gegenwärtige Wert einer Investition.

 $=bw(Zins;Zzr;Rmz;Zw;F)$ 

Bsp.:

Es wird ihnen eine Versicherungsform angeboten, bei der Sie 70.000 € einzahlen müssen und daür in dennächsten 20 Jahren monatlich 600 € erhalten. Die Ratenzahlungen werden mit 6 % verzinst. Errechnen Sie den Barwert?

<span id="page-29-0"></span>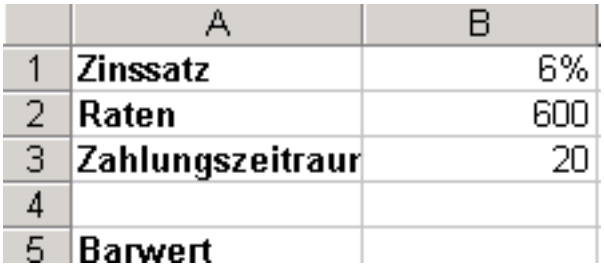

#### *Zins*

Sinn:

Berechnet wird der Zinssatz bei gegebener Anzahl und Höhe von periodischen Zahlungen;

```
=zins(Zzr;Rmz;BW;Zw;F;Schätzwert)
```
Bsp.

Sie haben einen Kredit in Höhe von 30.000 € aufgenommen und zahlen 36 Monatsraten zu 1.000 € zurück. Zu welchem Zinssatz?

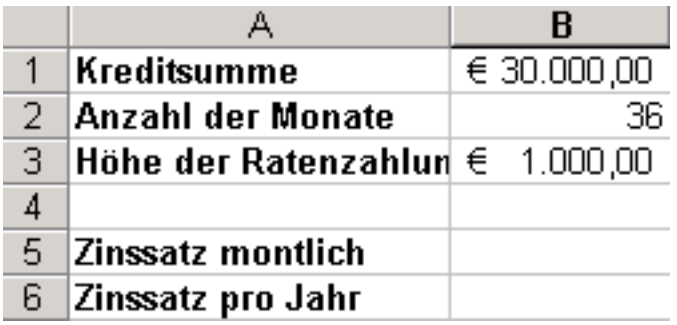

#### <span id="page-30-0"></span>*Und Funktion*

Sinn:

Insgesamt 30 Argumente können auf ihren Wahrheitsgehalt geprüft werden. Der Wert WAHR wird zurückgegeben, wenn alle Argumente den logischen Wert WAHR besitzen.

=und(Wahrheitswert1;Wahrheitswert2)

Diese Funktion wird häufig mit der Wenn-Funktion verwendet; erst wenn alle Argumente der und-Funktion den Wert WAHR besitzen, wird der DANN\_Wert der Wenn – Funktion zurückgegeben.

Bsp.:

Ein UN gewährt ab einer Verkaufssumme von 200 € 3,5 % Rabatt. Ist die Verkaufssumme kleiner als 200 €, wird kein Rabatt gewährt.

Jene Kunden, die Waren im Wert von mehr als 100 € und weniger als 1000 € gekauft haben, soll ein bestimmtes Werbegeschenk übermittelt werden.

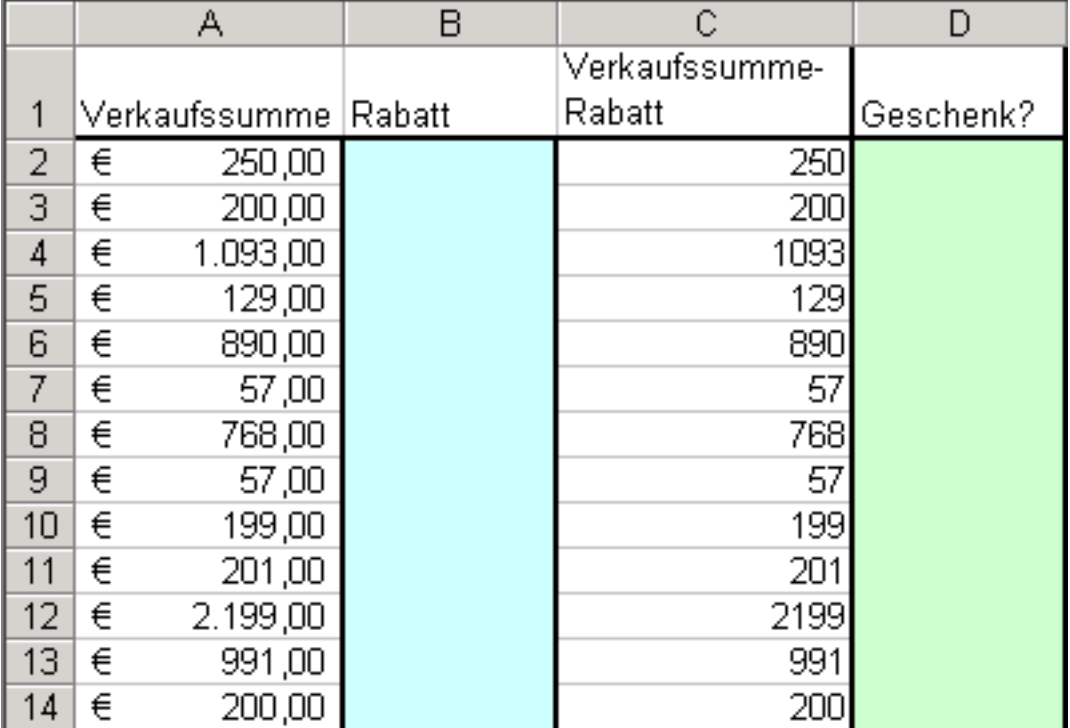

#### <span id="page-31-0"></span>*Oder Funktion*

Sinn:

Insgesamt 30 Argumente können auf ihren Wahrheitsgehalt geprüft werden. Der Wert WAHR wird zurückgegeben, wenn zumindest 1 Argumente den logischen Wert WAHR besitzt. Sind alle Argumente FALSCH, wird FALSCH zurückgegeben

=oder(Wahrheitswert1;Wahrheitswert2)

Diese Funktion wird häufig mit der Wenn-Funktion verwendet; erst wenn ein Argument der ODER-Funktion den Wert WAHR besitzt, wird der DANN\_Wert der Wenn – Funktion zurückgegeben.

#### Istfehler Funktion

Sinn:

Überprüft wird, ob in Bezugszellen Fehlermeldungen stehen, wodurch die korrekte Berechnung verhindert wird.

=istfehler(Wert)

diese Funktion kann für alle Fehlerwerte eingesetzt werden (#Bezug,#Div/0;#NV;#Name ...)

Bsp.:

Es wird auf einen Fehler in Zelle B8 regiert; innerhalb der Wenn-Funktion wird geprüft ob ein Fehler vorhanden ist; wenn ja $\rightarrow$ wird sie weitergebeben für die DANN\_Sonst-Bedingung

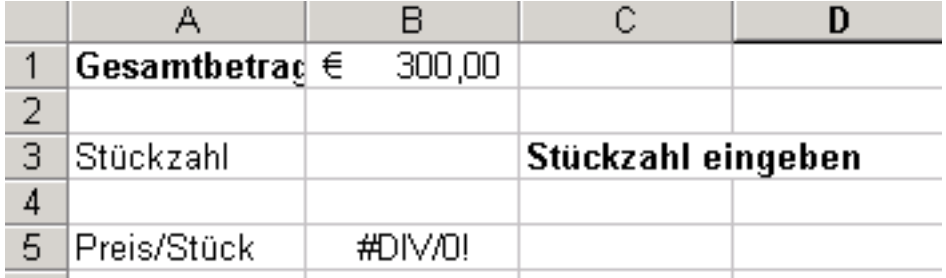

Logikfunktion – Überziehungskredit:

Der Girokredit (Kontokorrent) liegt bei 4000 €; der Überziehungszins bis zur Kredithöhe 13,25 %, darüber hinaus 16 %; Ist Ihr Konto im Plus, gibt es 0,5% Guthabenszinsen;

Z=K\*p/100\*t/360

Usance: Ein Bankmonat hat 30 Tage (Feb: 30 Tage, März 30, Juli 30 ...)

Tagefunktion: Tage360(Zelle;Zelle)

<span id="page-32-0"></span>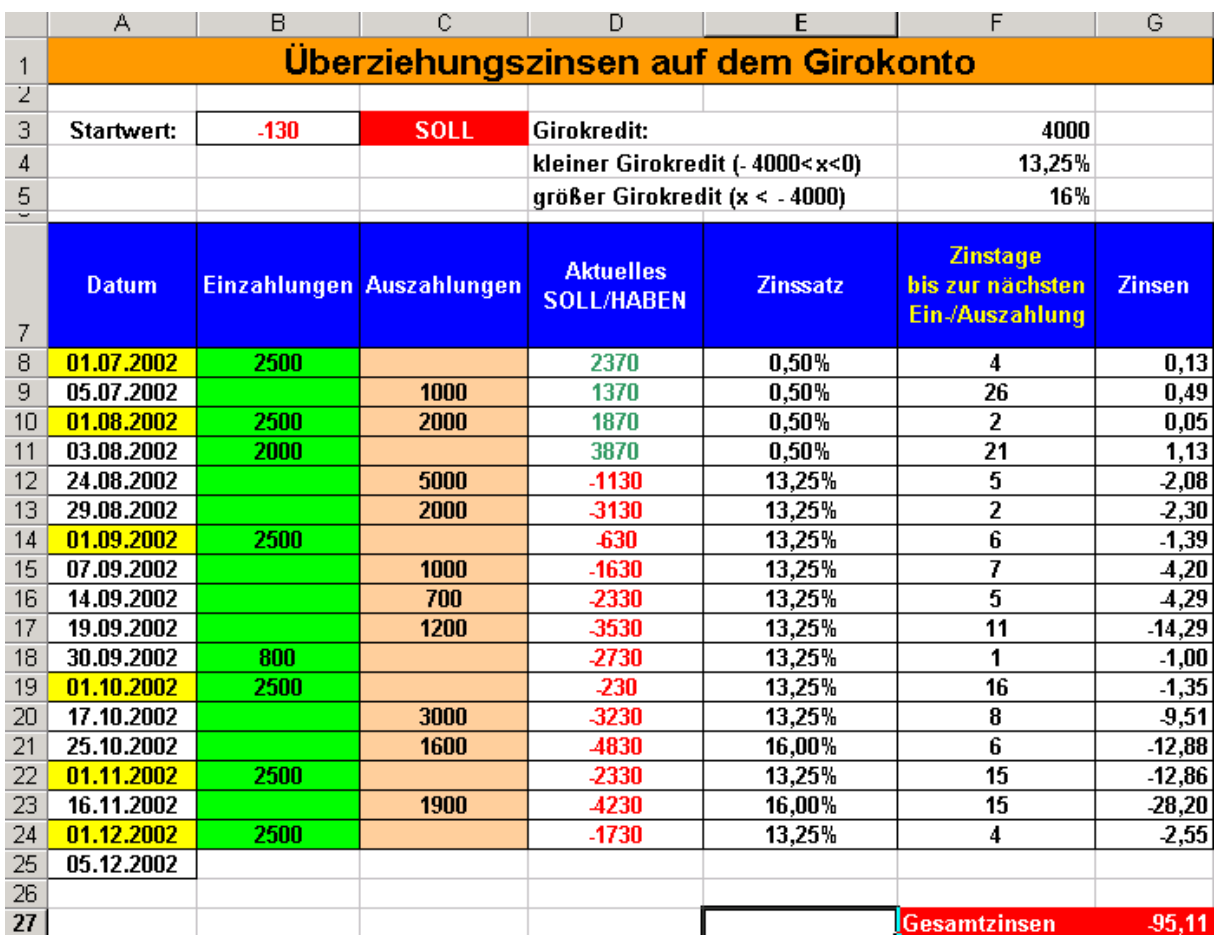

#### *Datenbankfunktionen*

Sinn:

Dienen der Auswertung von Daten in Listen (12 Funktionen)

=dbmax(dbbereich;"Text";fragebereich)

=dbmin(dbbereich;"Text";fragebereich)

=dbanzahl2(dbbereich;"Text";fragebereich)

=dbsumme(dbbereich;"Text";fragebereich)

Bsp:

Sie stellen in der folgenden Tabelle die "richtige" Frage, Excel gibt die entsprechende Antwort;

Sie können die Antwort auch überprüfen, indem Sie einen Filter setzen  $(Daten \rightarrow Filter \rightarrow Author)$ 

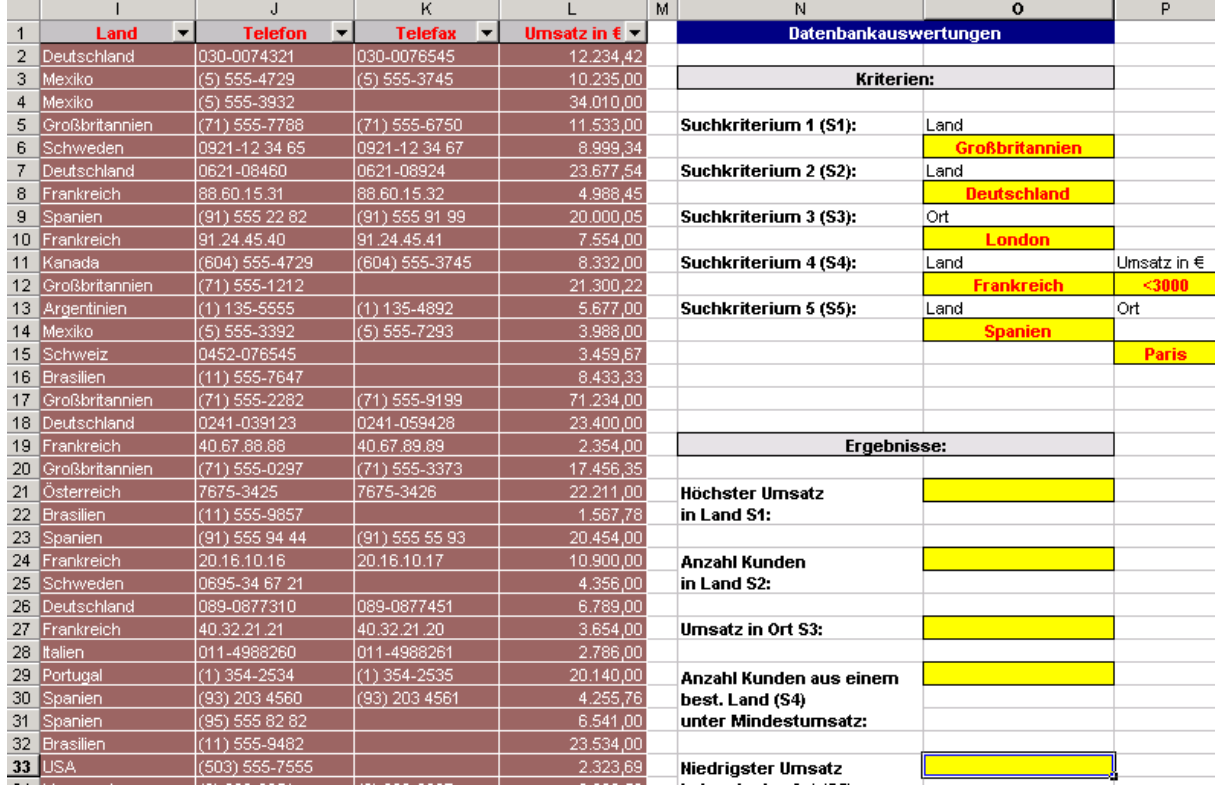

#### <span id="page-34-0"></span>*Teilergebnisse*

Sinn:

Bei großen Tabellen ist es hilfreich, wenn die Daten nach bestimmten Gesichtspunkten zusammengefasst werden

Mit Hilfe des Befehls DATEN-Teilergebnisse wird die Übersichtlichkeit erhöht die Aussagekraft der Listen erhöht

Bsp.:

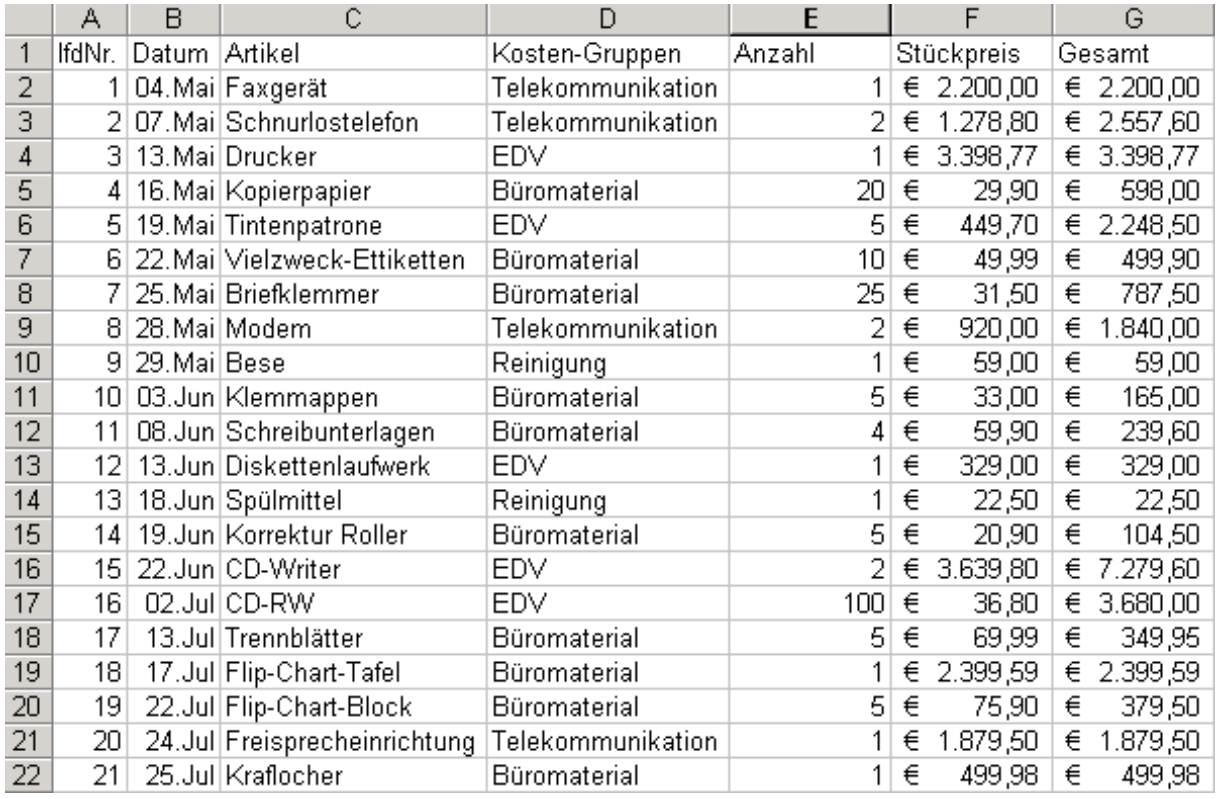

Bevor die Tabelle mit Teilergebnissen versehen wird, ist sie zu **sortieren** (Kostengruppen und Datum aufsteigen)

Dann: Menü Daten->Teilergebnisse:

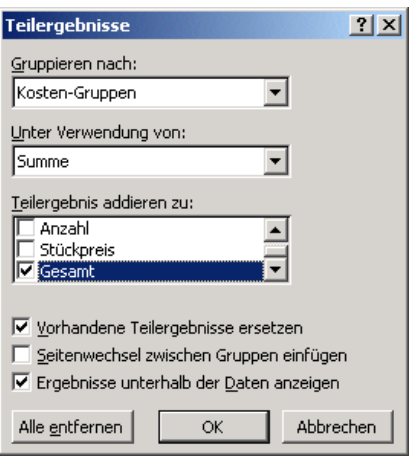

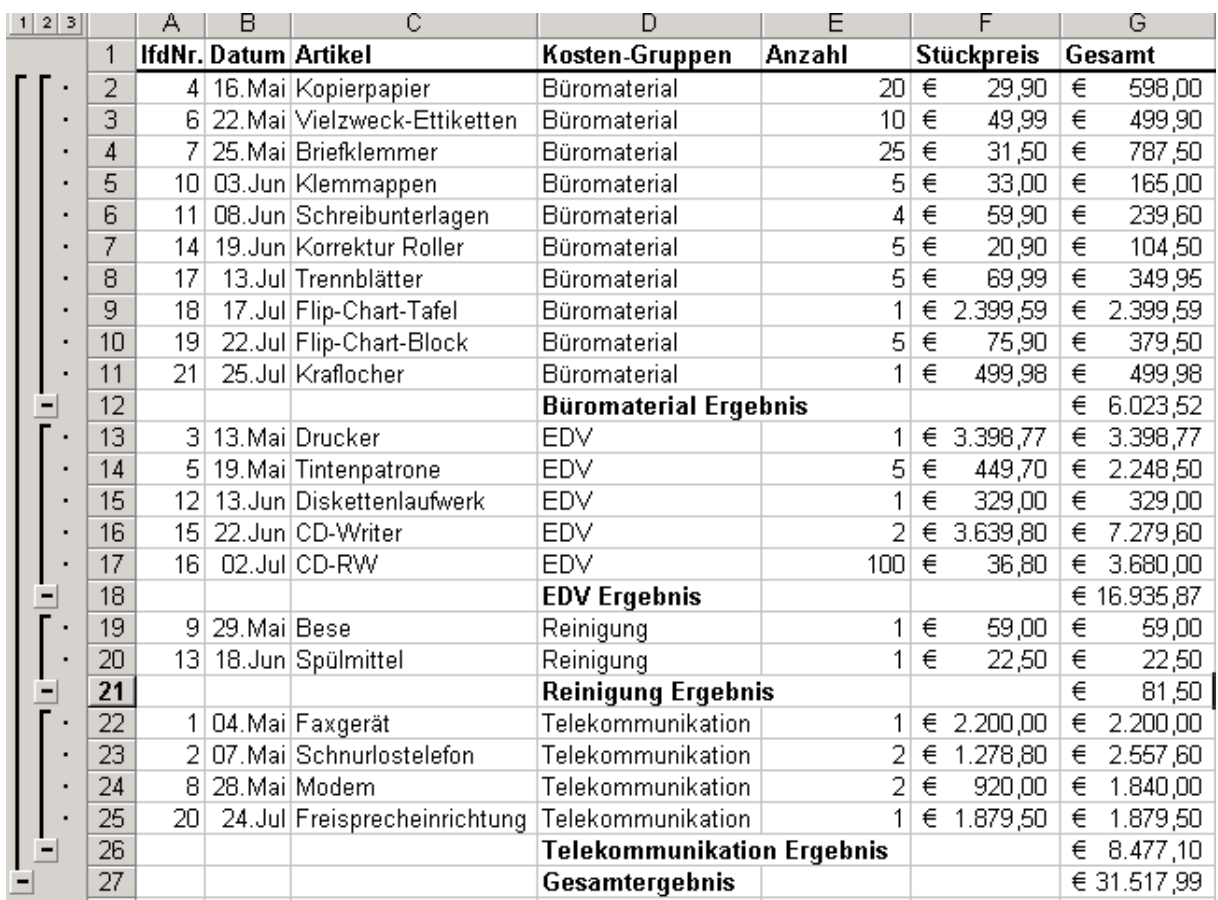

Die Teilergebnisse können auch weiter unterteilt werden in Mittelwerte ...

Einfach nochmals ins Menü DATEN-Teilergebnisse und "Unter Verwendung von:" Mittelwert aussuchen:

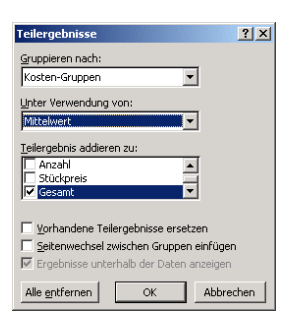

Ergebnisse grafisch auswerten:

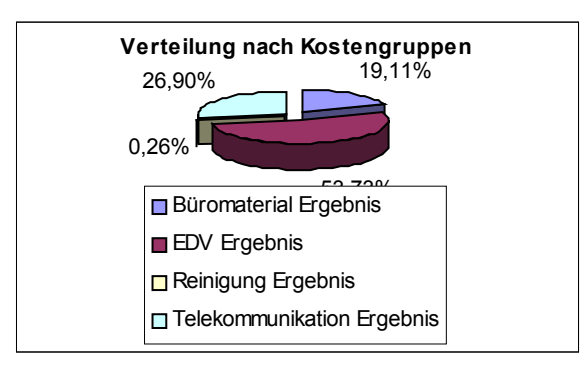

# Teilergebnisse 2

In welcher Filiale entstanden die höchsten Personalkosten?

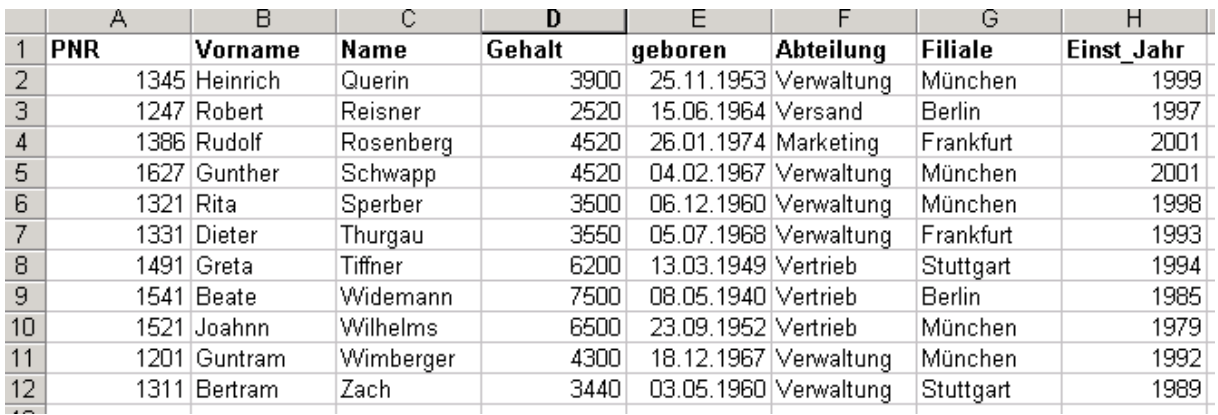

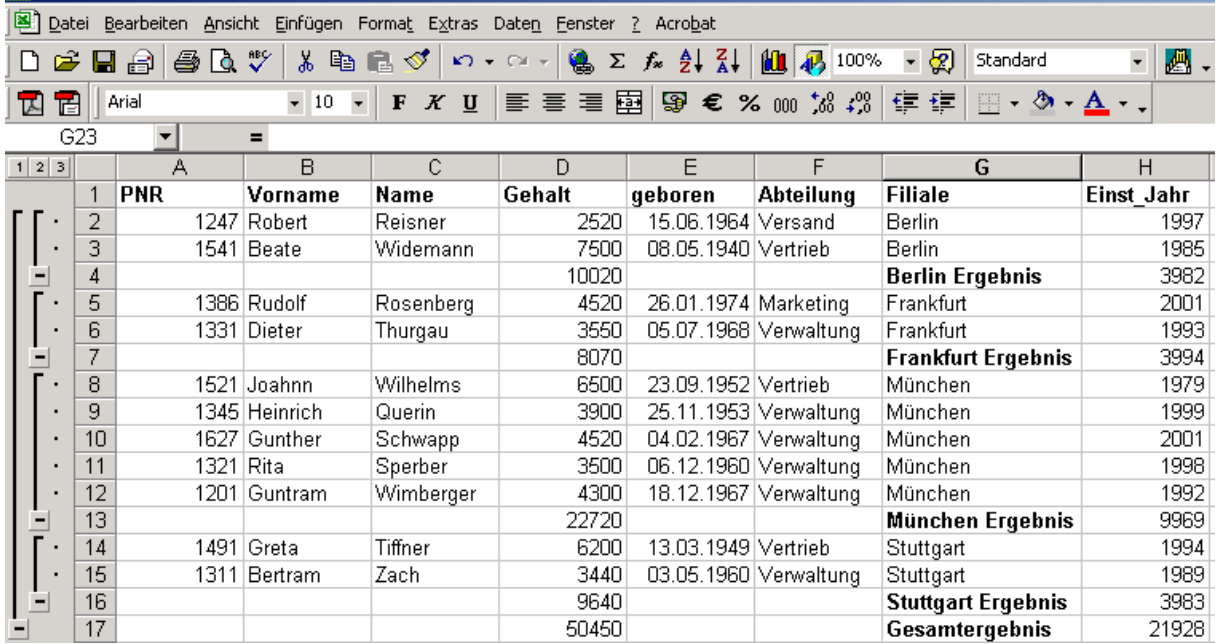

#### <span id="page-37-0"></span>*Filter*

Sinn:

Einfache Abfragen aus Tabellen zu gestalten, indem nicht benötigte Zeilen ausgeblendet werden.

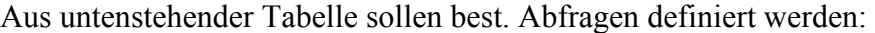

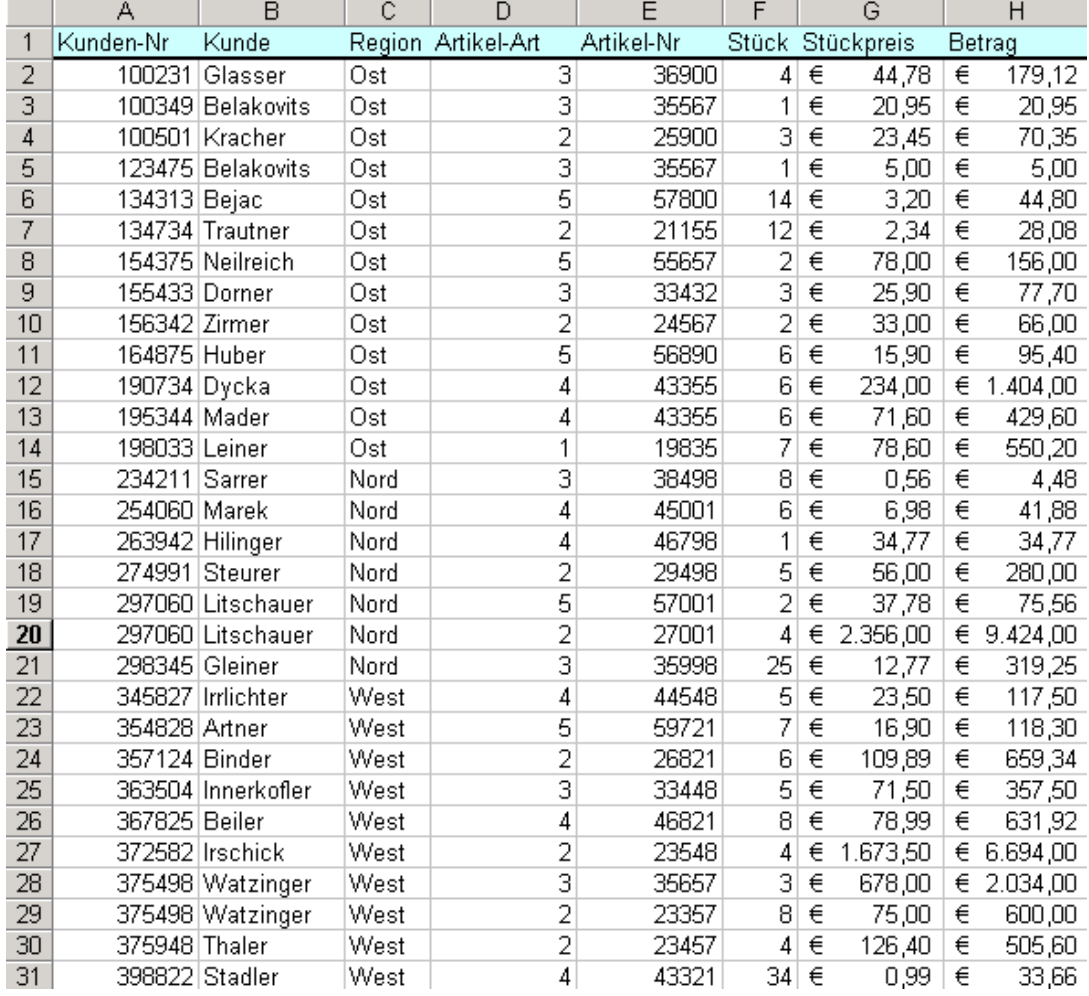

Daten→Filter→Autofilter oder  $Data \rightarrow$ Filter $\rightarrow$ Spezialfilter

<span id="page-38-0"></span>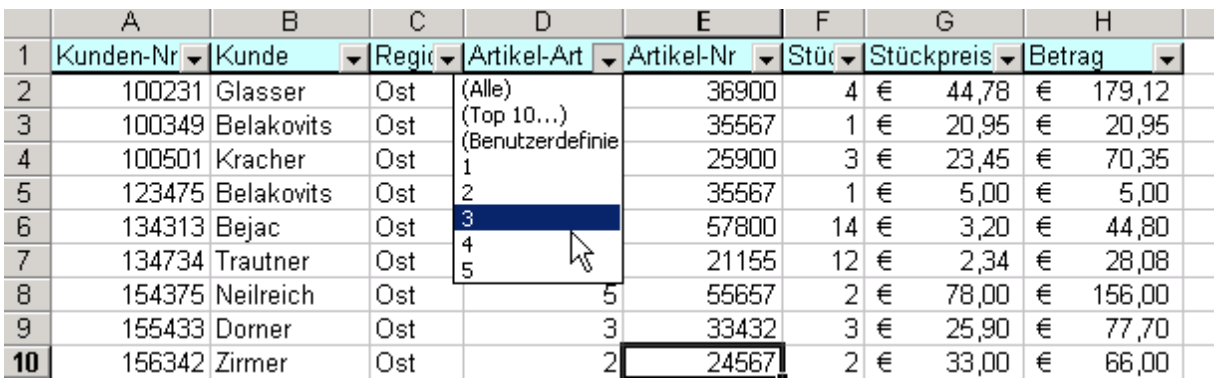

Benutzerdefinierte Abfragekriterien für Autofilter:

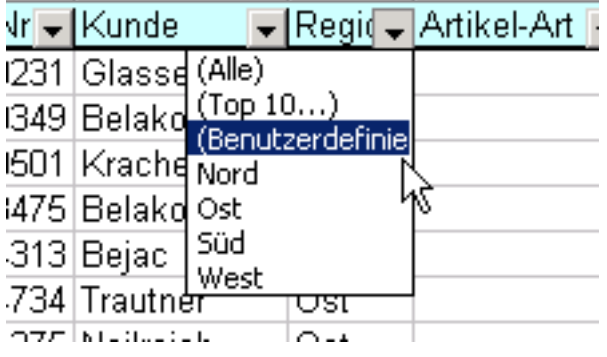

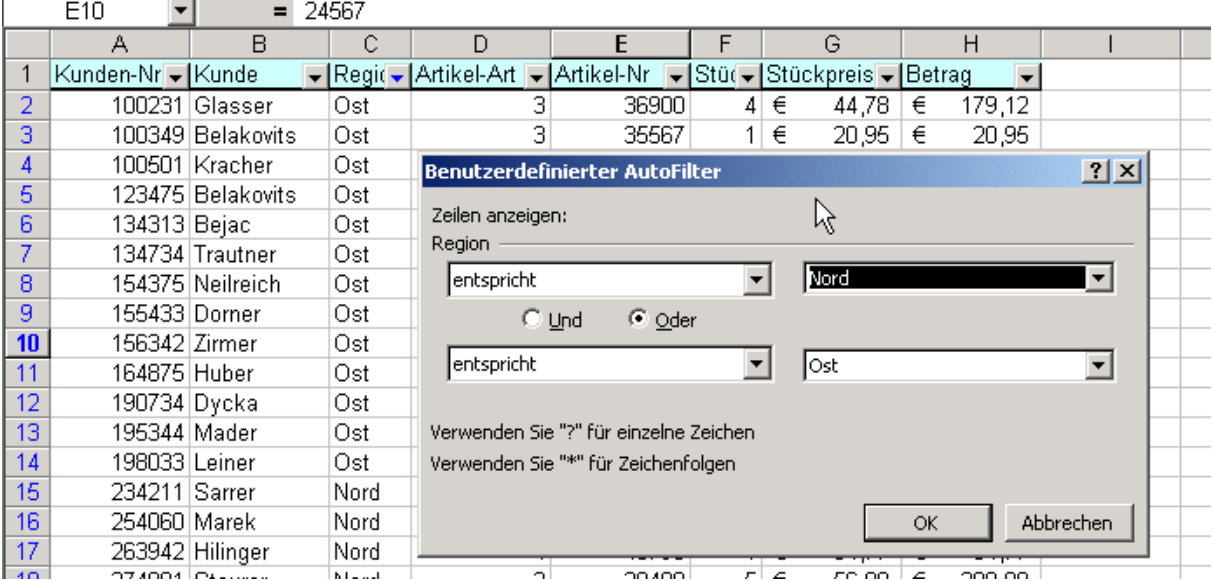

# *Spezialfilter*

- Für eine Reihe von Aufgaben geeignet:
	- für 1 Spalte können drei und mehr Kriterien bestimmt werden
	- Verwendung berechneter Kriterien
	- Kopieren und Einfügen des ausgewählten Datensatzes in einen festgelegten Bereich des aktiven Tabellenblattes

#### Daten $\rightarrow$ Filter $\rightarrow$ Spezialfilter

Zuerst muss im Tabellenblatt ein sogenannter Kriterienbereich eingerichtet werden; d.i. eine von der Liste mit Daten getrennter Bereich, der die Bedingungen für die Abfrage enthält.

Die beste Position für den Kriterienbereich ist oberhalb der Liste;

#### Aufgabe:

Es sollen nur jene DS ausgewählt werden, die in der Spalte "Kunde" den *Eintrag Artner, Vitorelli* oder *Litschauer* haben.

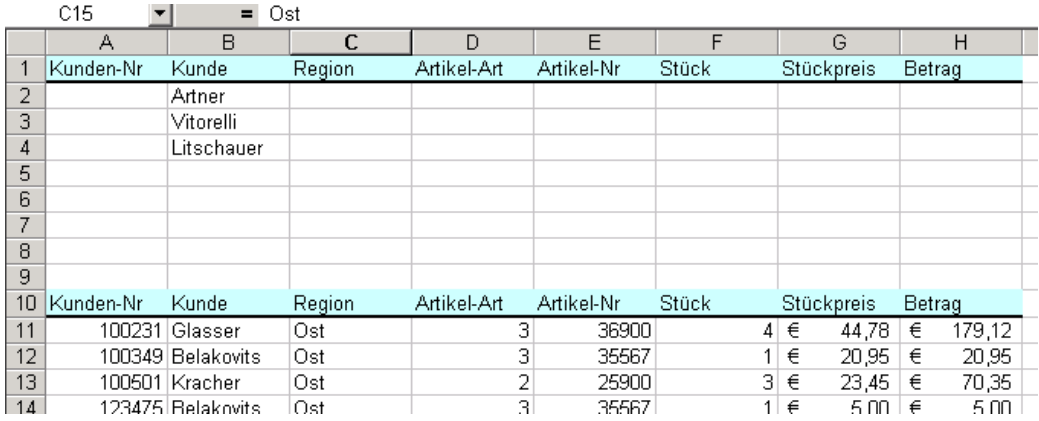

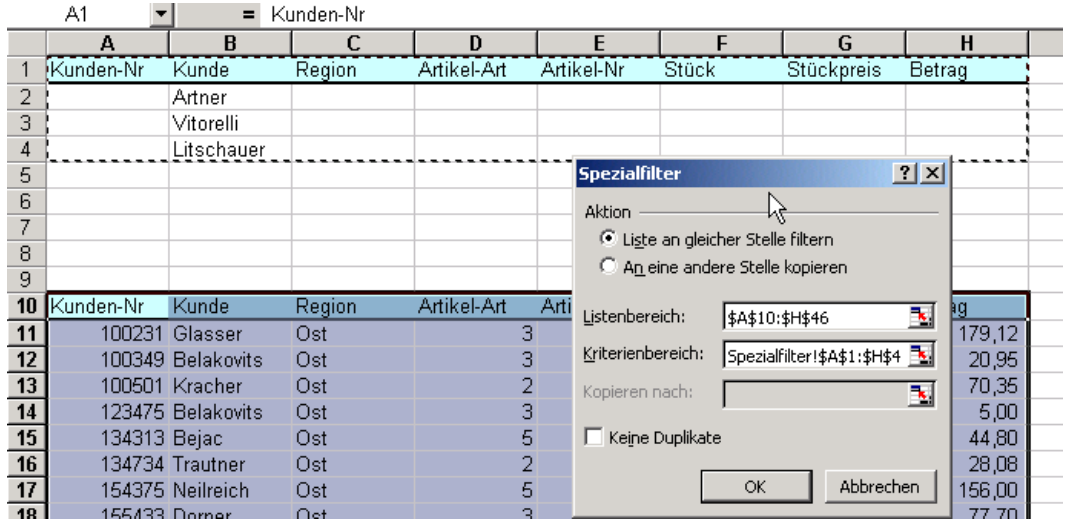

Ergebnis:

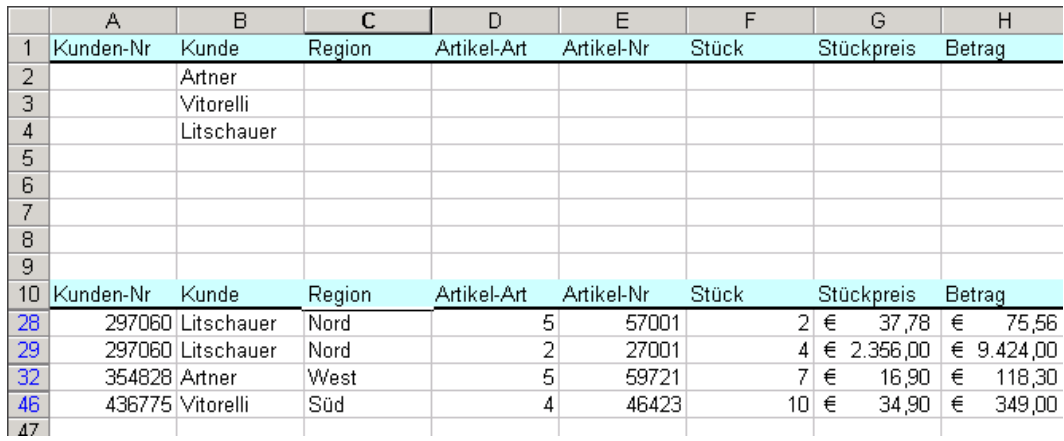

#### Kriterium: Region:West **und** Artikel-Art:2 und Betrag:>1000

### UND-Bedingungen stehen in der selben Zeile

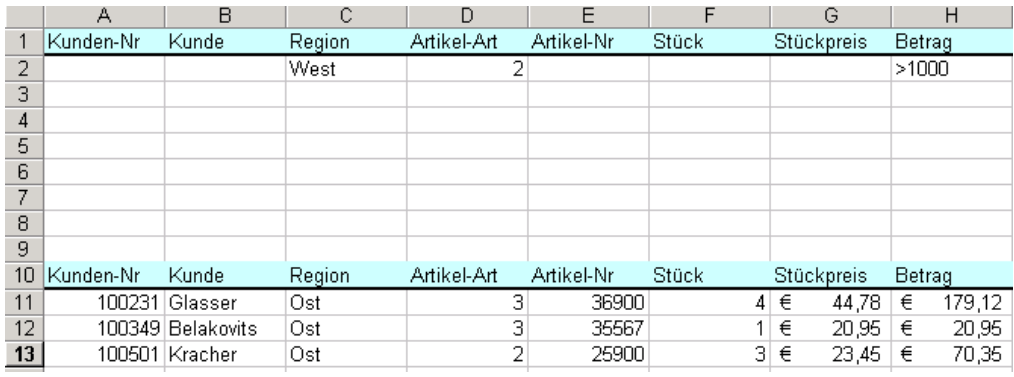

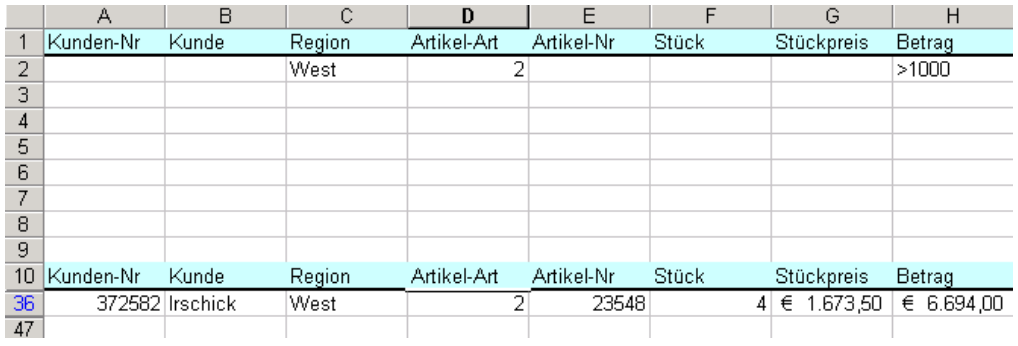

Kriterium:

Region: West **oder** Artikl-Art:2 oder Betrag:>1000

ODER-Bedingungen stehen in separaten Zeilen

<span id="page-41-0"></span>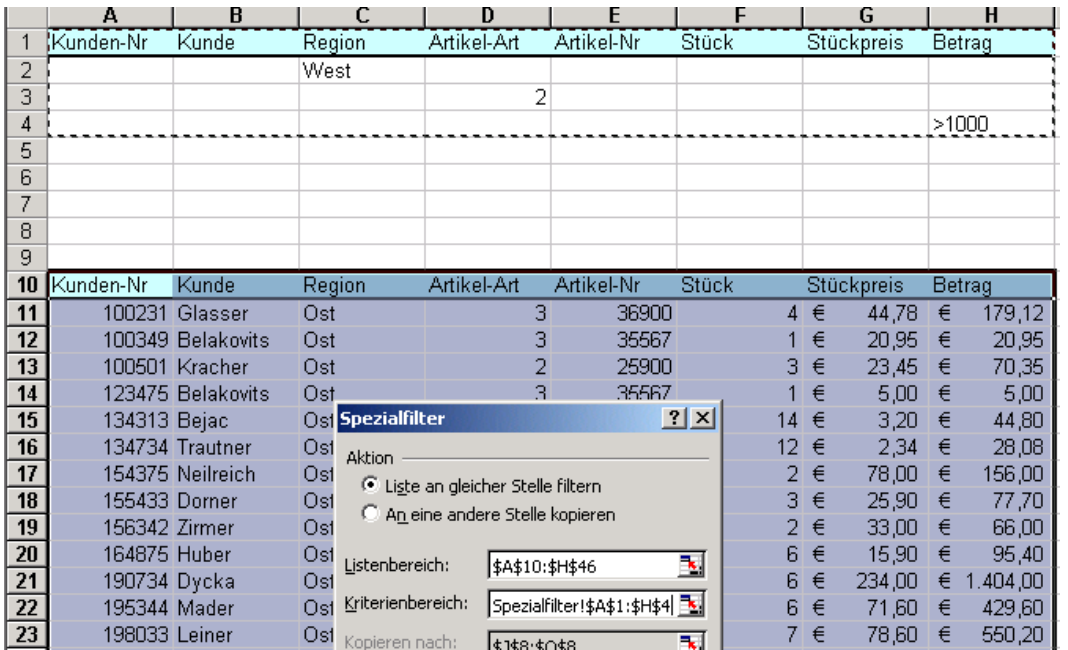

# Ergebnis:

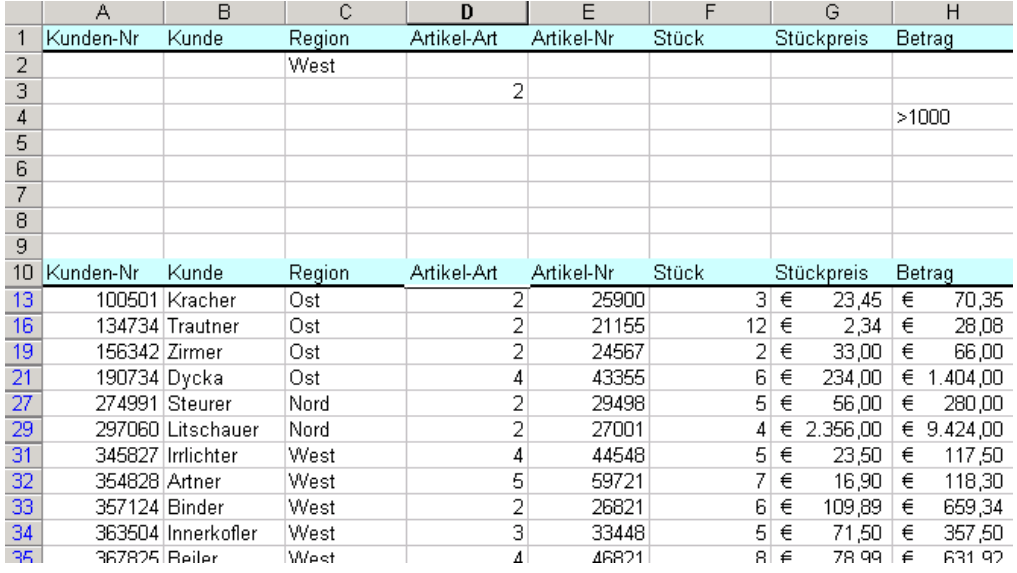

# *PIVOT Tabellen*

Sinn:

Mit Pivot-Tabellen (=Kreuztabellen in vorigen Versionen oder in Access) lassen sich Daten in Listenform mit ganz wenigen Mausklicks nach verschiedenen Kriterien (umstellen, gruppieren, ..) erstellen;

Ausgangstabelle:

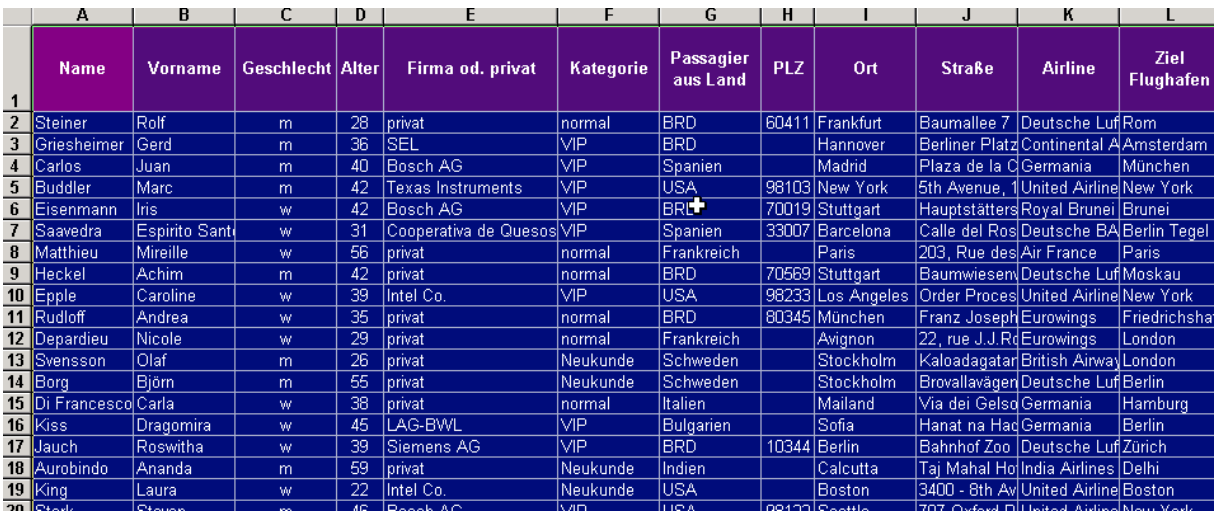

Cursor in Tabelle $\rightarrow$ Daten $\rightarrow$ PitovtTable- und PivotChart-Assistent:

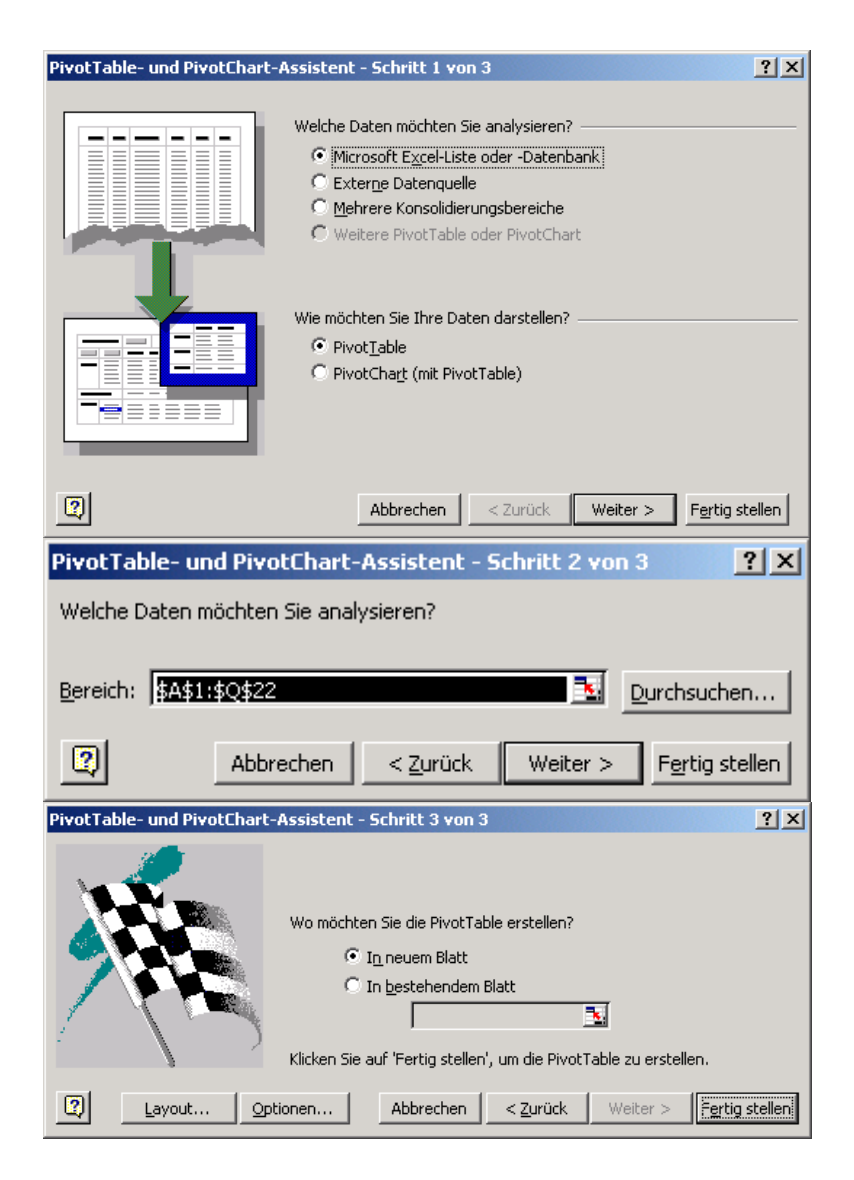

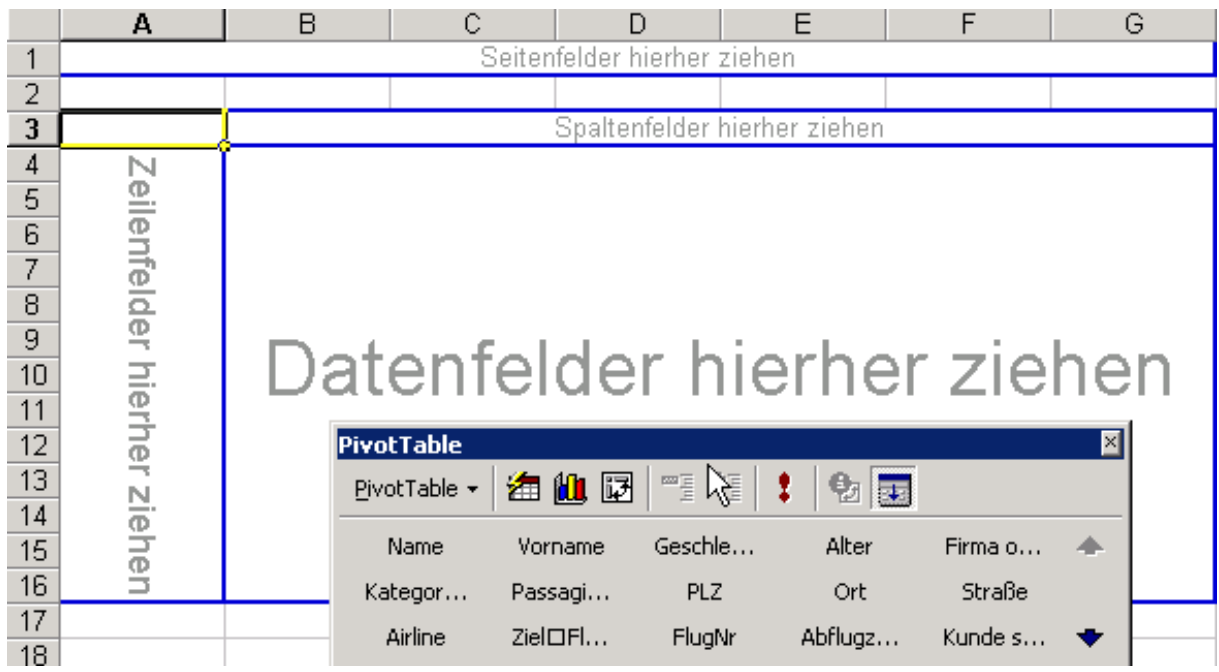

In die Zeilen, Spalten, Inhalte sind jetzt je nach Bedarf Felder hineinzuziehen;

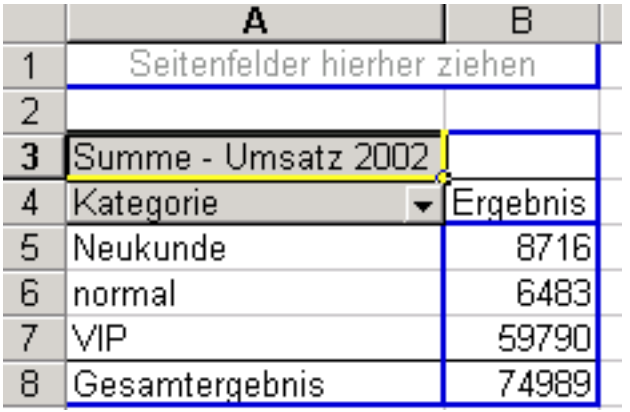

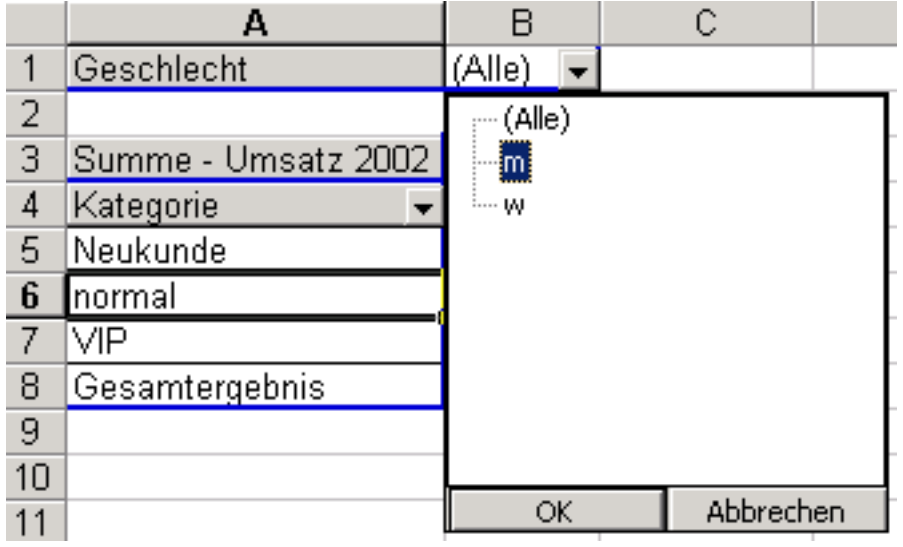

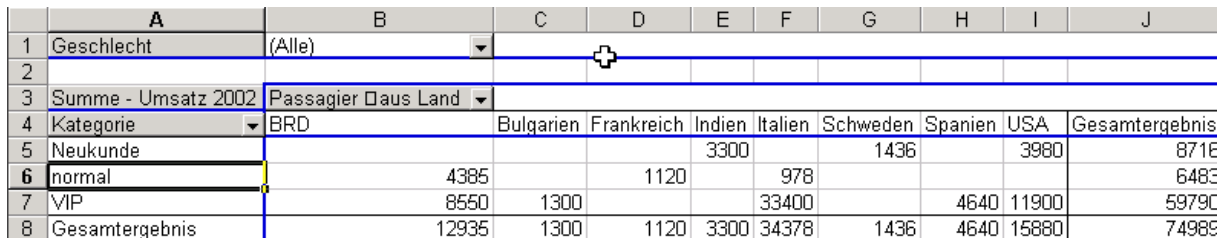

Mit einem Doppelklick (Drilldown) können Teilergebnisse einer Gesamtsumme angegeben werden

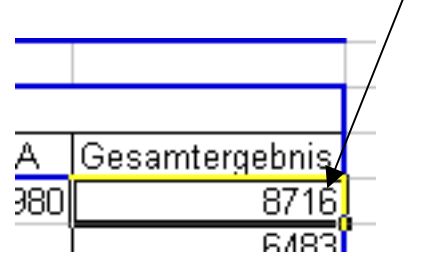

Es wird automatisch eine neue Tabelle geöffnet, welche die Teilergebnisse anzeigt:

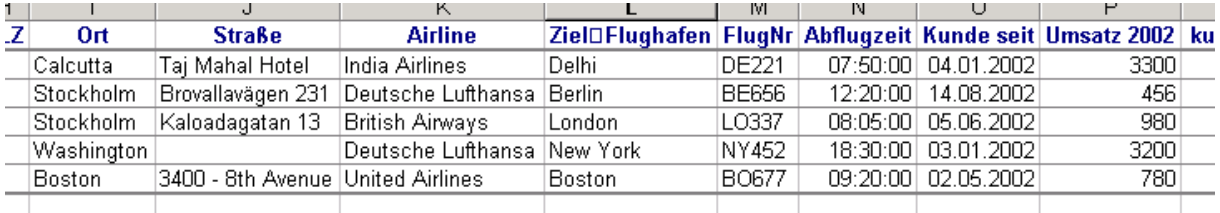

Es gibt aber auch verschiedene Zusammenfassungsfunktionen (\_Summe, Anzahl, Mittelwert ...) $\rightarrow$ Klick in Datenfelderberich oder RM  $\rightarrow$ Feldeigenschaften $\rightarrow$ Auswählen aus der Liste ...

#### Daten gruppieren:

Erstellen einer Auswertung nach Airline, Umsatz und Alter der Passagiere:

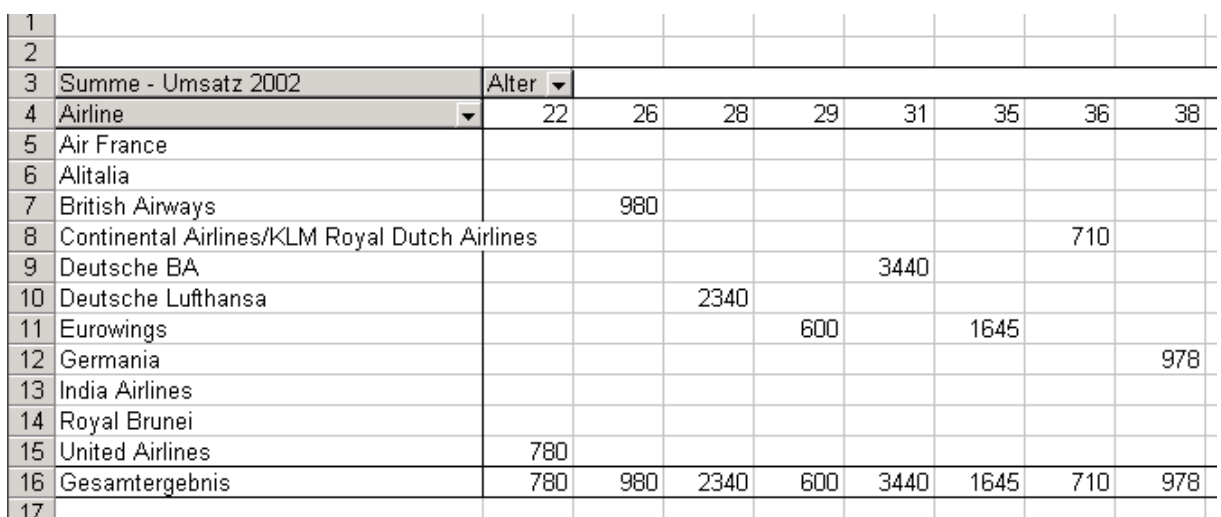

# jetzt Gruppieren des Alters in 9er Schritten:

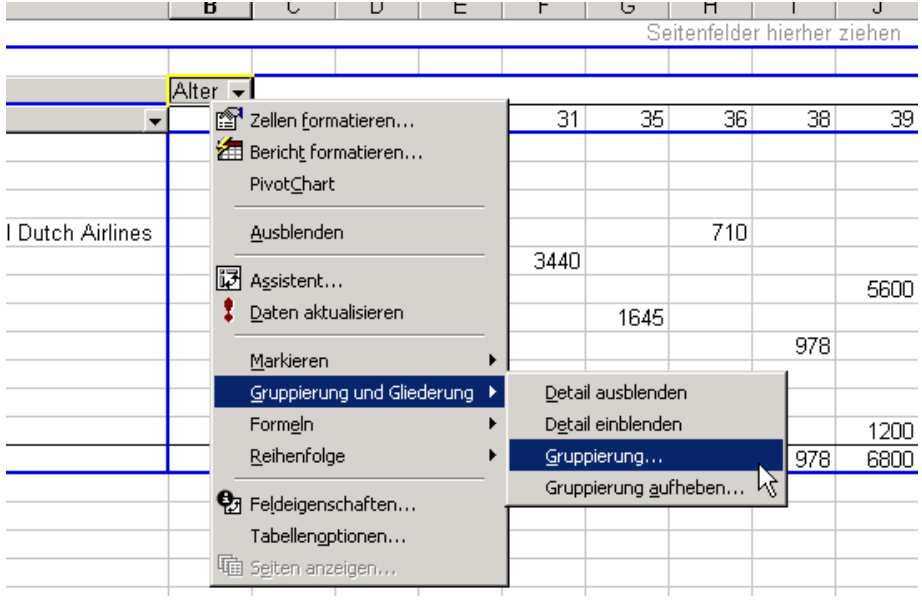

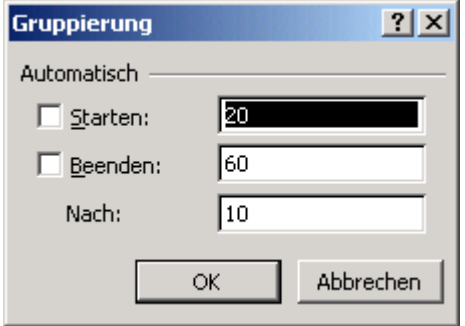

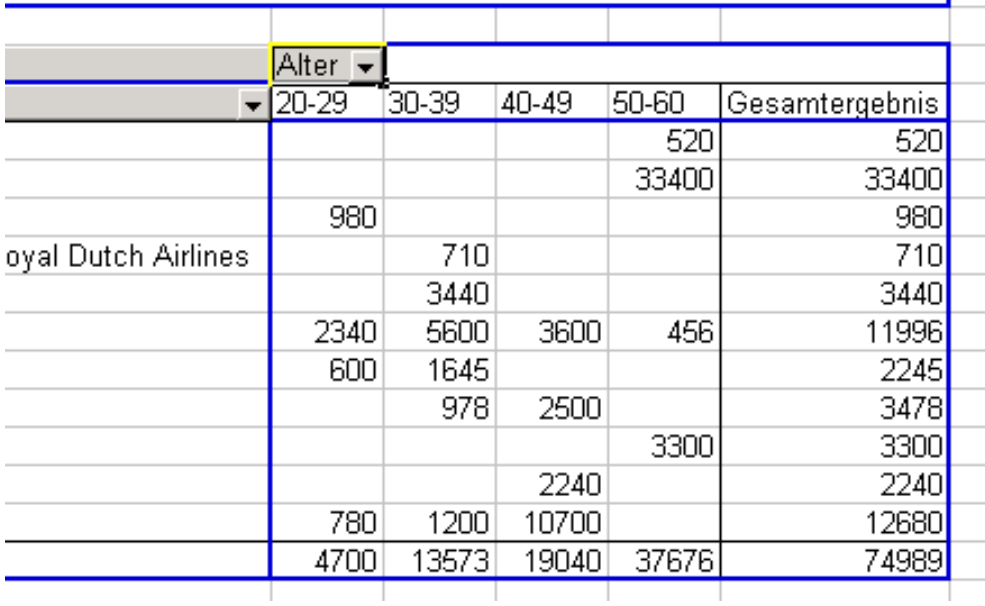

Es besteht auch die Möglichkeit, aus PIVOT-Tabellen Charts zu erstellen:

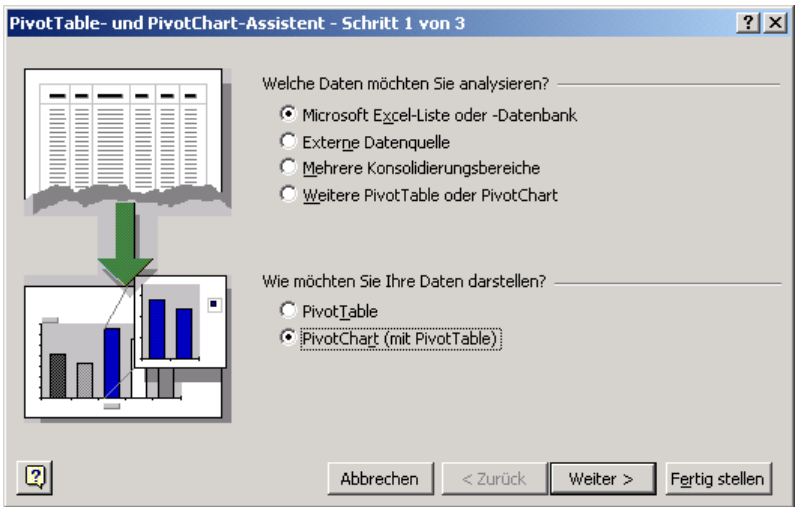

jetzt wie früher in das Diagramm die Felder hineinziehen:

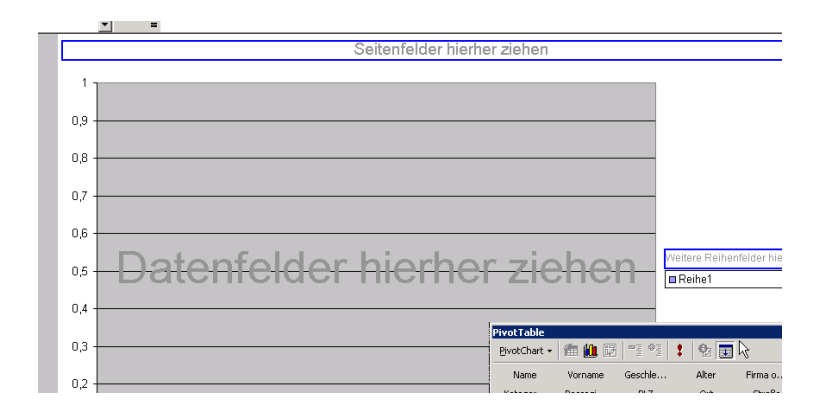

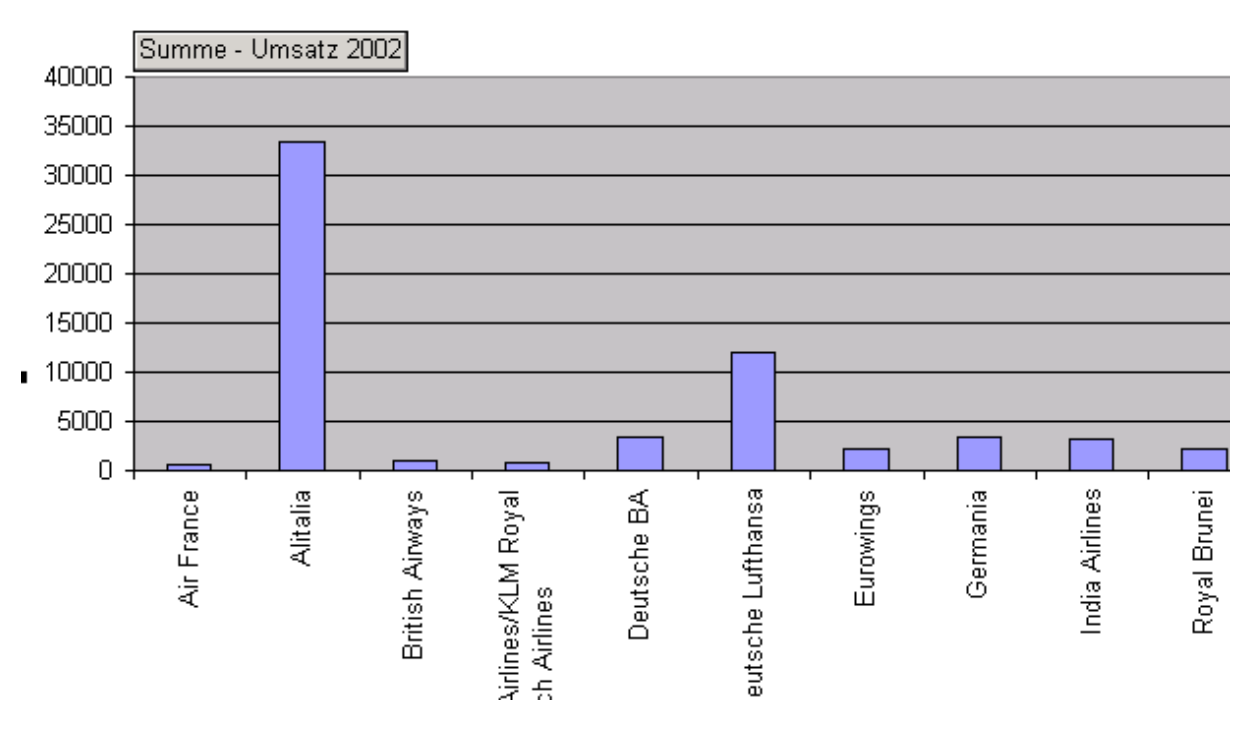

# Pivot II

Analysieren Sie folgende Tabelle:

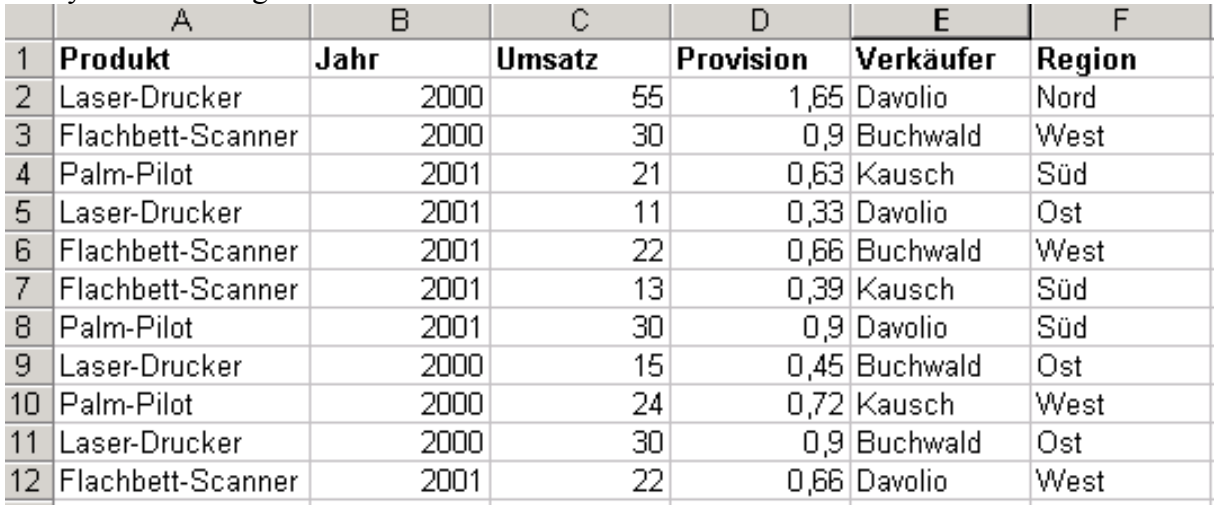

Wie verteilen sich die Umsätze auf die jeweiligen Jahre?

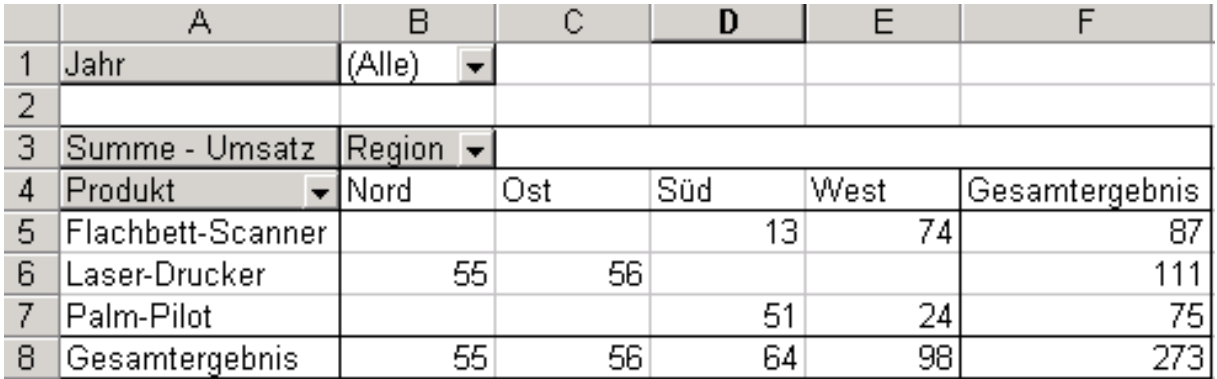

Welche Produkte konnten mit welchen Umsätzen in welchen Regionen verkauft werden?

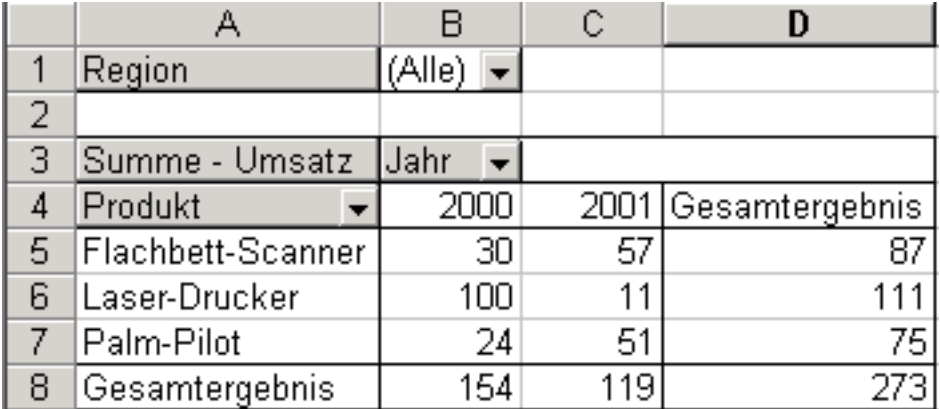

Welche Verkaufszahlen erzielten die verschiedenen Verkäufer in den verschiedenen Regionen und wie viel Provision wurde ausbezahlt?

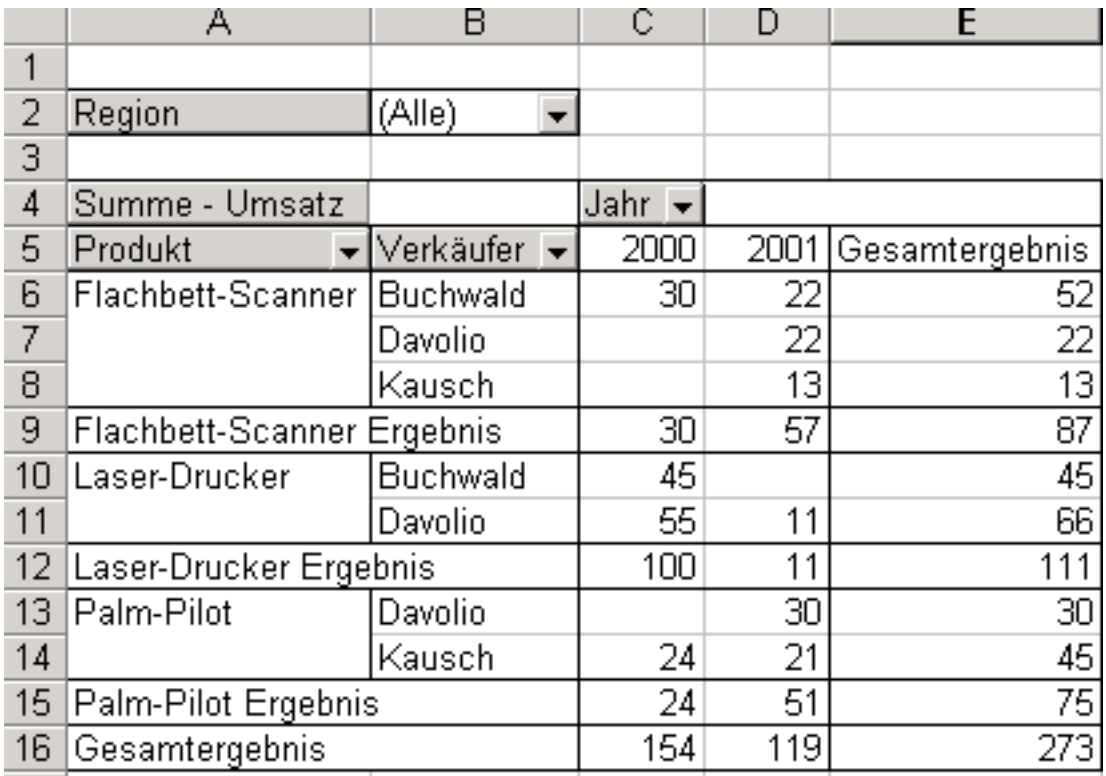

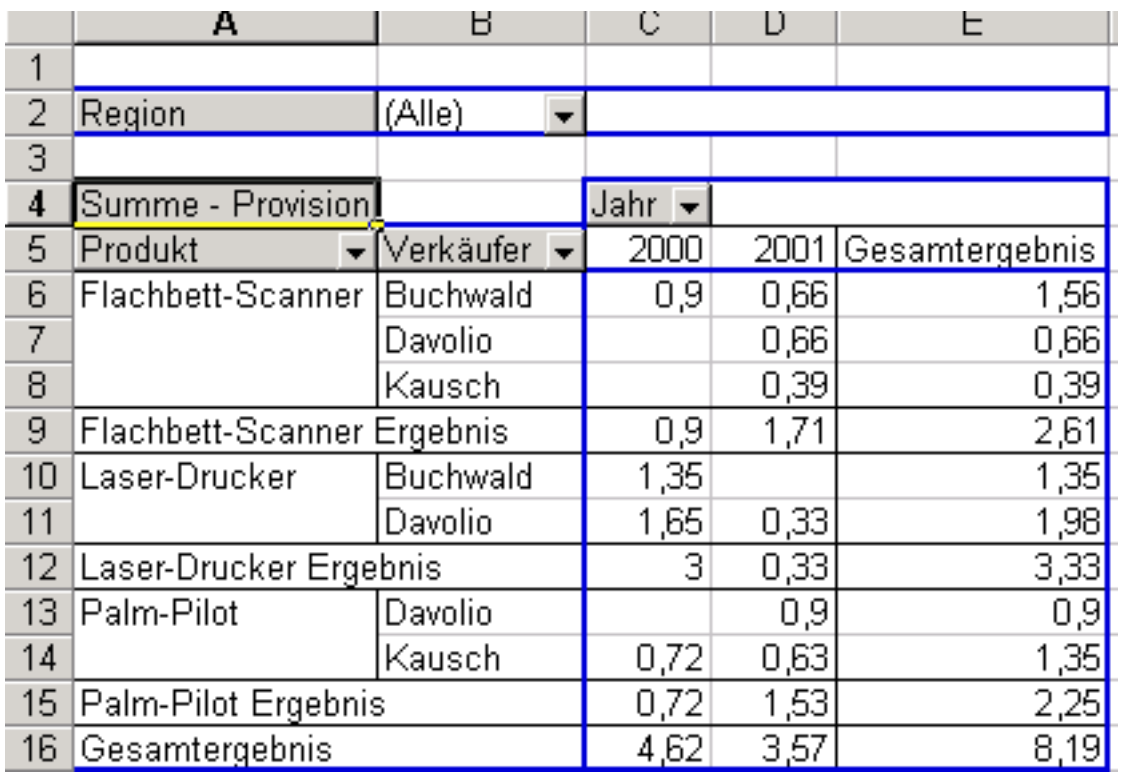

Erstellen Sie eine Grafik für den Verkäufer Davolio nach Produkten in den verschiedenen Regionen

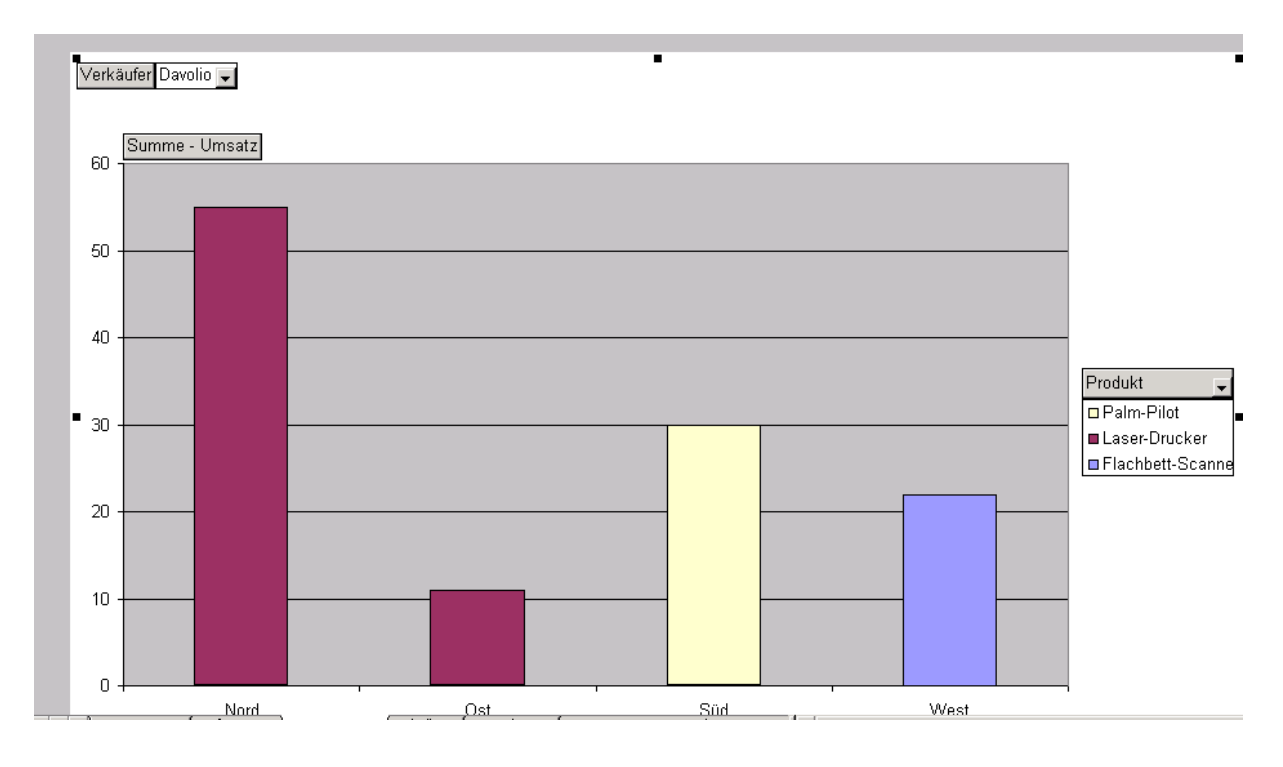

#### *Szenarien*

Sinn:

Ein Instrument zur Ermittlung mehrerer Ergebnisse auf der Grundlage verschiedner Annahmen.

Bsp:

Sie haben ein Guthaben von 30.000 €; von div. Banken haben Sie Angebote, die sich in Zinssatz und Bonus unterscheiden; welches Angebot ist das günstigste?

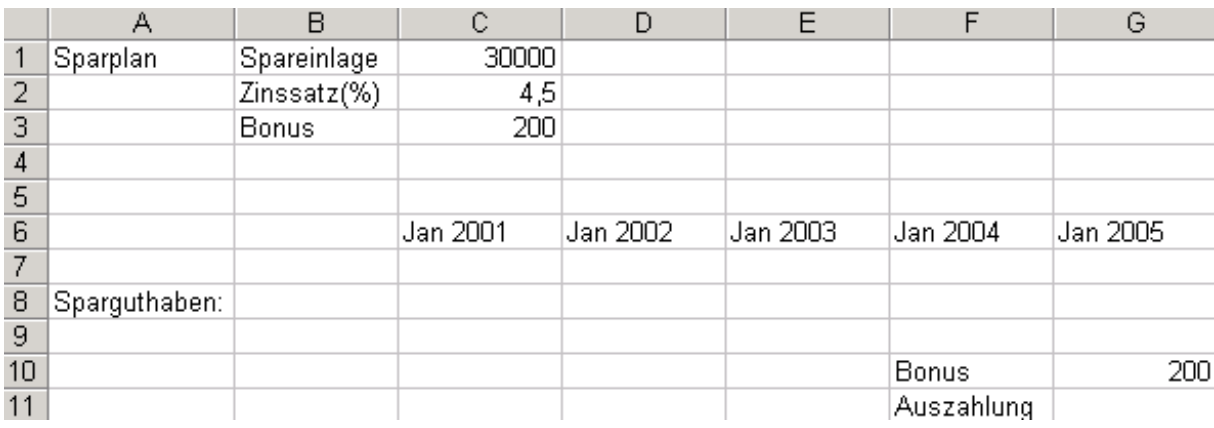

#### Entwickeln der Szenarien:

Sinnvoll ist es, für das spätere Ergebnis, wenn die Zellen C1:C3 mit einem Namen versehen werden (wie in der linken Spalte); auch die Zellen G10:G11;

Extras $\rightarrow$ Szenario-Manager $\rightarrow$ 

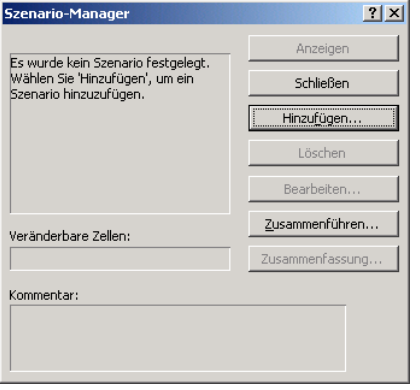

Denn Szenarien einen Namen geben und die veränderbaren Parameter markieren:

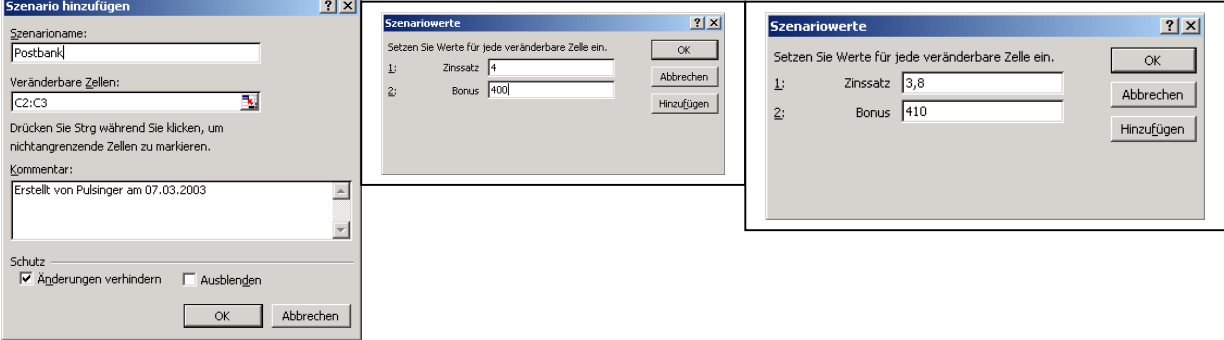

# alle Szenarien hinzufügen:

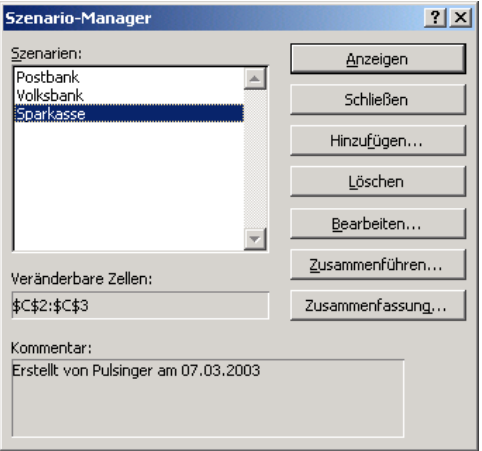

Szenarien:

Volksbank: 3,8% und Bonus: 410 Sparkasse: 4,7% und Bonus: 210

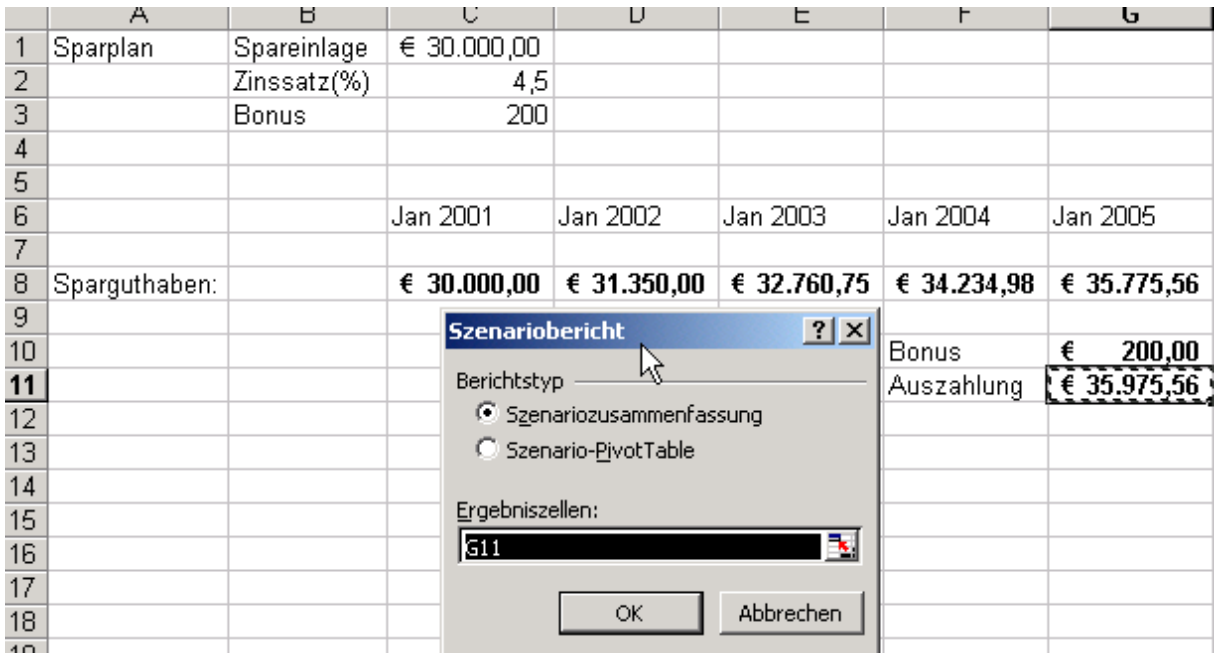

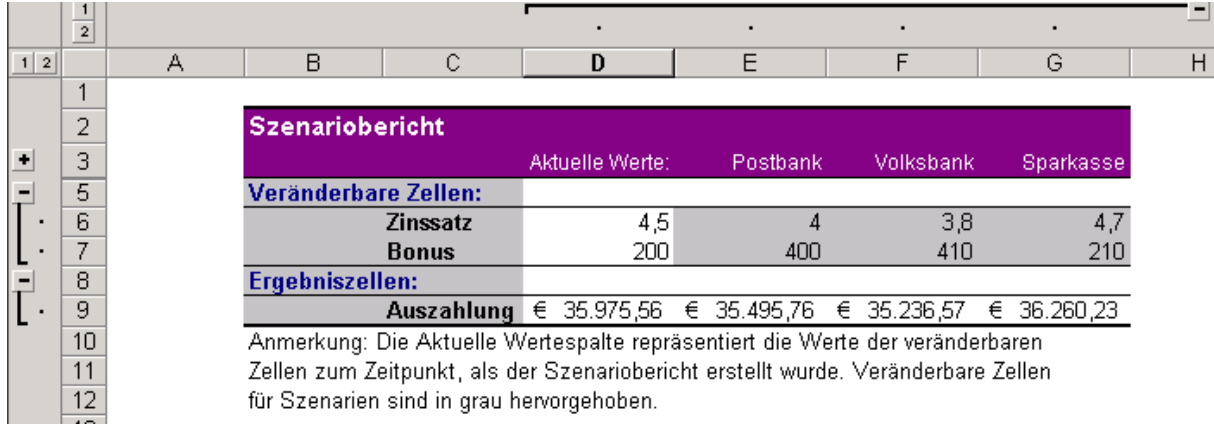

#### Szenario 2:

Folgende Kostensteigerungen sind bekannt,

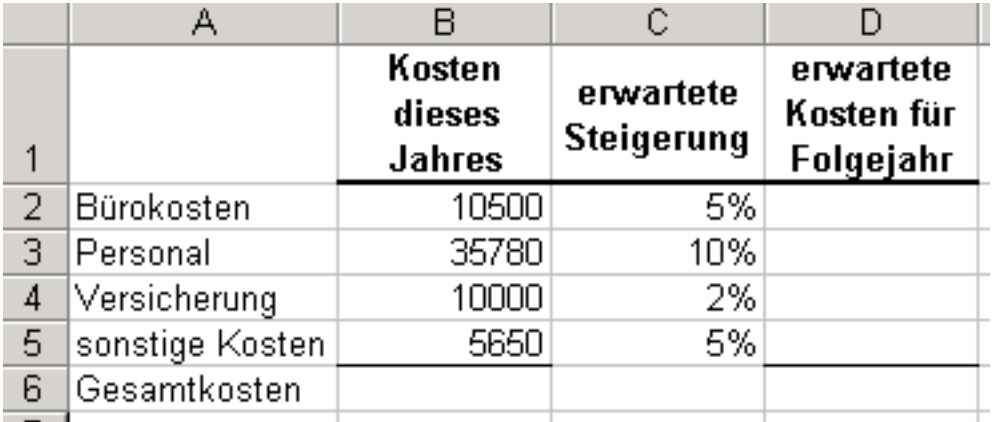

wie entwickeln sich die Kosten, wenn folgendes Szenario sich entwickeln könnten?

**Eine Übersiedlung** würde höhere Kosten für das Büro und die Versicherung mit sich bringen:

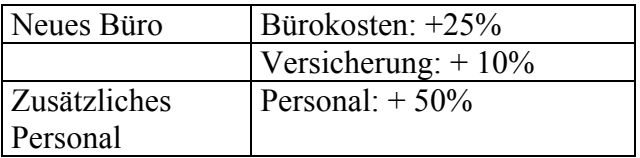

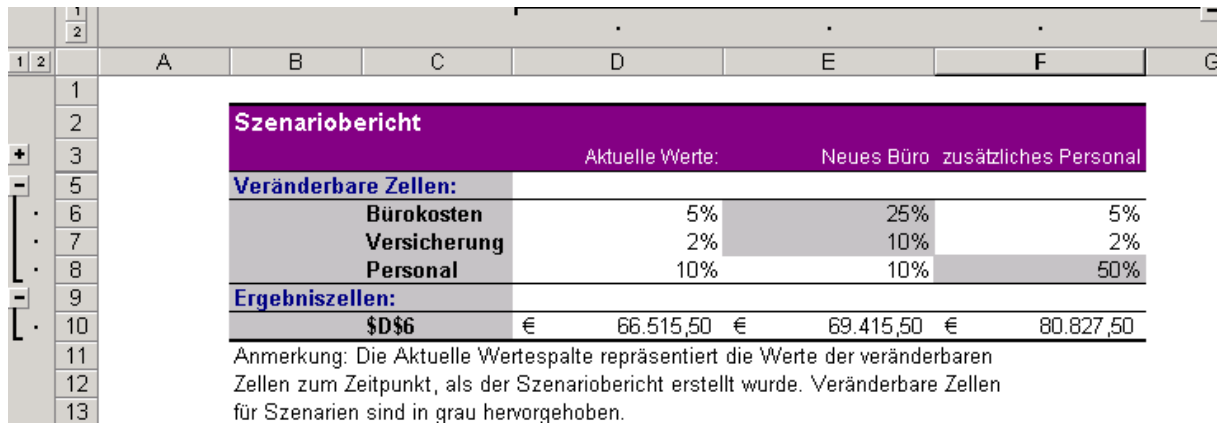

#### *Zielwertsuche*

Sinn:

Sie möchten ein bestimmtes Ergebnis erzielen, kennen aber nicht die Eingabewerte!

Bsp von oben:

Es soll im Jan 2005 ein Auszahlungsbetrag von 38000 € angewiesen werden; wie hoch muss der Zinssatz dafür sein?

Extras $\rightarrow$ Zielwertsuche $\rightarrow$ 

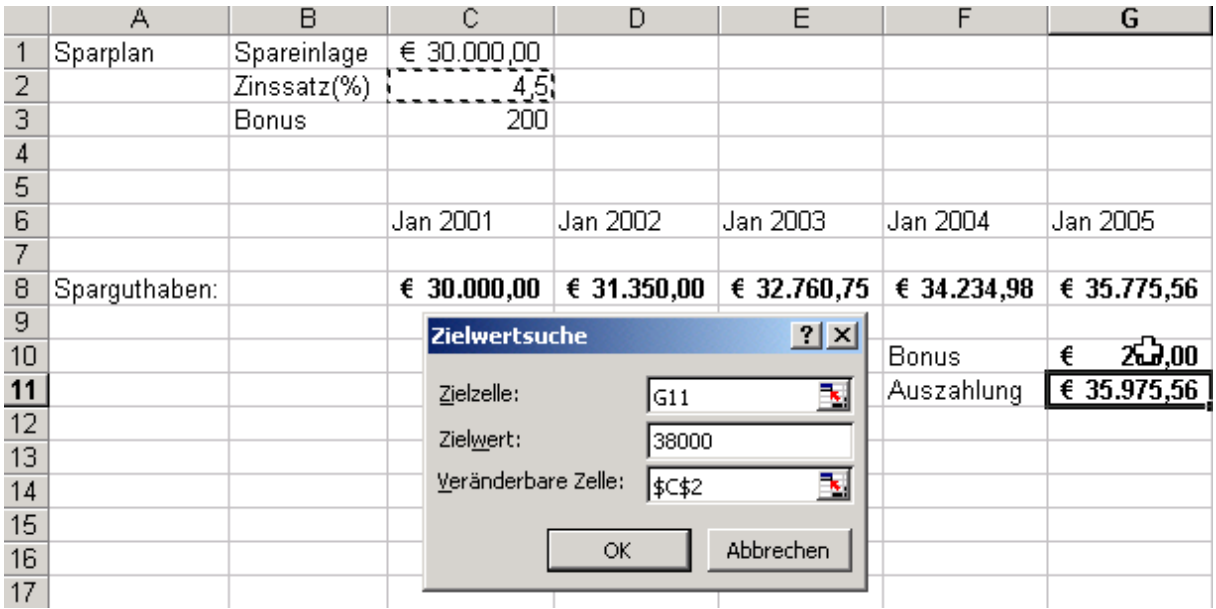

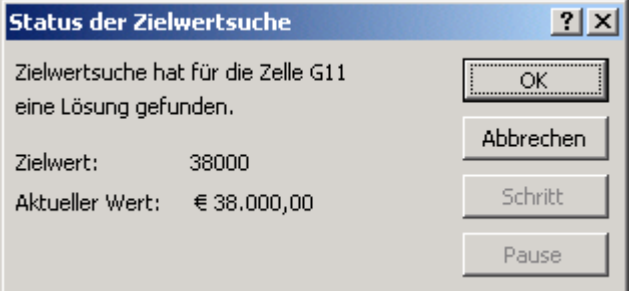

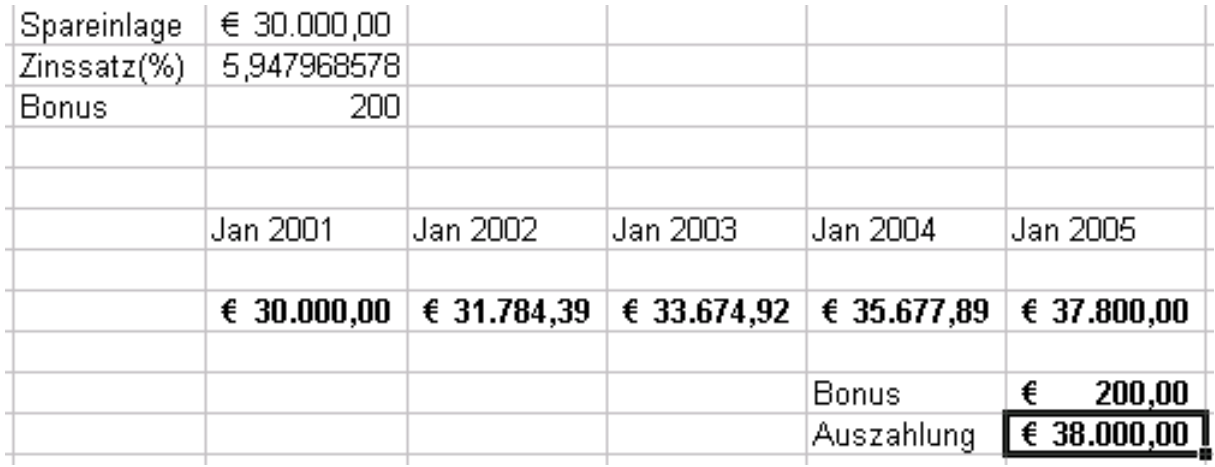

### <span id="page-54-0"></span>*Gültigkeitsprüfung*

Sinn:

Es ist äußerst hilfreich, bei der Eingabe von Daten in eine Liste zu prüfen, ob die eingegebenen Daten "sinnvoll" sind.

Bsp.

In einer neuen Mappe die verschiedenen Abteilungen eingeben, markieren und im Namensfeld "Abteilungen" eingeben

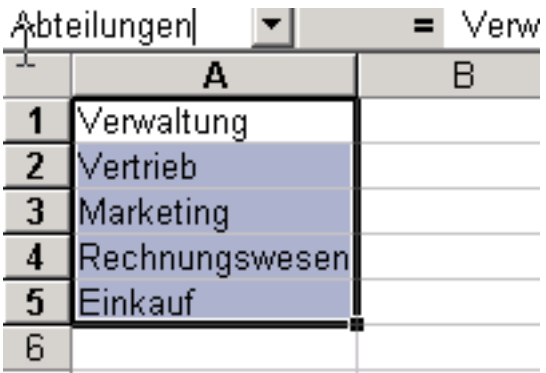

Dann die Spalte A markieren, Menü: Daten $\rightarrow$ Gültigkeit $\rightarrow$ 

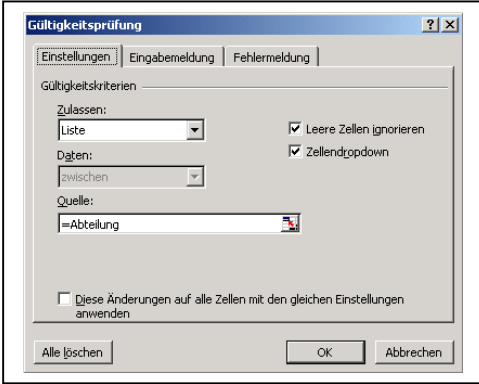

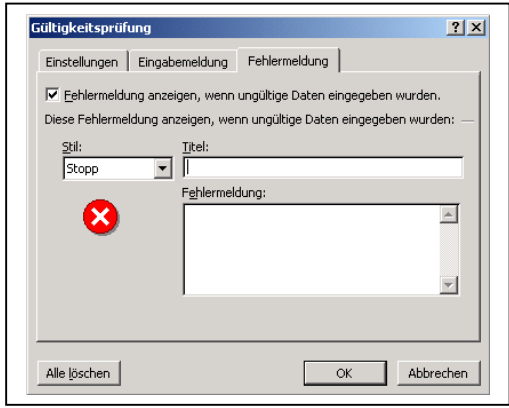

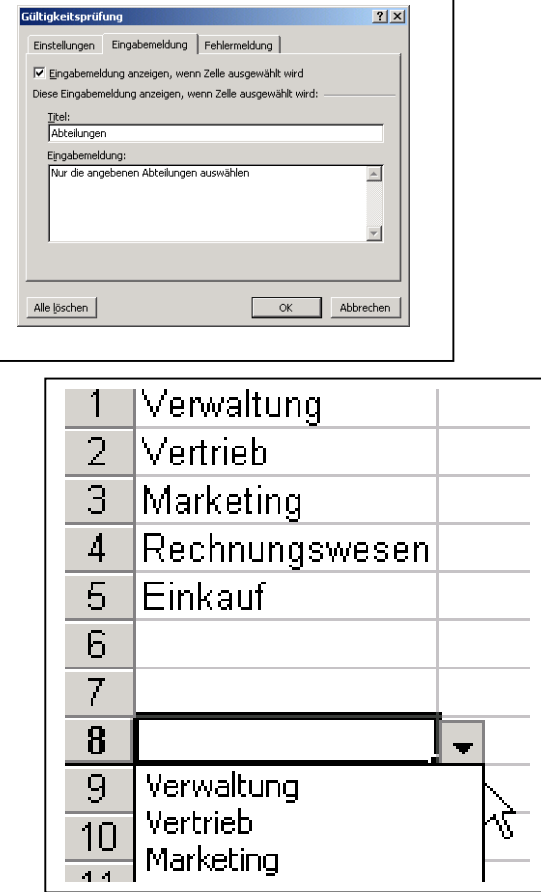

# Bsp

Erstellen Sie eine Gültigkeitsprüfung, die in der Spalte Gehalt nur ganze Zahlen zwischen 2000 und 10000 erlaubt.

Entsprechende Spalte markieren, Daten $\rightarrow$ Gültigkeit ...

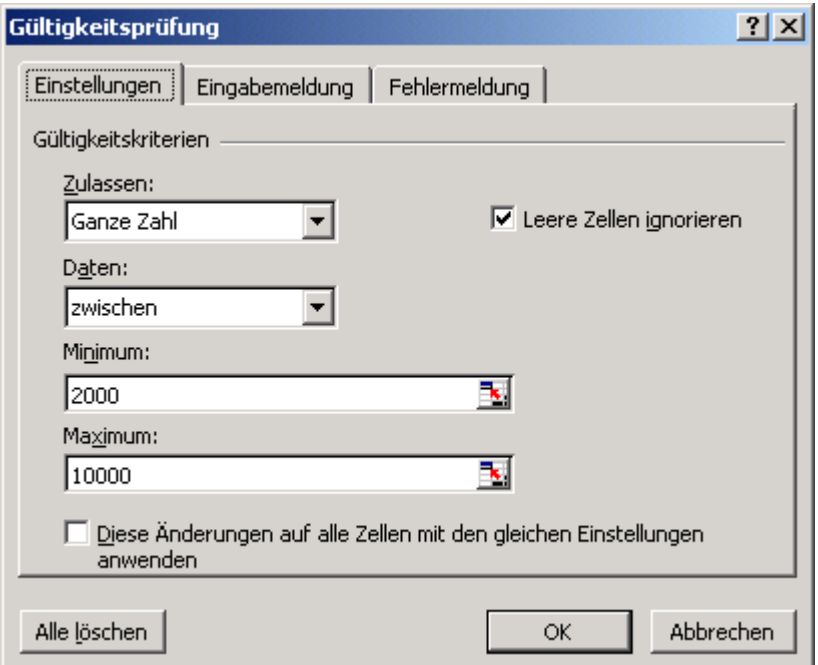

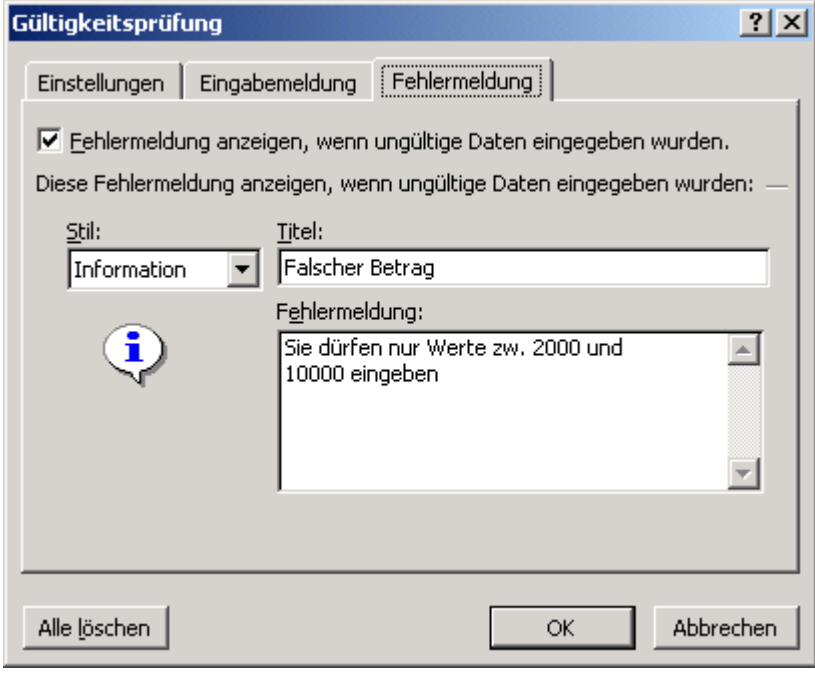

#### <span id="page-56-0"></span>*Datenaustausch OLE*

Sinn:

Informationen zw. Excel und anderen Office Programmen können einfach ausgetauscht werden (OLE ... Object Linking and Embedding)

Bei einem verknüpften Objekt bleiben die Originaldaten in der Quelldatei gespeichert. Die Zieldatei zeigt die verknüpften Daten an, enthält aber nur einen Verweis auf den Speicherort dieser Daten.

In einem Brief in Word soll eine Excel-Tabelle eingefügt werden→Kopieren der Markierung

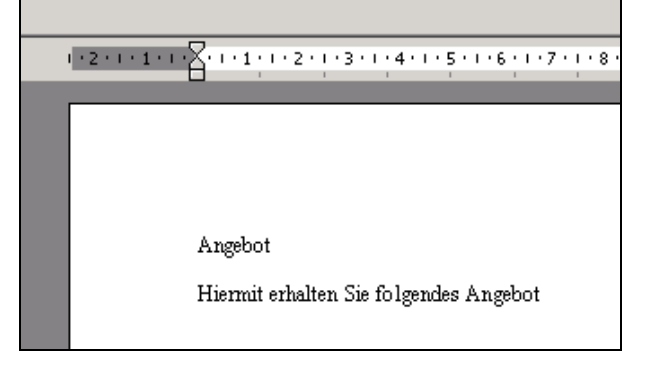

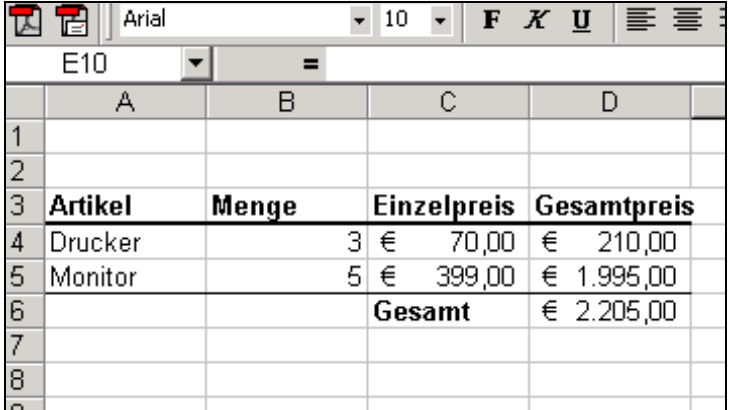

und in Word:  $\rightarrow$ Inhalte einfügen $\rightarrow$ Verknüpfung $\rightarrow$ als formtierten Text (RTF)

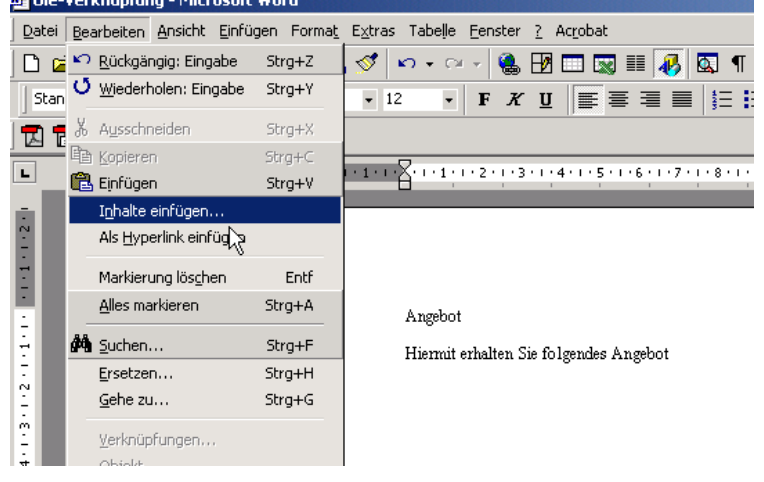

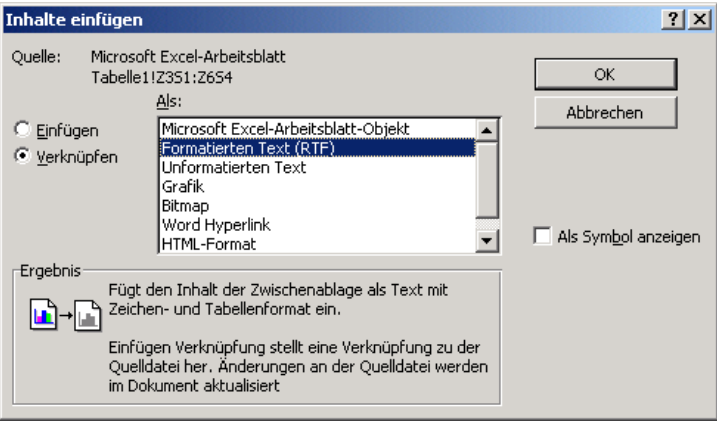

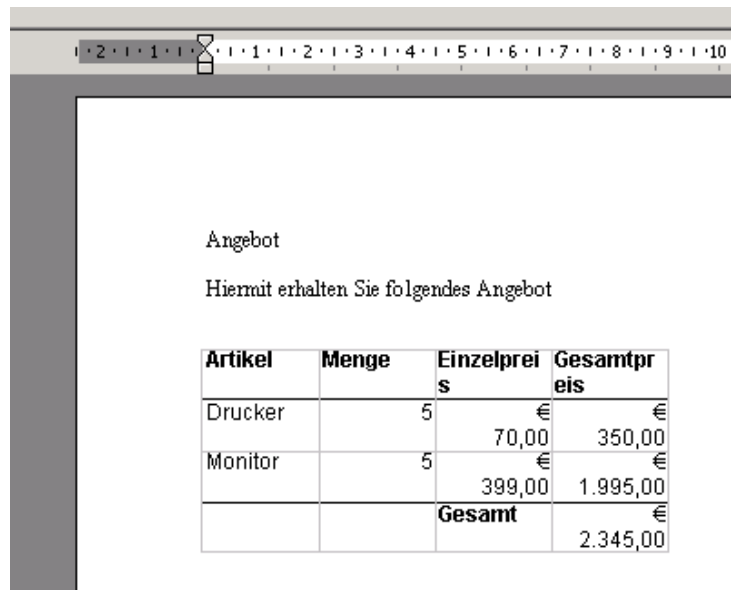

ändert sich in Excel die Tabelle, ändert sich automatisch das Word-Dokument !!!!!!!!

Sperren einer Verknüpfung

Sinn:

Möchten Sie ihre verknüpften Daten zeitweise vor Aktualisierung schützen, können Sie die Verknüpfung sperren:

Word öffnen $\rightarrow$ Datei öffnen $\rightarrow$ Bearbeiten $\rightarrow$ Verknüpfungen $\rightarrow$ Quelldatei $\rightarrow$ "gesperrt"

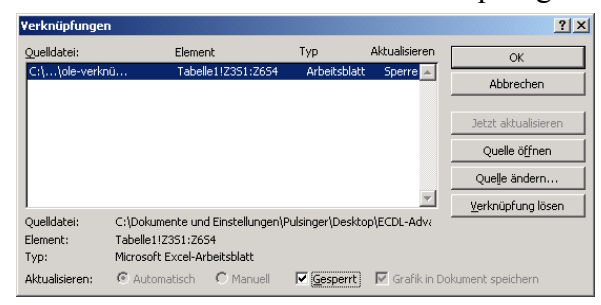

anklicken!

#### <span id="page-58-0"></span>*Diagramme :Fortgeschrittene Techniken*

Kombination eines Kreisdiagrammes mit einem gestapelten Säulendiagramm:

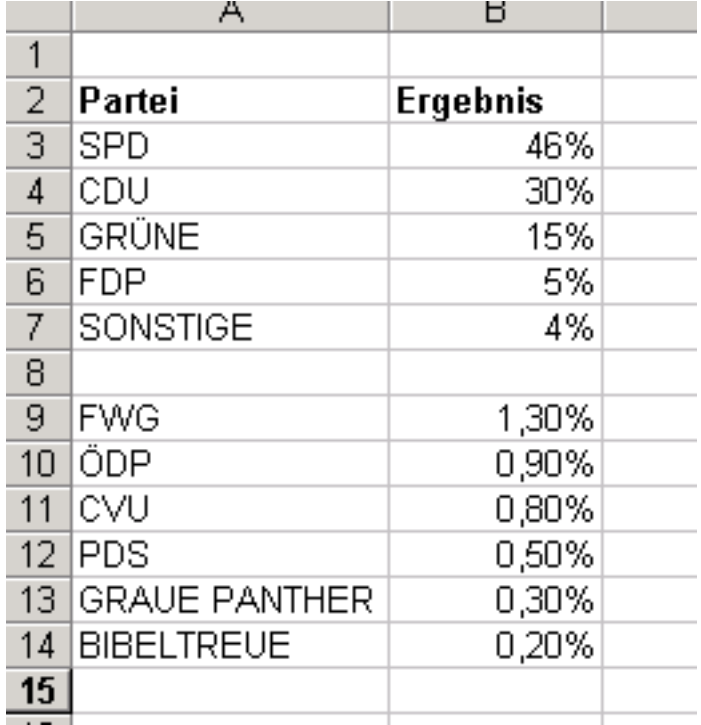

Der Bereich A3:B7 ist in ein 3-D-Kreisidagramm darzustellen, wobei keine Legende vorhanden ist und eine Beschriftung in % und mit Namen gegeben ist. Außerdem ist das Diagramm so zu drehen, dass das Segment SONSTIGE nach rechts ragt.

# $RM \rightarrow 3$  D-Ansicht

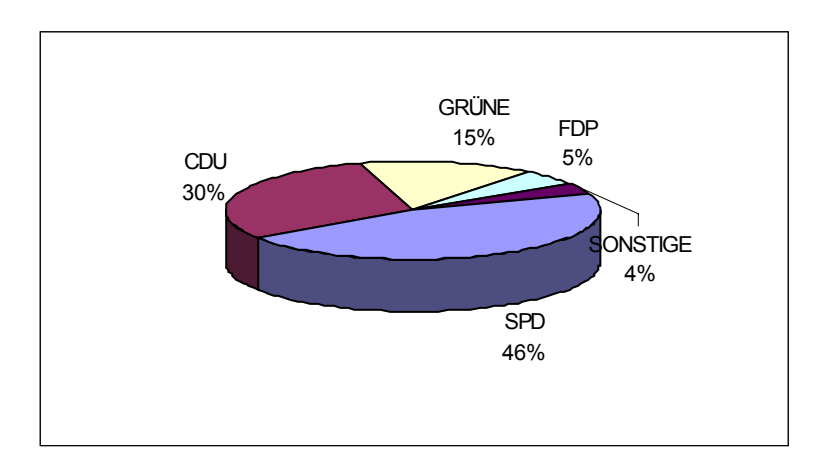

Das Stück SPD ist etwas herauszuziehen !

Markieren von A9:B14, 3D-Säulendiagramm, 5 Typ und in Datenbereich Zeilen statt Spalten auswählen:

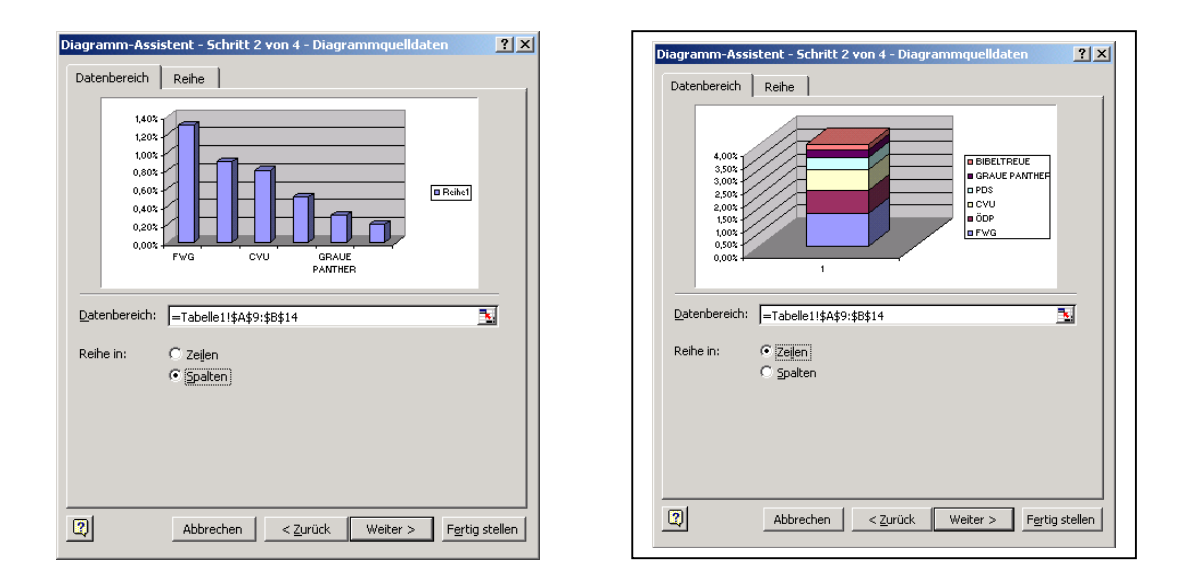

Löschen des Hintergrundes, der Achsen ...

#### Ergebnis:

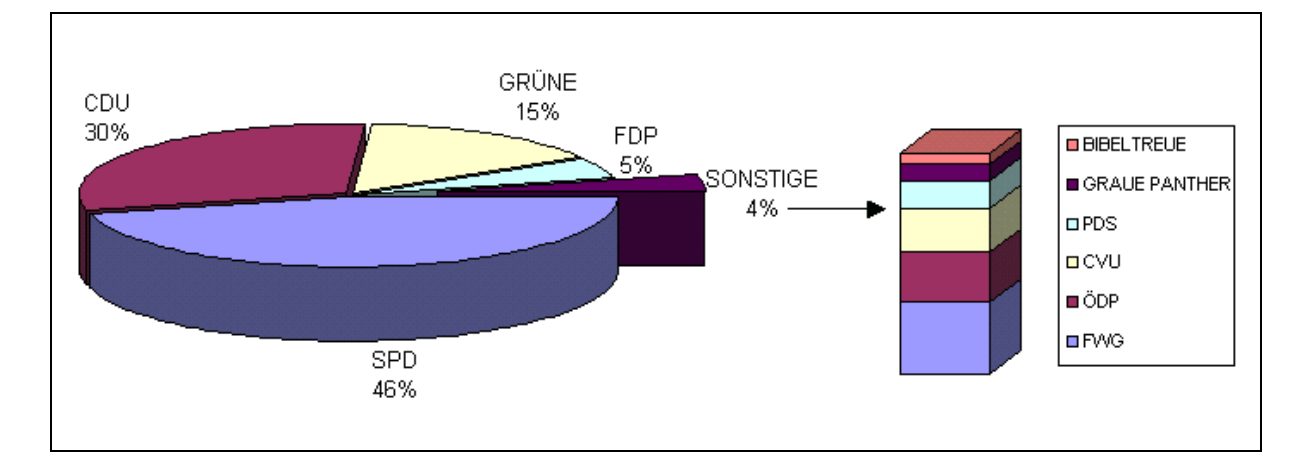

#### Verbunddiagramme

Sinn:

Einzelne Datenreihen als unterschiedliche Diagrammtypen darzustellen:

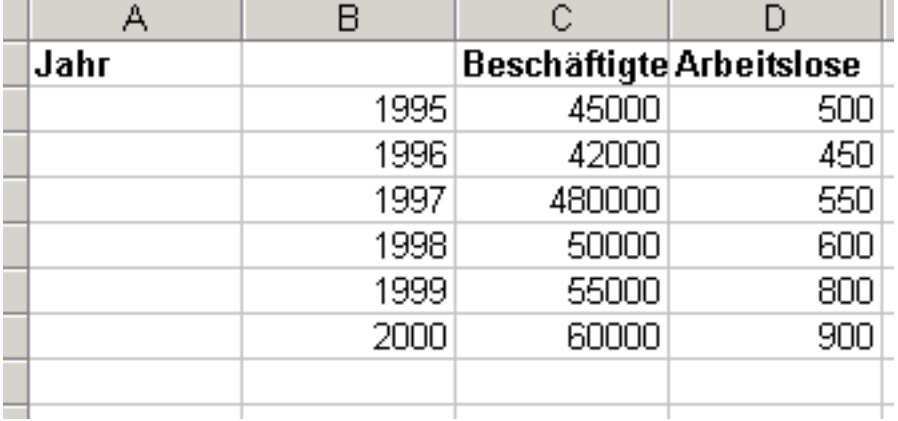

### Ergebnis:

Diagrammtyp: Säulen auf 2 Achsen:

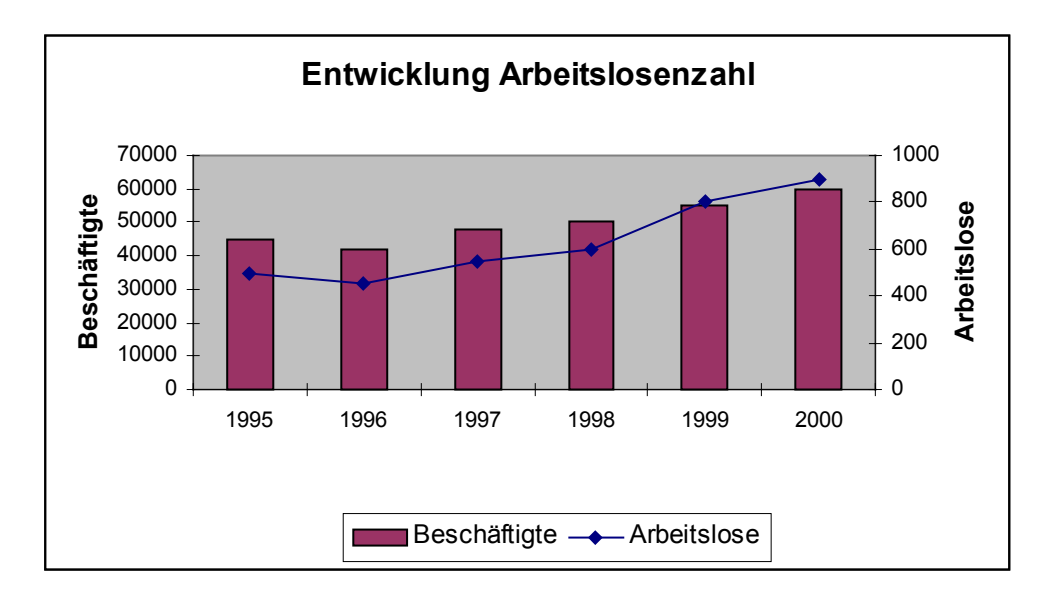

#### Trendlinien

Sinn:

Prognosen lassen sich für bestimmte Werte errechnen!

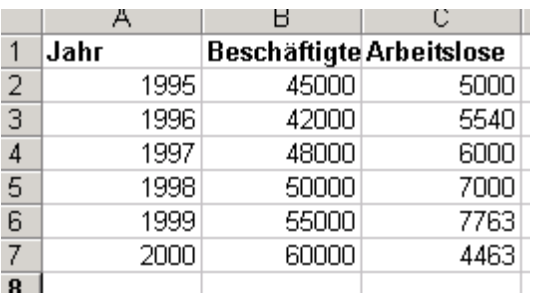

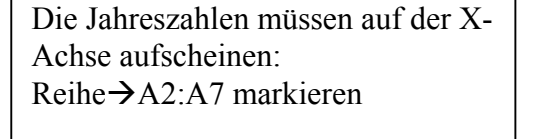

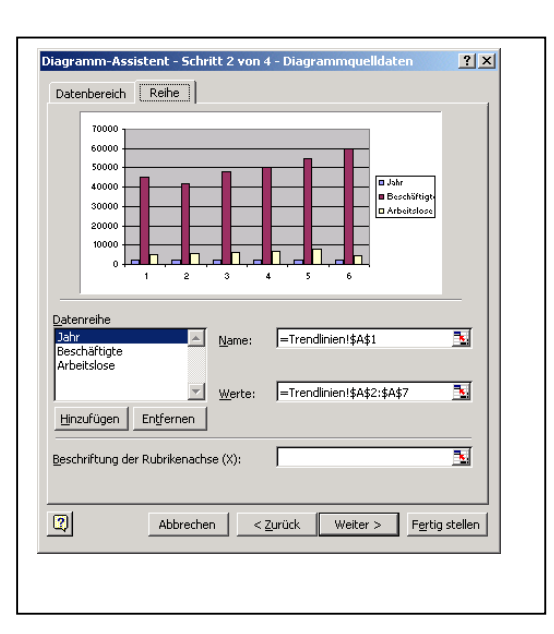

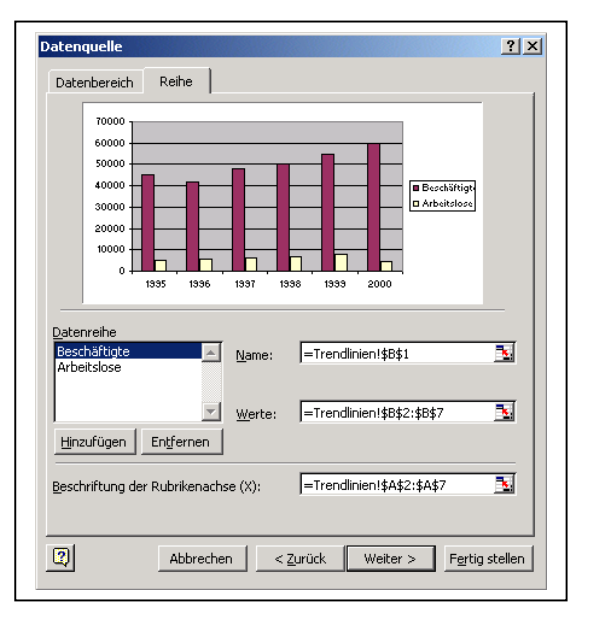

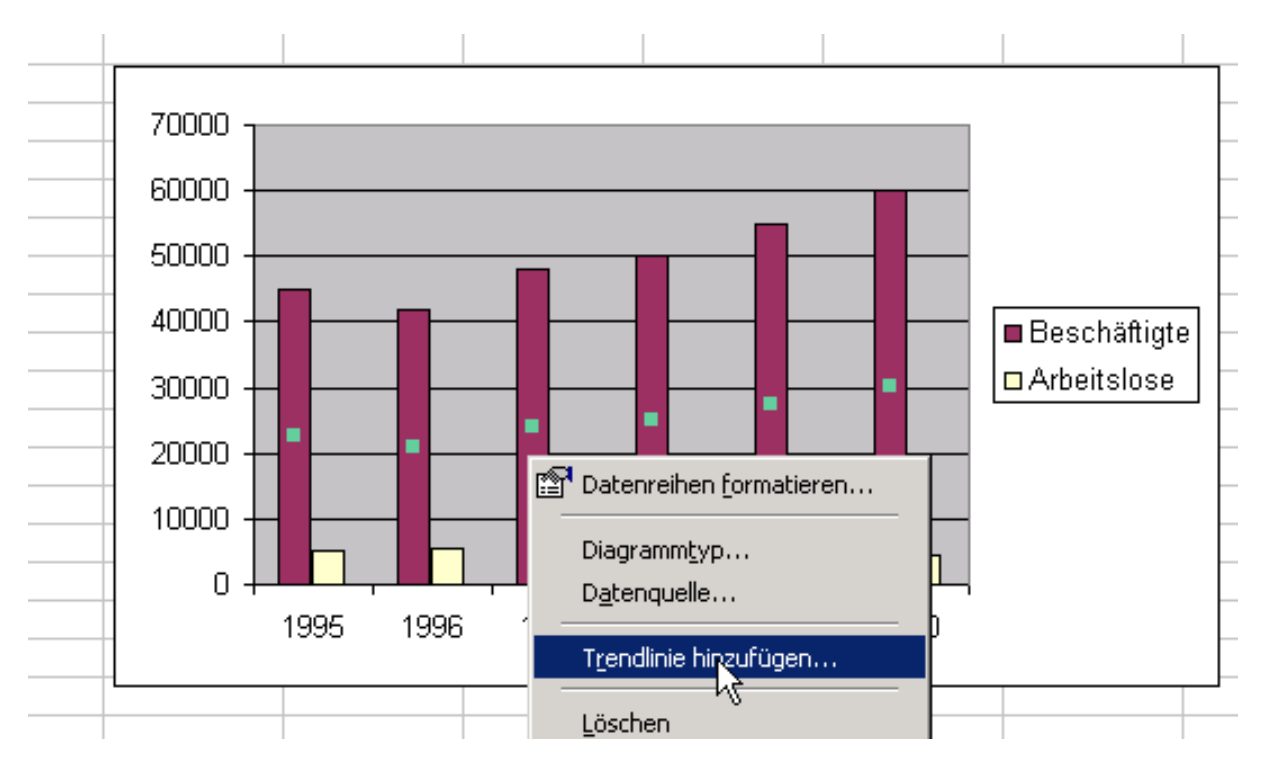

Beim fertigen Diagramm mit RM  $\rightarrow$ Kontextmenü $\rightarrow$ Trendlinie hinzufügen:

über 6 Perioden dann eine Trendlinie einfügen:

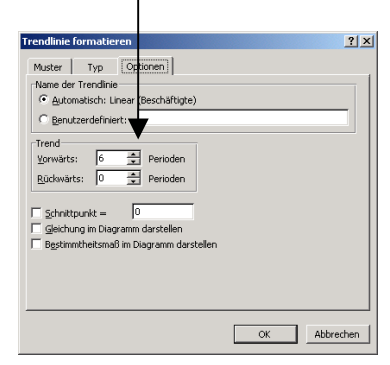

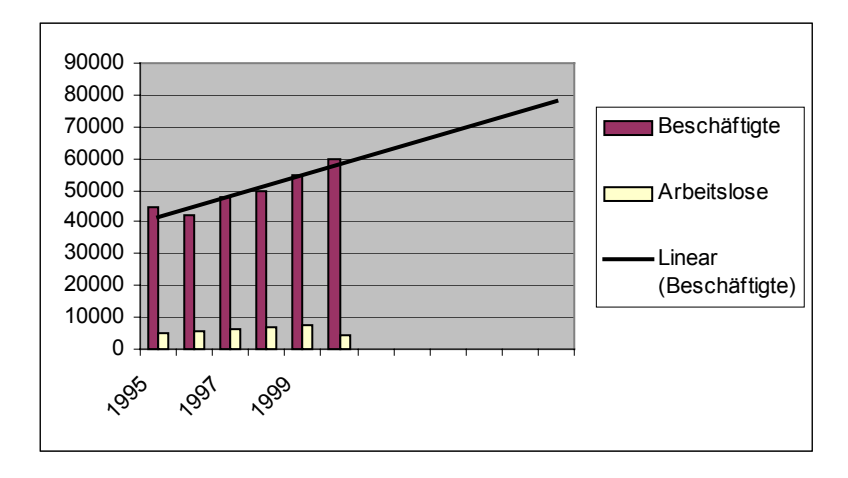

Break-Even-Kostenvergleich

Die Firma Sunshine möchte Solarkollektoren einführen. Dieses Produkt soll entweder über einen Reisenden oder über einen selbständigen Handelsvertreter eingeführt werden. Der Reisende erhält ein monatliches Fixum von  $\epsilon$  2.600 und 2 % Provision – der Handelsvertreter erhält kein Fixum, dafür 6 % Provision vom Umatz.

Ab welchem Umsatz (erwartet von 50.000 bis 10.000 €) sind beide Kosten gleich, bzw. ab welcher Umsatzgrenz ist der Handelsvertreter bzw. ein Reisender billiger?

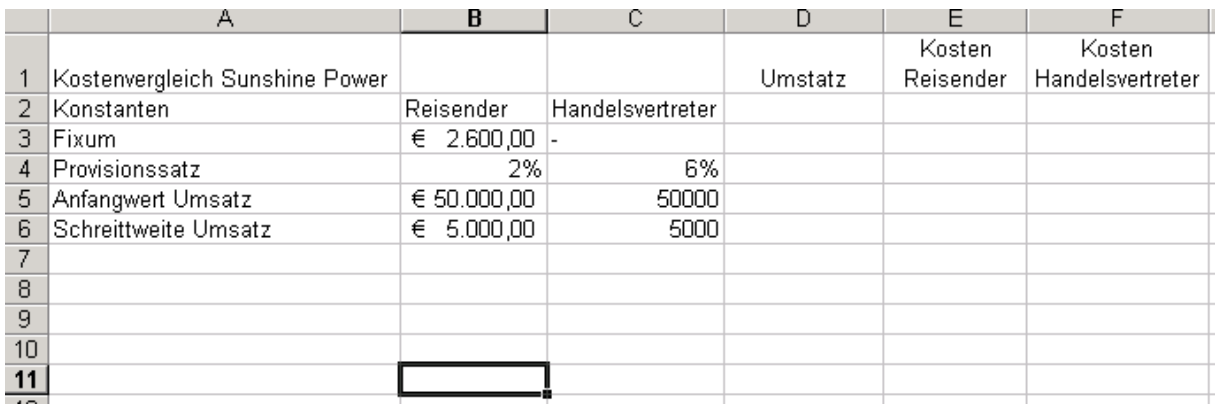

Lösung:

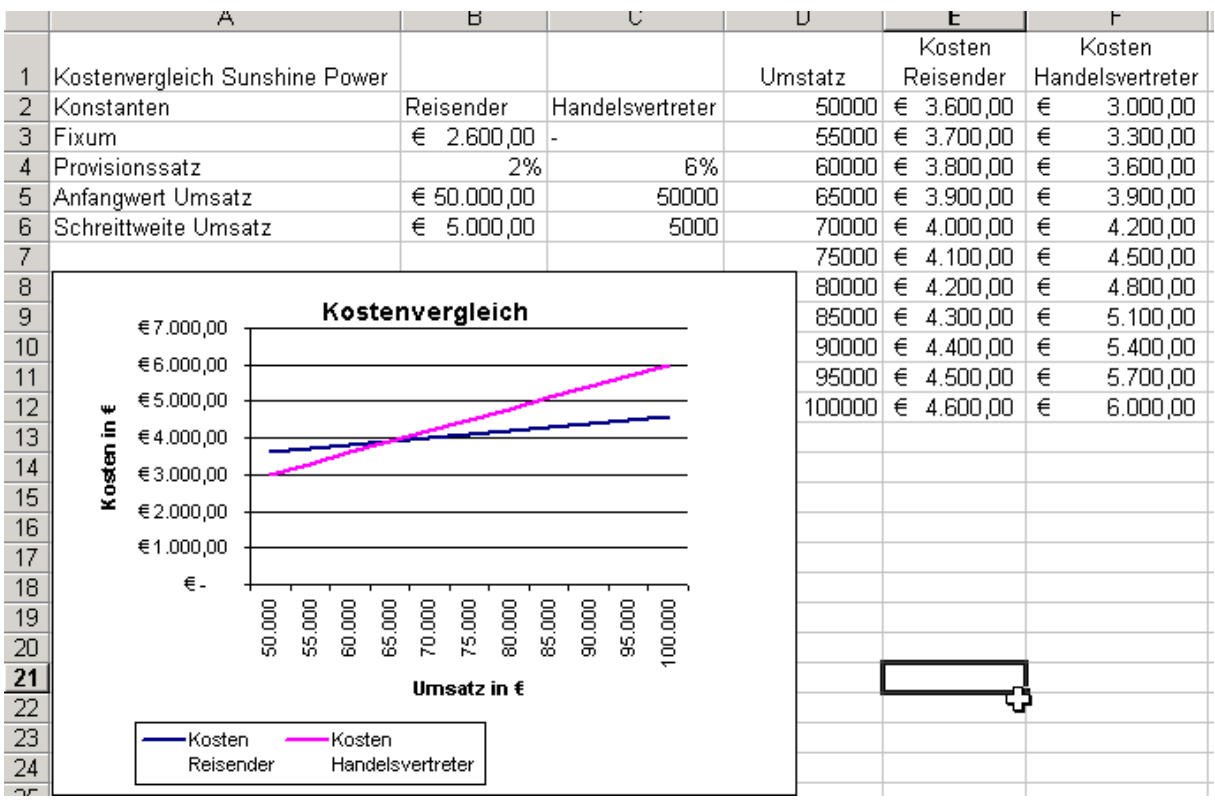

#### <span id="page-63-0"></span>*Formularfelder*

Sinn:

Aus Formularlisten können Werte durch Anklicken ausgewählt werden und man bekommt automatisch ein Ergebnis und ein Diagramm. Ist besonders für Anfänger geeignet, die mit Excel nicht umgehen können, sondern nur Daten eingeben und gleich ein Ergebnis sehen möchten.

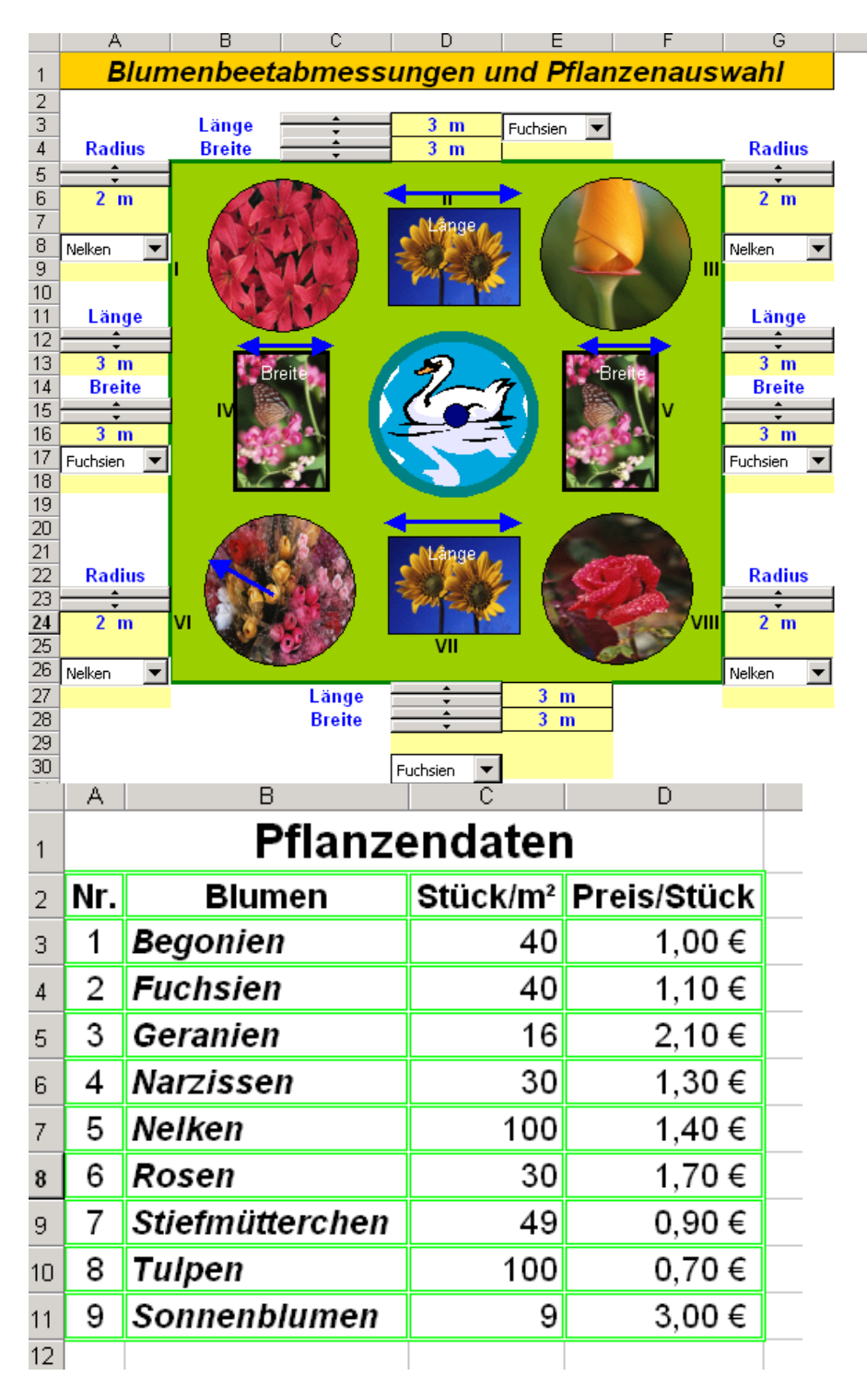

#### Lösung:

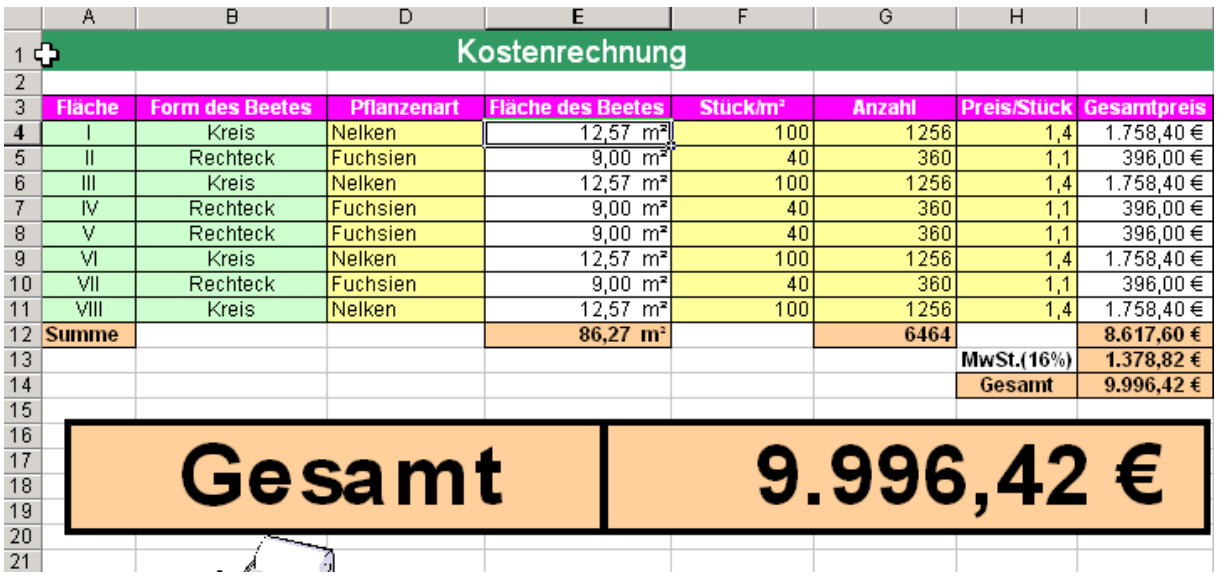

# **Blumenbeet-Kosten**

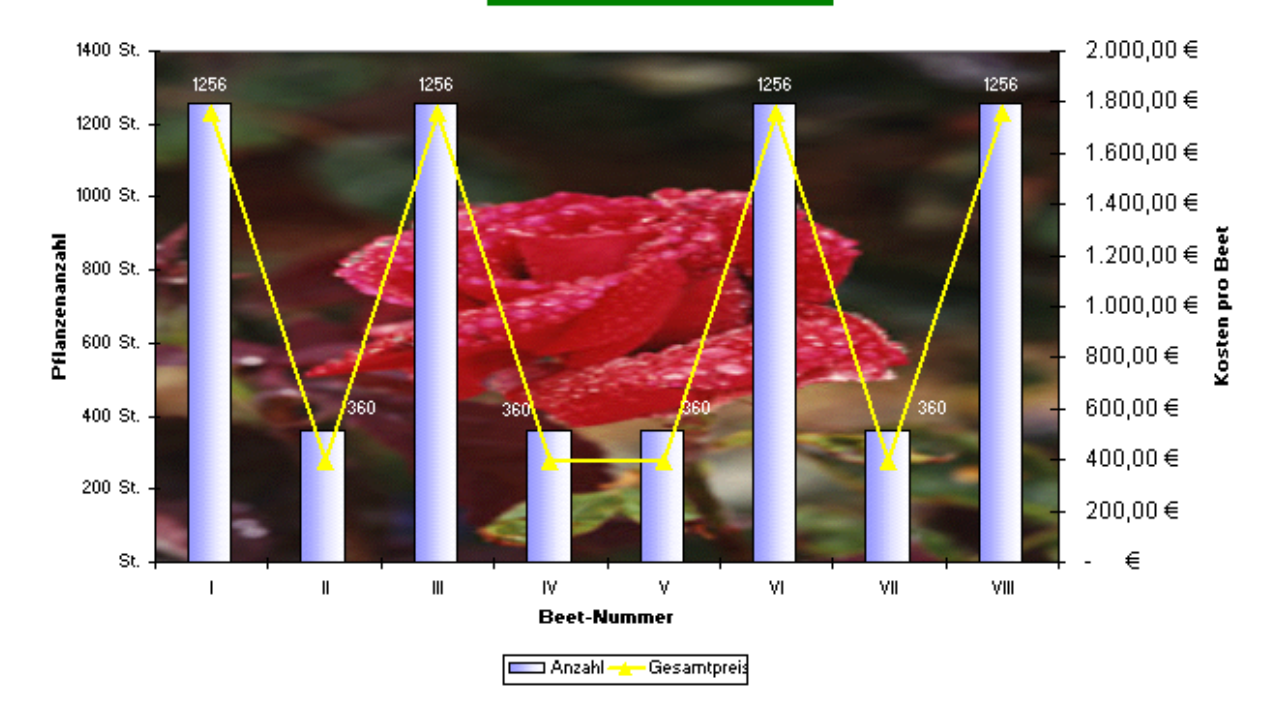

#### <span id="page-65-0"></span>*Makros*

Sinn:

Immerwiederkehrende Arbeiten sollen automatisiert werden. Die Arbeitsabläufe lassen sich wie mit einem "Aufnahmegerät" aufzeichnen und automatisieren.

Bsp.

Eine Lagerliste muss immer wieder nach verschiedenen Kriterien sortiert und für eine weitere Auswertung in eine neue Arbeitsmappe kopiert werden:

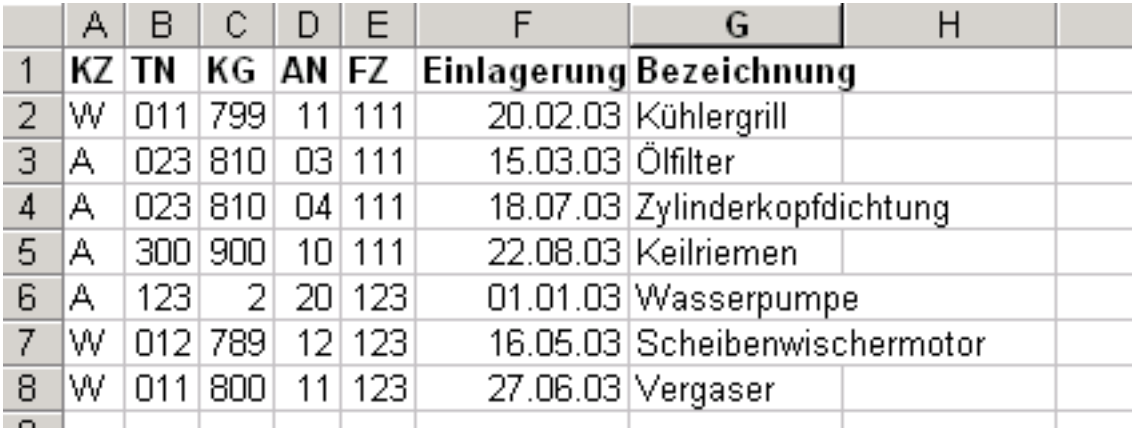

Das 1. Makro soll die Liste in eine neue Mappe kopieren und nach dem Kriterium Einlagerung sortieren. Zuvor für die Spalten der Listen einen Bereichsnamen geben.

Die gesamte Tabelle unter dem Namen LISTEN abspeichern.

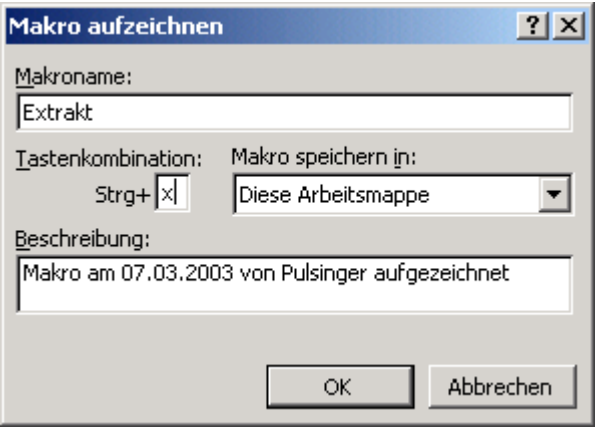

alle folgenden Schritte werden jetzt aufgezeichnet!

 $(1.$  Bearbeiten $\rightarrow$ Gehe

zu $\rightarrow$ "Listen" $\rightarrow$ Bearbeiten $\rightarrow$ kopieren $\rightarrow$ Datei $\rightarrow$ neu $\rightarrow$ Arbeitsmappe $\rightarrow$ Bearbeiten einfügen $\rightarrow$ Daten $\rightarrow$ sortieren $\rightarrow$ Einlagerung auswählen $\rightarrow$ ok $\rightarrow$ Makro beenden.

Jetzt kann dieses Makro einer Schaltfläche oder einem Menü zugeordnet werden:

# Makro in Symbolleiste

Funktioniert wie in Access, daher nur die Grundzüge demonstriert:

### Extras $\rightarrow$ Anpassen $\rightarrow$

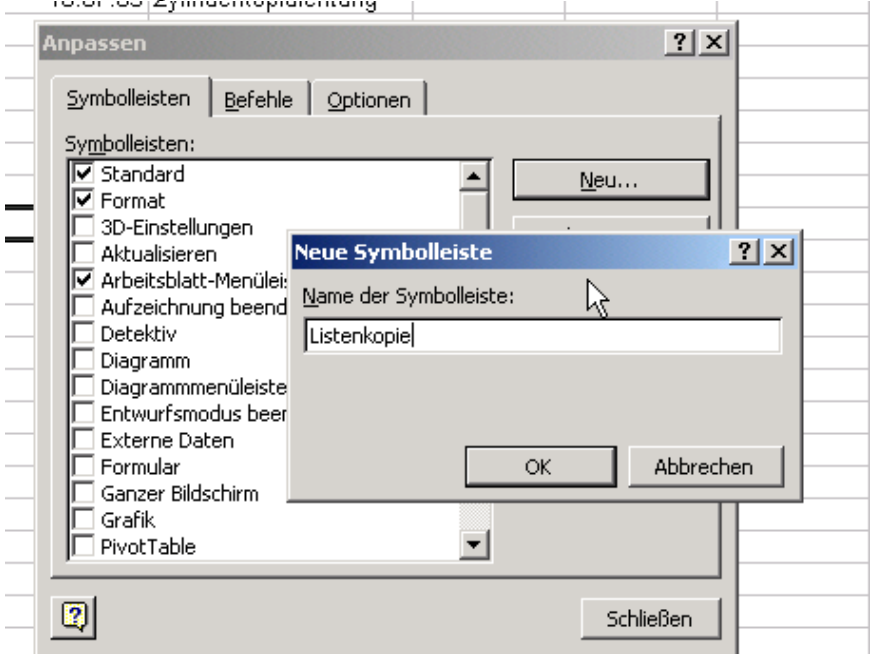

dann in die neue Symbolleiste (Listenkopie) unter Befehle →Makros klicken und Schaltfläche anpassen hineinziehen

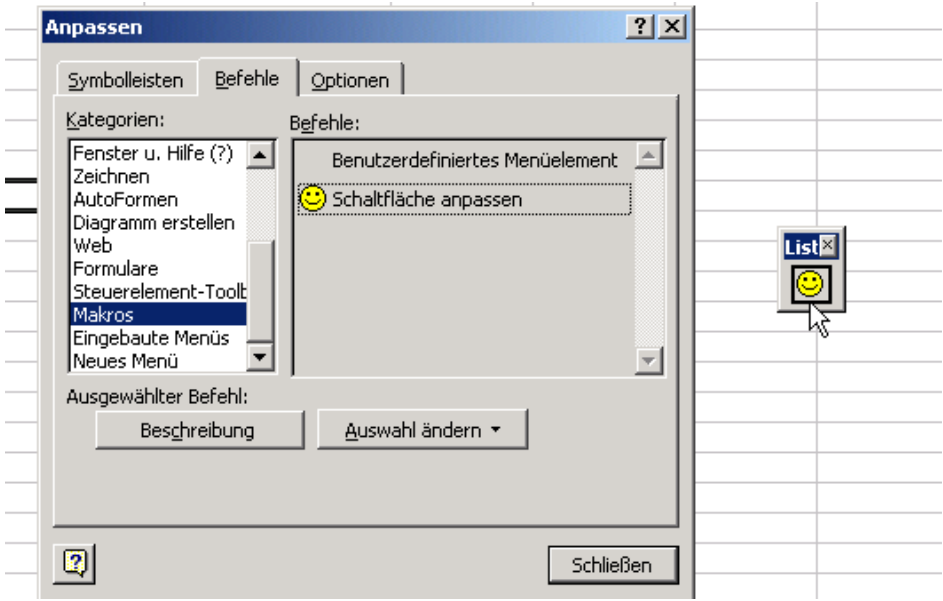

rM auf das Symbol und Text ändern bzw. Schaltfläche bearbeiten;

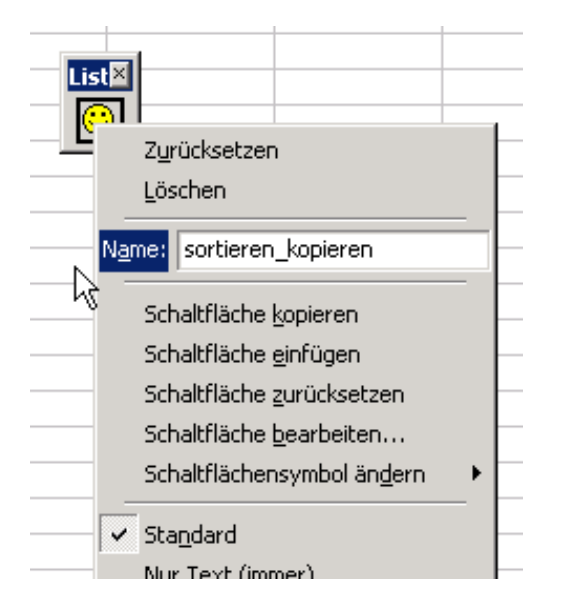

rM auf Symbol und Makro dem Symbol zuordnen!

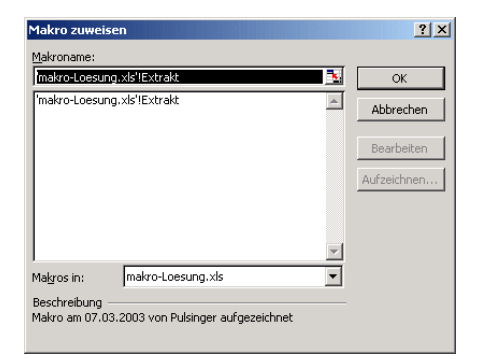

Über die neue Symbolleiste kann jetzt das Makro gestartet werden Es kann aber auch eine eigene Menüleiste geschaffen werden, welches das Makro enthält. (wie in Access)